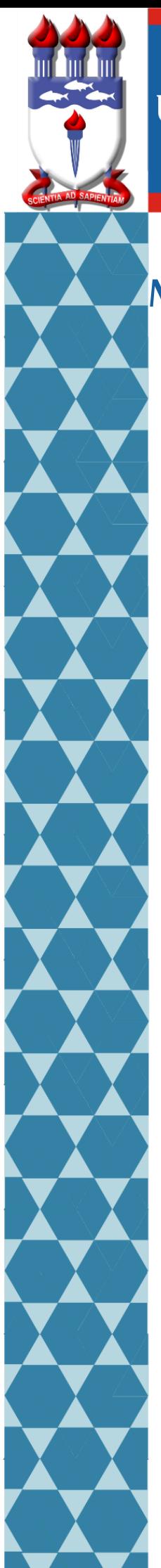

### UNIVERSIDADE FEDERAL DE ALAGOAS i

## Mestrado Profissional em Matemática em Rede Nacional

PROFMAT

# DISSERTAÇÃO DE MESTRADO

## As Curvas Cônicas com o Uso do GeoGebra

### Gracino Francisco Rodrigues

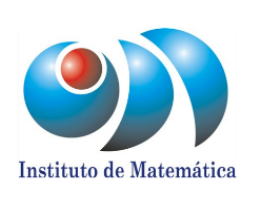

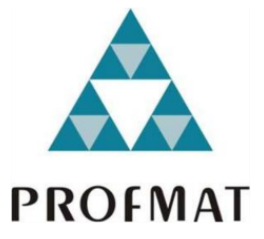

Maceió, Junho de 2015

### UNIVERSIDADE FEDERAL DE ALAGOAS INSTITUTO DE MATEMÁTICA MESTRADO PROFISSIONAL EM MATEMÁTICA EM REDE NACIONAL

GRACINO FRANCISCO RODRIGUES

As Curvas Cônicas com o Uso do *GeoGebra*

> Maceió 2015

#### GRACINO FRANCISCO RODRIGUES

### As Curvas Cônicas com o Uso do *GeoGebra*

*Dissertação de Mestrado apresentada ao Mestrado Profissional em Matemática em Rede Nacional do Instituto de Matemática da Universidade Federal de Alagoas como requisito parcial para obtenção do grau de Mestre em Matemática.*

Orientador: *Prof. Dr. Hilário Alencar da Silva*

Maceió 2015

### **Catalogação na fonte Universidade Federal de Alagoas Biblioteca Central Divisão de Tratamento Técnico**

 M696c Rodrigues, Gracino Francisco. As curvas cônicas com o uso do GeoGebra / Gracino Francisco Rodrigues ; orientação de Hilário Alencar da Silva. – Maceió, AL : 2015. 64 f. : il. ; 30cm. Orientador: Hilário Alencar da Silva. . Dissertação (mestrado profissional em Matemática) – Universidade Federal de Alagoas. Instituto de Matemática. Programa de Pós Graduação de Mestrado Profissional em Matemática em Rede Nacional, 2015. Bibliografias: f. 58. Anexos: f. 59-63. Índice Remissivo: f. 64. 1. Cônicas. 2. GeoGebra. 3. Educação básica. I. Título. CDU: 514:004.42

### **GRACINO FRANCISCO RODRIGUES**

### AS CURVAS CÔNICAS COM O USO DO GeoGebra

Dissertação de Mestrado Profissional, submetida em 5 de junho de 2015 à banca examinadora, designada pelo Colegiado do Mestrado Profissional em Matemática em Rede Nacional da Universidade Federal de Alagoas em associação com a Sociedade Brasileira de Matemática, como parte dos requisitos necessários a obtenção do grau de Mestre em Matemática.

**BANCA EXAMINADORA:** 

Prof. Dr. Hilário Alencar da Silva (orientador)

Gregoria Man le She Pilo

Prof. Dr. Adán José Corcho Fernández

*Dedico esse trabalho à minha mãe Maria Madalena Rodrigues.*

### AGRADECIMENTOS

Agradeço primeiramente a *Deus*, *nosso senhor Jesus Cristo e Espírito Santo;* motivo da minha inspiração.

Ao meu orientador *Prof. Dr. Hilário Alencar da Silva*, por ter tornado esse momento de minha vida profissional menos complicado.

Aos professores *Dr. Gregório Manoel da Silva Neto* e *Dr. Adán José Corcho Fernández* pelas sugestões para melhoria deste trabalho.

À minha esposa *Roberta Barbosa de Meneses*, pelos incentivos e apoio durante o período da realização deste curso de mestrado.

À minha colega de trabalho *Francilene Leite Cavalcante*, pela leitura crítica desta dissertação e pelas valiosas discussões durante sua elaboração.

Aos meus amigos *Elinelson Gomes de Oliveira*, *Thiago dos Reis* e *Edvan Horácio*.

Agradeço à *Universidade Federal de Alagoas* e ao *Instituto de Matemática* por me acolher como aluno desde o período da graduação.

Agradeço à *Coordenação de Aperfeiçoamento de Pessoal de Nível Superior* (CAPES) pela concessão da bolsa durante todo o período de realização deste mestrado.

*"Não que sejamos capazes, por nós, de pensar alguma coisa, como de nós mesmos; mas a nossa capacidade vem de Deus"* —2 CORÍNTIOS 5:3

## RESUMO

Este trabalho apresenta um breve estudo sobre as curvas cônicas ou seções cônicas. Mostrase também algumas definições e propriedades matemáticas encontradas na parábola, elipse e hipérbole, identificando seus elementos principais. Além disso, devido à necessidade de introduzir recursos tecnológicos no ensino de Matemática, é apresentado o *GeoGebra*, um software de matemática multiplataforma, o qual torna possível oferecer aos estudantes uma maneira diferente de se aprender os conceitos matemáticos de forma interativa. Assim, é criada uma conexão entre Geometria e Álgebra que vai além do quadro e giz. Neste trabalho, realiza-se, também, algumas construções geométricas e resoluções de problemas com o uso do *GeoGebra*, elaborando, assim, um "Passo a Passo" com linguagem simples, para que professores e alunos possam através desta pesquisa utilizar essas construções como ponto de partida para aprendizado e aplicação do software *GeoGebra* no ensino de Matemática na Educação Básica.

Palavras-chave: Cônicas. *GeoGebra*. Educação Básica.

## ABSTRACT

This work presents a brief study of the **conic curves** or **conic sections**. It also shows up some definitions and mathematical properties found in the parable, ellipse and hyperbola, by identifying its main elements. In addition, due to the need to introduce technological resources in the teaching of Mathematics, it presents the *GeoGebra*, a multiplatform Mathematics software, which makes it possible to offer students a different way to learn mathematical concepts interactively. Thus, a connection between Geometry and Algebra that goes beyond the blackboard and chalk is created. This work also carried out some geometric constructions and solves Math problems using the *GeoGebra*, constructing, this way, a "step by step" with simple language, so that teachers and students can, through this research, use these constructions as a starting point for learning and software application *GeoGebra* in teaching Mathematics in Basic Education.

Keywords: Conical. *GeoGebra*. Basic Education.

# Lista de Figuras

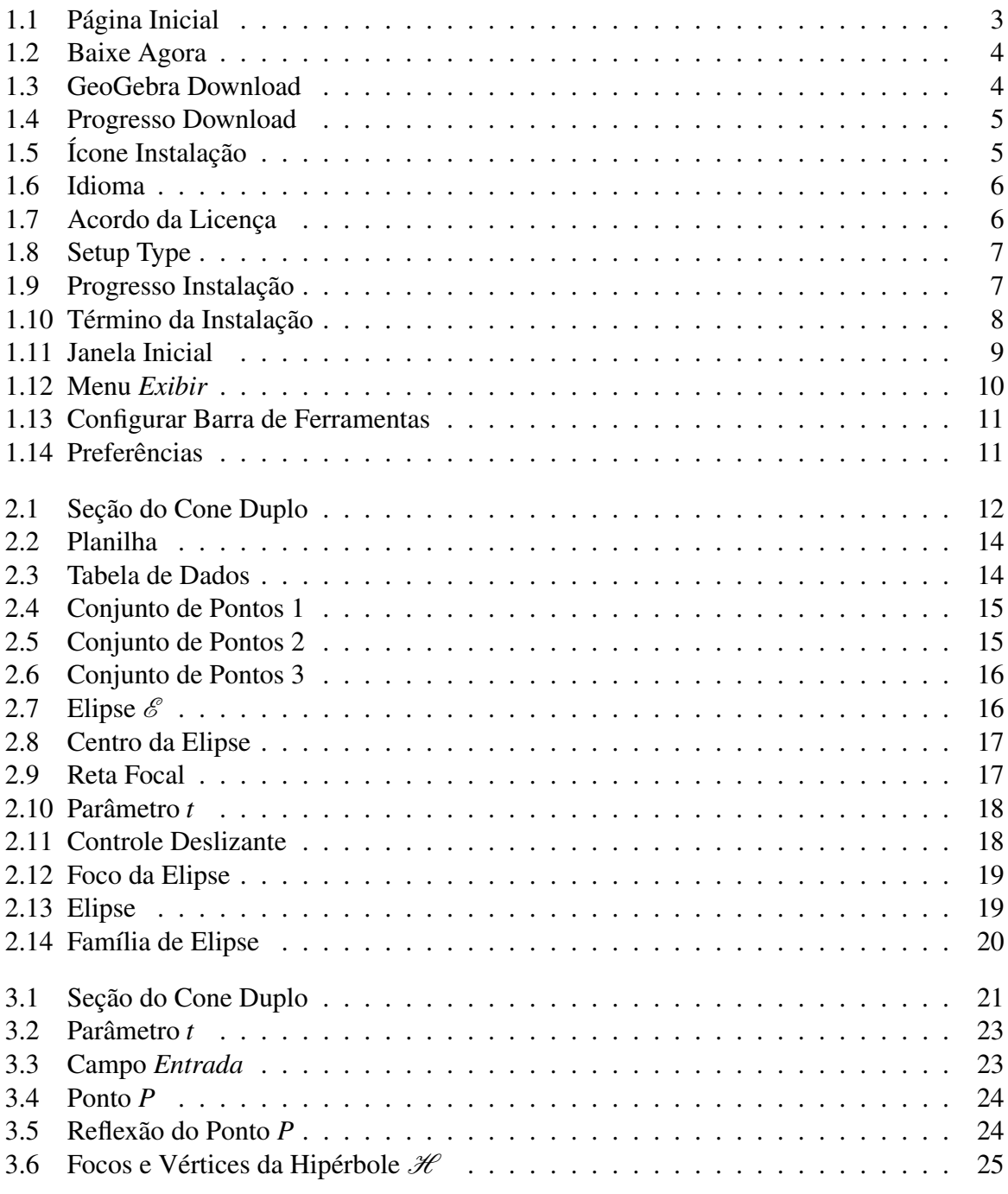

#### LISTA DE FIGURAS 10

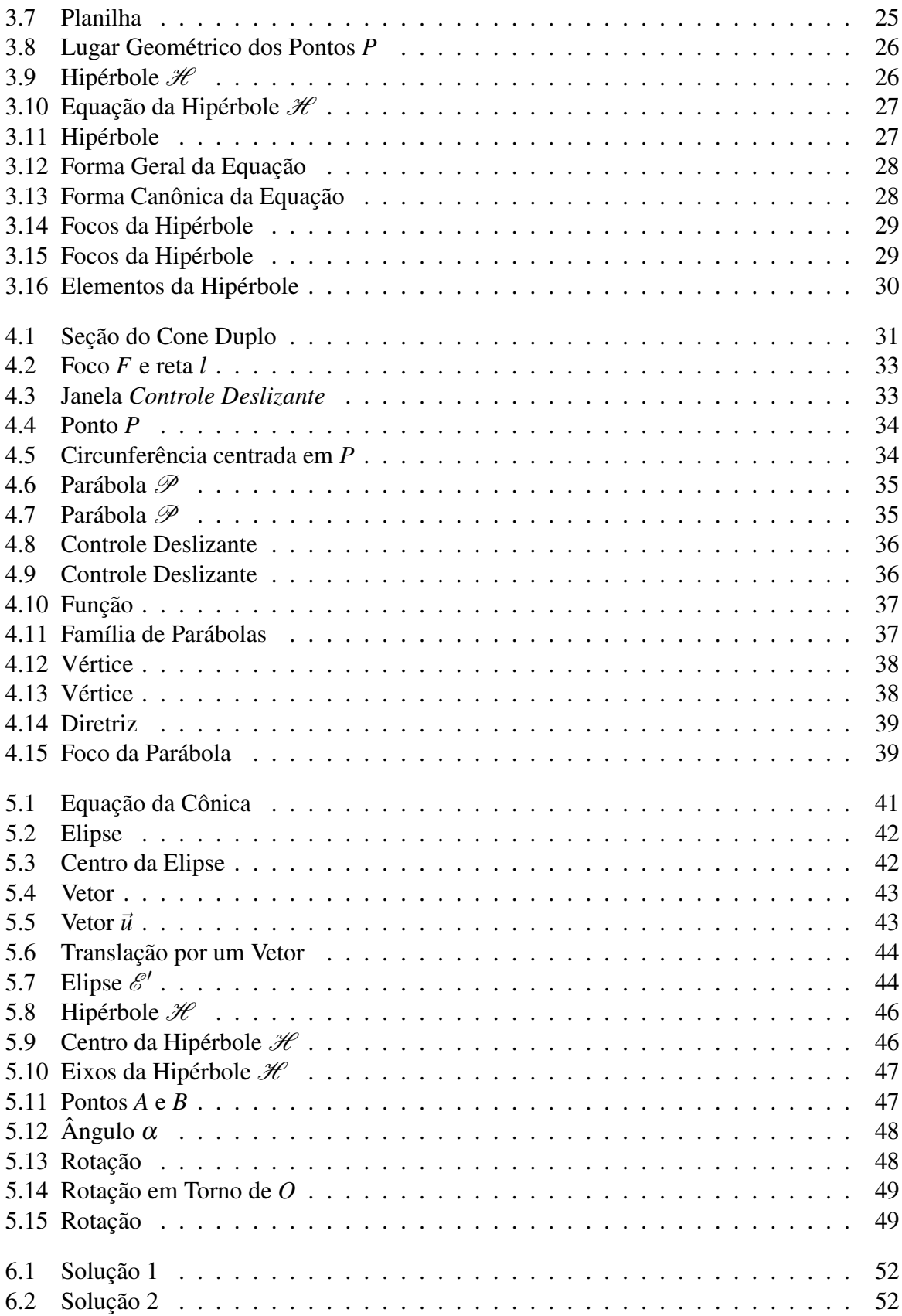

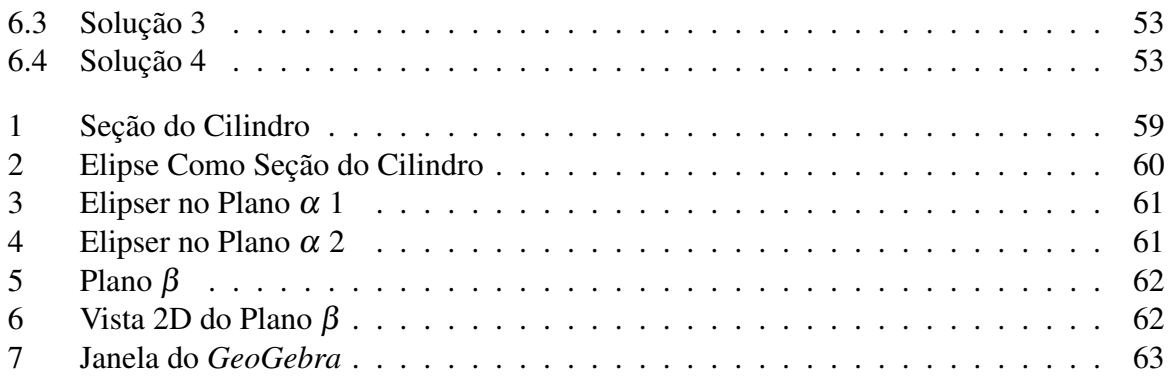

## Sumário

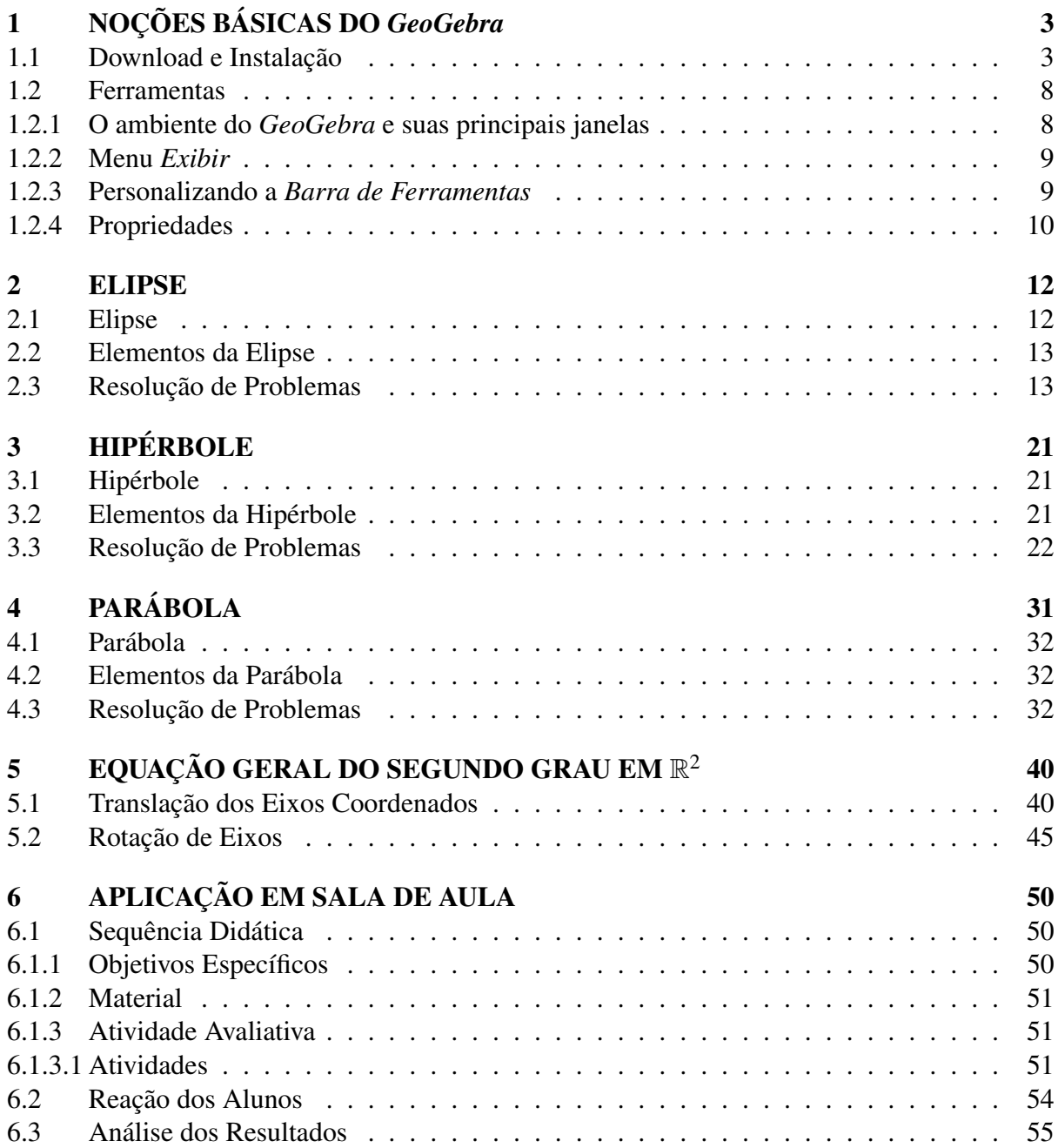

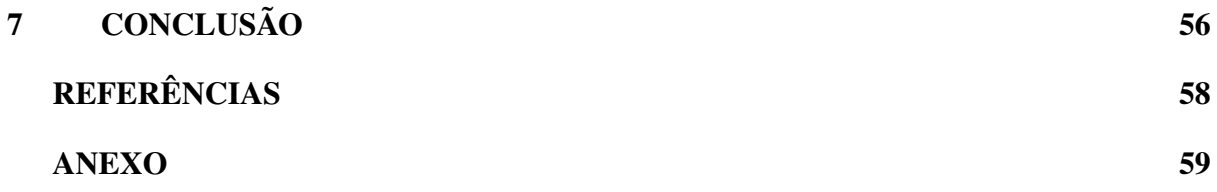

## INTRODUÇÃO

O presente trabalho aborda o estudo das curvas cônicas, tendo em vista a relação entre Geometria e Álgebra, assim como, quando necessário, substituir características de difícil compreensão de uma por características mais simples da outra, ou seja, procura-se explorar o melhor da Geometria Analítica. Com a finalidade de facilitar este estudo foi usado uma ferramenta tecnológica, um programa de geometria dinâmica, o software *GeoGebra*, que nos permitiu fazer representações algébricas e geométricas de um mesmo objeto. O uso do *GeoGebra* foi necessário para determinar o lugar geométrico da equação geral do segundo grau com duas variáveis onde  $g(x, y) = 0$ , que é o conjunto de nível zero da função  $g : \mathbb{R} \to \mathbb{R}$ , tal que

$$
g(x, y) = ax^2 + bxy + cy^2 + dx + ey + f.
$$

No ensino de Geometria Analítica existe instrumentos que são usados para realizar as construções geométricas como retas e circunferências. Como exemplo desses instrumentos mencionamos a régua e o compasso, bem como o papel milimetrado, que também facilita essas construções. As curvas cônicas, consideradas seções do cone duplo, não são de fácil construção, existem alguns artifícios usando régua e cordão que ajudam, mas que compromete a precisão e dificulta seu uso em sala de aula. Necessário se faz introduzir uma ferramenta que facilite a construção geométrica de elipses, hipérboles e parábolas.

O objeto de estudo desse trabalho são as curvas cônicas ou seções cônicas que é elemento de estudo desde a antiguidade, sua descoberta é atribuída ao matemático Menaecmus (380-320 a.C. aproximadamente), e mais tarde estudadas e aprimoradas pelo geômetra grego Aristeu (370-300 a.C.) e pelo astrônomo e matemático grego Apolônio de Perga (262-190 a.C.). O filósofo e matemático francês René Descartes foi quem lançou as primeiras ideias a respeito da solução de problemas geométricos utilizando recursos algébricos, mas foi Pierre de Fermat quem representou os lugares geométricos estudados por Apolônio na forma de equações algébricas.

Devido a necessidade de introduzir ferramentas tecnológicas no ensino de matemática da educação básica vamos usar nesse trabalho um programa de geometria dinâmica, escolhemos o *GeoGebra* que é um software livre, multiplataforma e disponível em português. O *GeoGebra* foi criado por Markus Hohenwarter reúne os recursos necessário para o desenvolvimento dessa pesquisa.

O objetivo dessa pesquisa é elaborar um tutorial, de forma simples e objetiva, para interessados no uso do *GeoGebra* como ferramenta de ensino e aprendizagem na educação básica, especificamente, no terceiro ano do ensino médio. Tendo em vista a resolução de problemas envolvendo as curvas cônicas utilizando o software *GeoGebra*. Identificar e relacionar elipses, hipérboles e parábolas com suas equações algébricas.

Esta pesquisa encontra-se organizada da seguinte maneira: no primeiro capítulo apresentamos o software *GeoGebra*, um "passo-a-passo" para download como também instalação e breves comentários sobre as ferramentas utilizadas no decorrer das atividades; no segundo, terceiro e quarto capítulo, apresentamos as definições de elipse, hipérbole e parábola, e ainda, algumas construções geométricas com o uso do *GeoGebra*; o quinto capítulo foi dedicado ao estudo da equação geral do segundo grau com duas variáveis com objetivo de identificar e esboçar a curva cônica por ela representada, isso foi feito através de translação e rotação.

No sexto capítulo relatamos os fatos ocorridos na aplicação em sala de aula. Apresentamos também: uma sequência didática utilizando o material desenvolvido nos capítulos anteriores, algumas atividades realizadas com os alunos, a reação dos alunos com a introdução do programa de geometria dinâmica como ferramenta de ensino e aprendizagem, bem como uma breve análise dos resultados obtidos.

# <span id="page-17-1"></span>1. NOÇÕES BÁSICAS DO *GeoGebra*

O *GeoGebra* é um software bastante popular entre os programas de geometria dinâmica, essa popularidade não é por acaso e deve-se ao poder e a facilidade de utilização desse programa. É um software gratuito desenvolvido para o ensino e aprendizagem da matemática nos vários níveis de ensino, do básico ao universitário [\[2\]](#page-72-0). O programa *GeoGebra*, como a maioria dos softwares, passa por atualizações contínuas e novas versões são disponibilizadas com regularidade, além de ser multiplataforma. O *GeoGebra* pode ser usado simplesmente como uma ferramenta para soluções de situações-problema, para elaborar material de exposição ou disponibilizando a todos a oportunidade de experimentar as percepções extraordinárias que a matemática torna possível [\[1\]](#page-72-1).

### <span id="page-17-2"></span>1.1. Download e Instalação

Para facilitar o manuseio do referido software, mencionamos a seguir os passos para download, instalação e configuração do *GeoGebra*.

PASSO 1. Acessar o sítio www.geogebra.org (figura [1.1\)](#page-17-0).

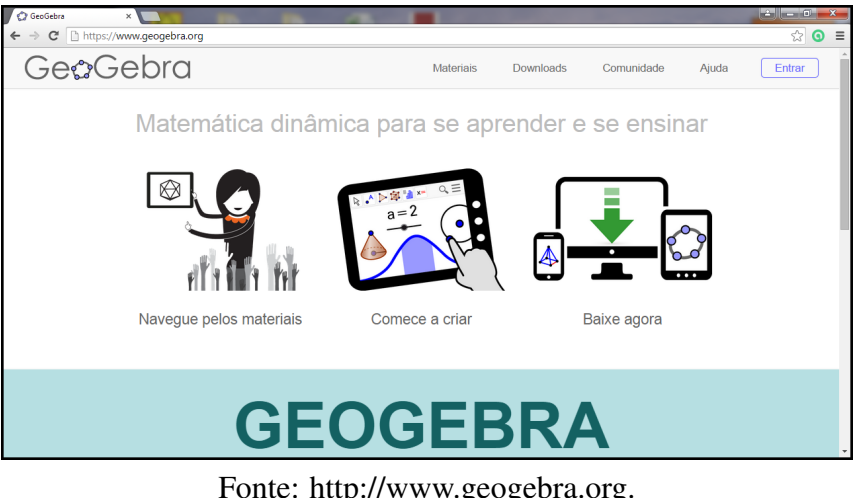

<span id="page-17-0"></span>Figura 1.1 Página Inicial

Fonte: http://www.geogebra.org. Acesso em 10/02/2015.

PASSO 2. Selecionar a opção *Baixe Agora* (figura [1.2\)](#page-18-0).

<span id="page-18-0"></span>Figura 1.2 Baixe Agora

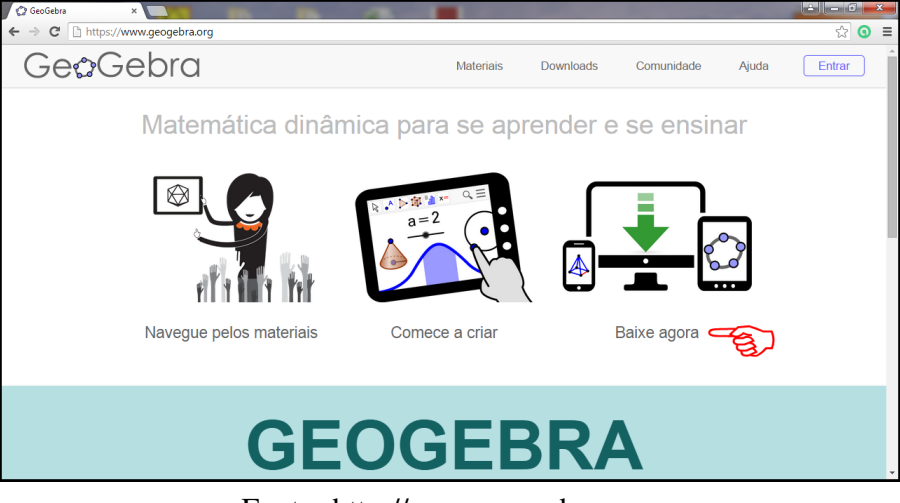

Fonte: http://www.geogebra.org. Acesso em 10/02/2015.

PASSO 3. Escolher o tipo de equipamento e o sistema operacional para iniciar o download (figura [1.3\)](#page-18-1).

<span id="page-18-1"></span>Figura 1.3 GeoGebra Download

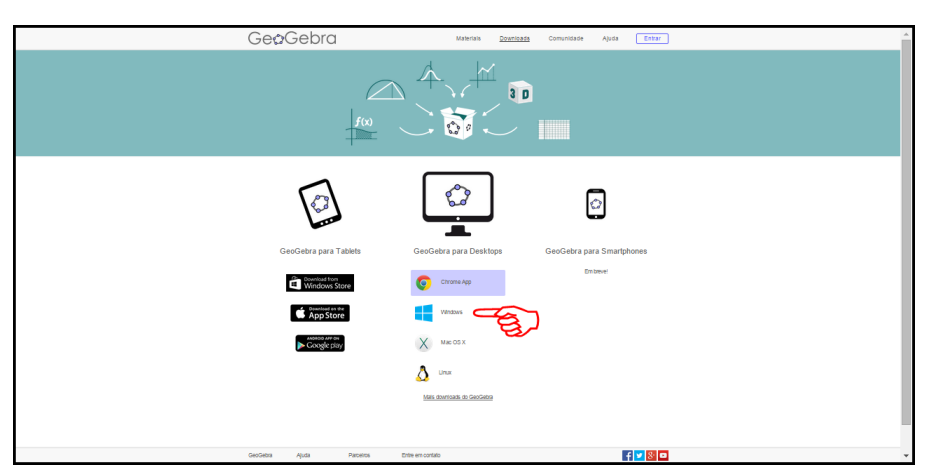

Fonte: http://www.geogebra.org. Acesso em 10/02/2015.

PASSO 4. Caso você esteja usando como navegador o *Google Chrome* aparecerá uma pequena janela no canto esquerdo inferior da tela mostrando o progresso do download (figura [1.4\)](#page-19-0).

<span id="page-19-0"></span>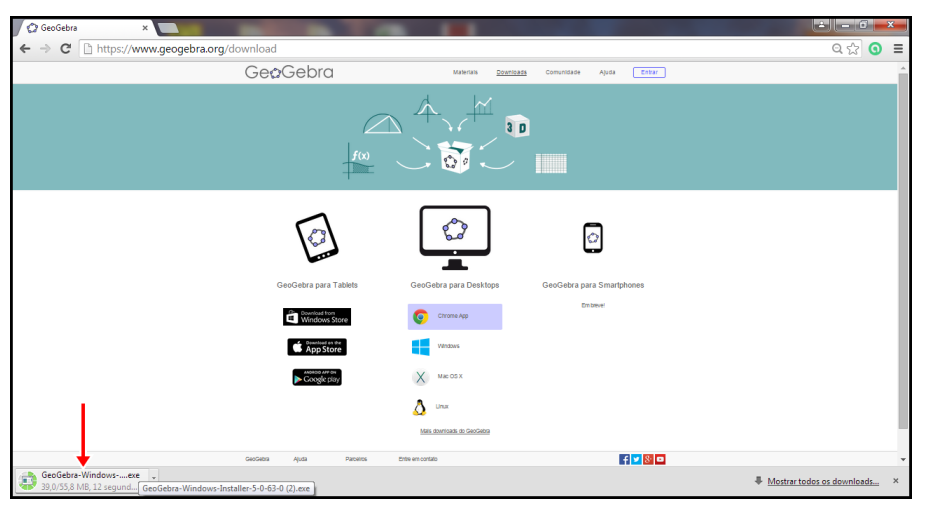

Figura 1.4 Progresso Download

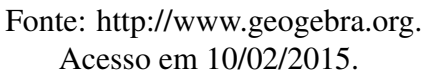

PASSO 5. Após término do download clique no ícone (figura [1.5\)](#page-19-1) para iniciar a instalação do *GeoGebra* em seu computador (figura [1.5\)](#page-19-1).

Figura 1.5 Ícone Instalação

Fonte: http://www.geogebra.org. Acesso em 10/02/2015.

<span id="page-19-1"></span>GeoGebra-Windows-....exe

PASSO 6. Escolha o idioma e clique em *Próximo* para avançar (figura [1.6\)](#page-20-0).

<span id="page-20-0"></span>Figura 1.6 Idioma

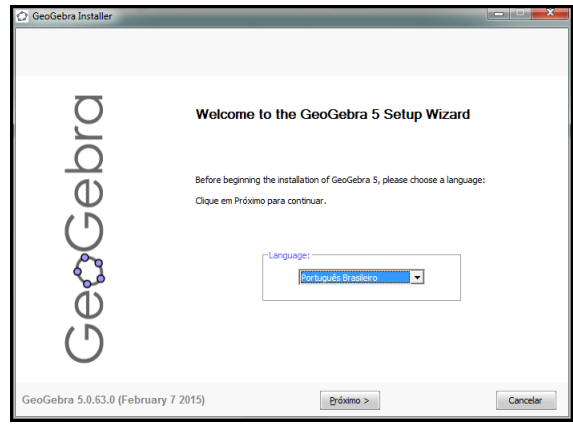

Fonte: http://www.geogebra.org. Acesso em 10/02/2015.

PASSO 7. Leia o termo de licença, para avançar na instalação clique em *Eu Concordo* (figura [1.7\)](#page-20-1).

<span id="page-20-1"></span>Figura 1.7 Acordo da Licença

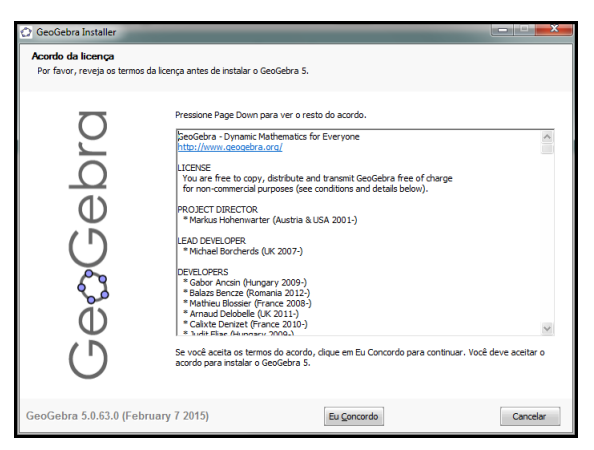

Fonte: http://www.geogebra.org. Acesso em 10/02/2015.

PASSO 8. Deixe marcada a opção *Standard* para instalar o *GeoGebra* com as configurações padrões (figura [1.8\)](#page-21-0).

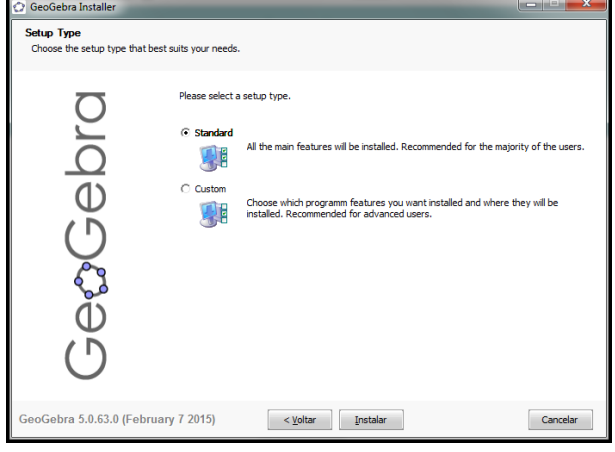

<span id="page-21-0"></span>Figura 1.8 Setup Type

Fonte: http://www.geogebra.org. Acesso em 10/02/2015.

PASSO 9. Aguarde enquanto os arquivos são copiados para o seu computador (figura [1.9\)](#page-21-1).

<span id="page-21-1"></span>Figura 1.9 Progresso Instalação

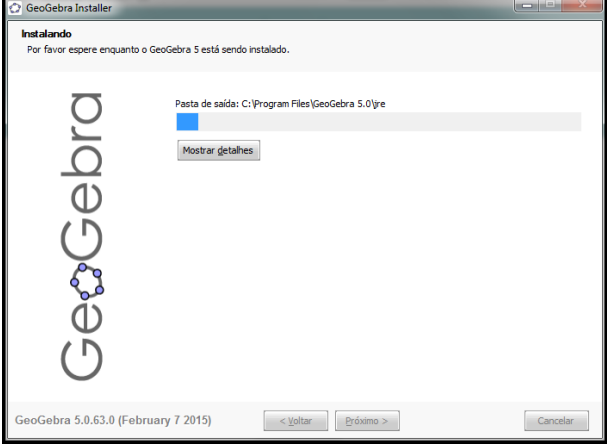

Fonte: http://www.geogebra.org. Acesso em 10/02/2015.

PASSO 10. Ao fim da instalação, mantenha marcada a opção *Executar GeoGebra 5*, o *GeoGebra* é iniciado automaticamente após clicar em *Terminar* (figura [1.10\)](#page-22-0).

<span id="page-22-0"></span>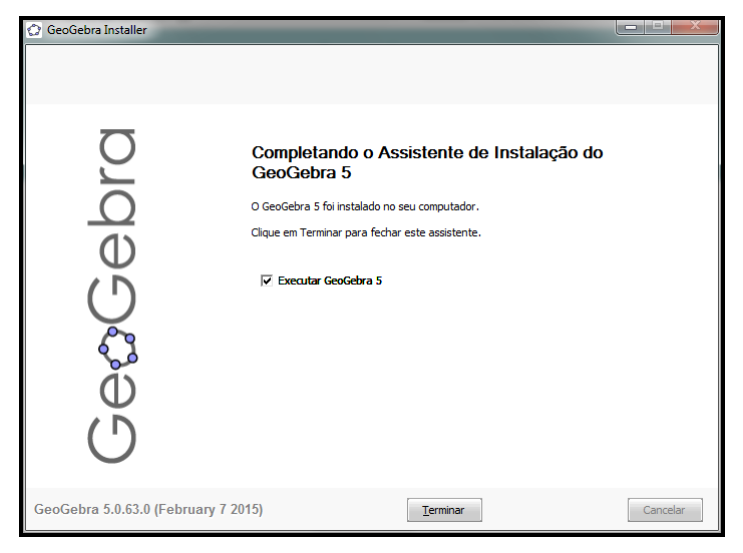

Figura 1.10 Término da Instalação

Fonte: http://www.geogebra.org. Acesso em 10/02/2015.

### <span id="page-22-1"></span>1.2. Ferramentas

O *GeoGebra* oferece, em sua instalação padrão, uma grande variedade de recursos de geometria, álgebra, tabelas, gráficos, probabilidade, estatística e cálculos simbólicos, ferramentas comuns a diversas áreas do conhecimento. Um conjunto de ferramentas e comandos acessíveis por meio da *Barra de Ferramentas*, com as quais é possível construir objetos geométricos, aplicar transformações e executar diversas outras ações. Nesse trabalho será usado apenas alguns desses recursos, nos quais faremos uma breve apresentação aqui, utilizando uma linguagem simples e direta.

### <span id="page-22-2"></span>1.2.1. O ambiente do *GeoGebra* e suas principais janelas

Considerando-se que o software *GeoGebra* encontra-se instalado no computador do usuário, ao ser iniciado, abre-se um sistema de janelas contendo alguns ambientes padrões (figura [1.11\)](#page-23-0):

- 1. Barra de menu principal, com os menus *Arquivo*, *Editar*, *Opções*, *Ferramentas*, *Janela* e *Ajuda*.
- 2. Barra de Ferramentas, ambiente que possibilita o acesso a maioria dos comandos, acesso de forma rápida e fácil.
- 3. Janela de Álgebra, ambiente onde os objetos são representados analiticamente.
- 4. Janela de Visualização, nesse ambiente são representadas as construções geométricas, é permitido, também, optar pela visualização dos eixos ordenados e da malha quadriculada.
- 5. Campo Entrada, janela de interface no modo texto, onde os comandos são inseridos e as respectivas respostas são impressas nas janelas auxiliares.

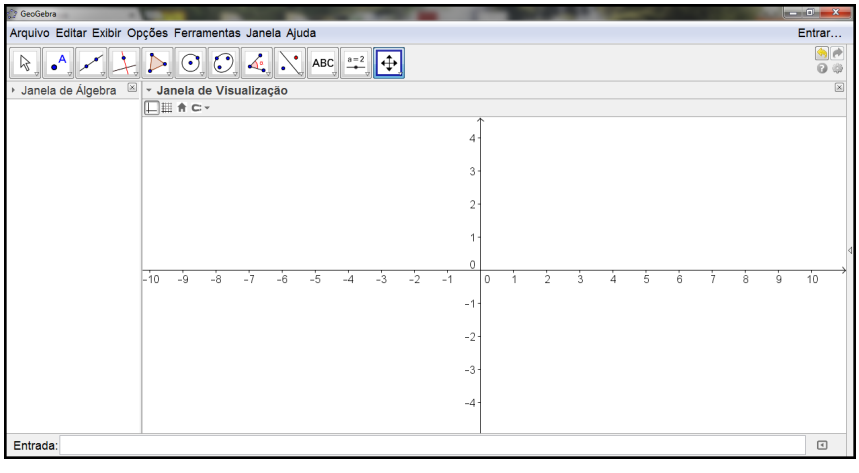

<span id="page-23-0"></span>Figura 1.11 Janela Inicial

Fonte: Autor, 2015.

<span id="page-23-1"></span>Além dessas janelas básicas que são exibidas ao iniciar o *GeoGebra*, existem outras janelas com outros ambientes.

### 1.2.2. Menu *Exibir*

O *GeoGebra* oferece uma grande variedade de recursos, que podem ser acessados através do menu *Exibir*, janelas de álgebra, janela de visualização para construções geométricas *2D* e *3D*, protocolo de construção e tabelas, que interagem entre si em um único ambiente (figura [1.12\)](#page-24-0).

### <span id="page-23-2"></span>1.2.3. Personalizando a *Barra de Ferramentas*

A *Barra de Ferramentas* permite ao usuário do *GeoGebra* realizar a maioria das construções geométricas. Com uma interface de fácil acesso, que pode ser feito através de ícones que dão acesso a ferramentas que permitem construções como: pontos, retas, vetores, polígonos, circunferências, cônicas e outras que são combinação de dois ou mais elementos. Além da *Barra de Ferramentas* ter configuração padronizada de acordo com a janela que está sendo usada também é permitido ao usuário sua personalização, através de uma janela auxiliar que pode ser acessada pelo menu *Ferramentas* (figura [1.13\)](#page-25-0).

<span id="page-24-0"></span>Figura 1.12 Menu *Exibir*

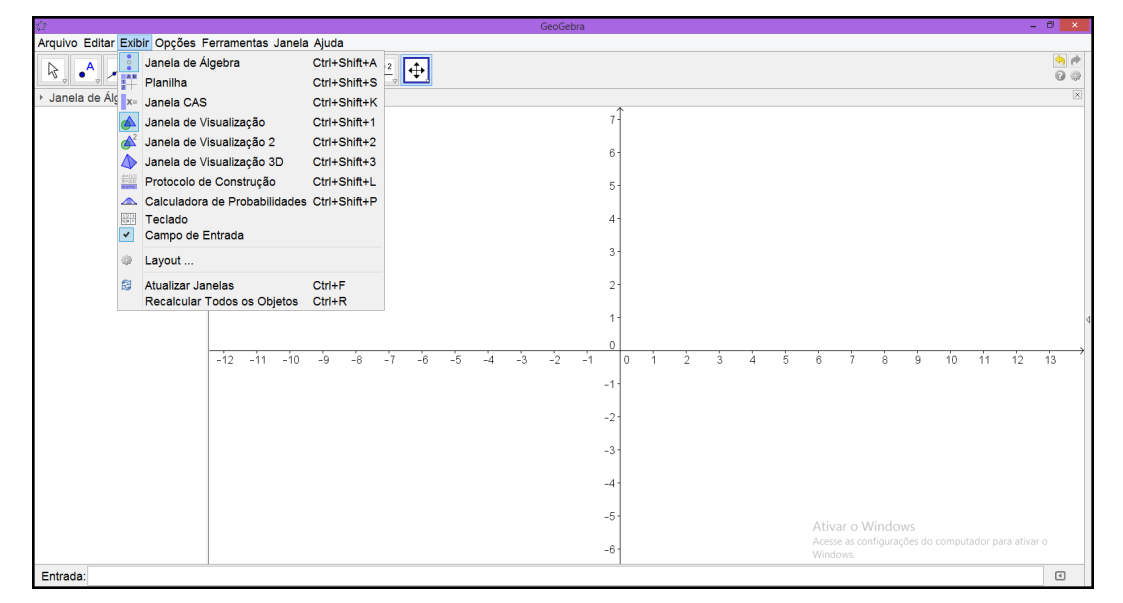

Fonte: Autor, 2015.

### <span id="page-24-1"></span>1.2.4. Propriedades

Clicando com o botão direito do mouse em um elemento representado na *Janela de Visualização* e depois com o botão esquerdo em propriedades, será visível a *Janela de Preferências* (figura [1.14\)](#page-25-1), em suas abas pode-se alterar o nome, definição, cor, estilo, tipo de equação e outras propriedades do elemento.

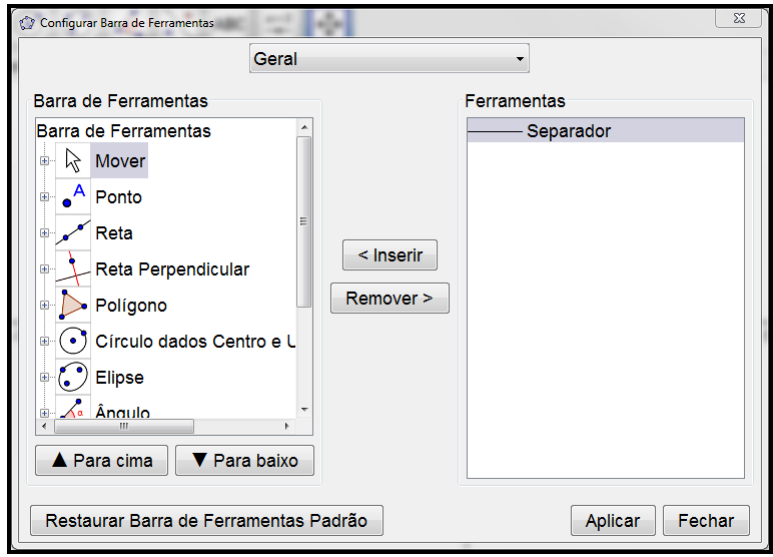

<span id="page-25-0"></span>Figura 1.13 Configurar Barra de Ferramentas

Fonte: Autor, 2015.

<span id="page-25-1"></span>Figura 1.14 Preferências

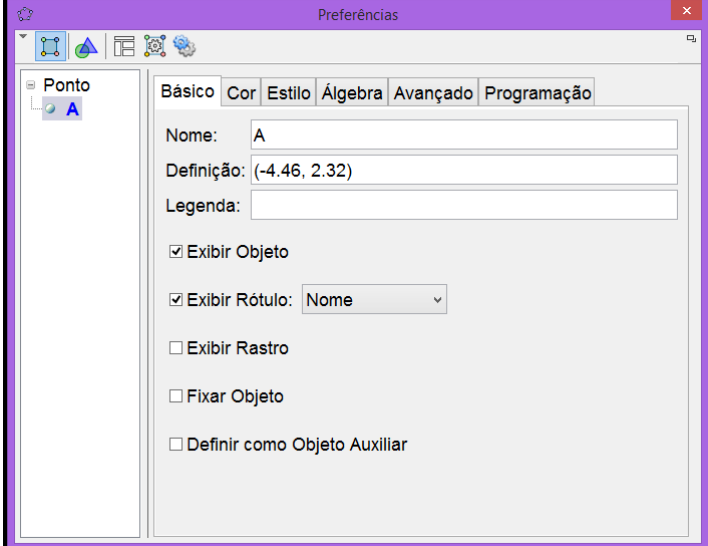

Fonte: Autor, 2015.

## <span id="page-26-1"></span>2. ELIPSE

A Elipse é uma curva plana, mas tem origem como a seção do cone duplo, ou melhor, é uma superfície cônica seccionada por um plano que não passa pelo vértice, não é paralelo à reta geratriz e não é paralelo ao eixo da superfície (figura [2.1\)](#page-26-0). O estudo da elipse ganhou maior importância quando o astrônomo alemão Johannes Kepler (1571-1630) afirmou que todos os planetas do sistema solar descrevem uma órbita elíptica, o que ficou conhecido como a primeira lei de Kepler [\[10\]](#page-72-2).

<span id="page-26-0"></span>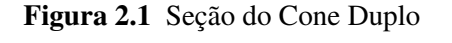

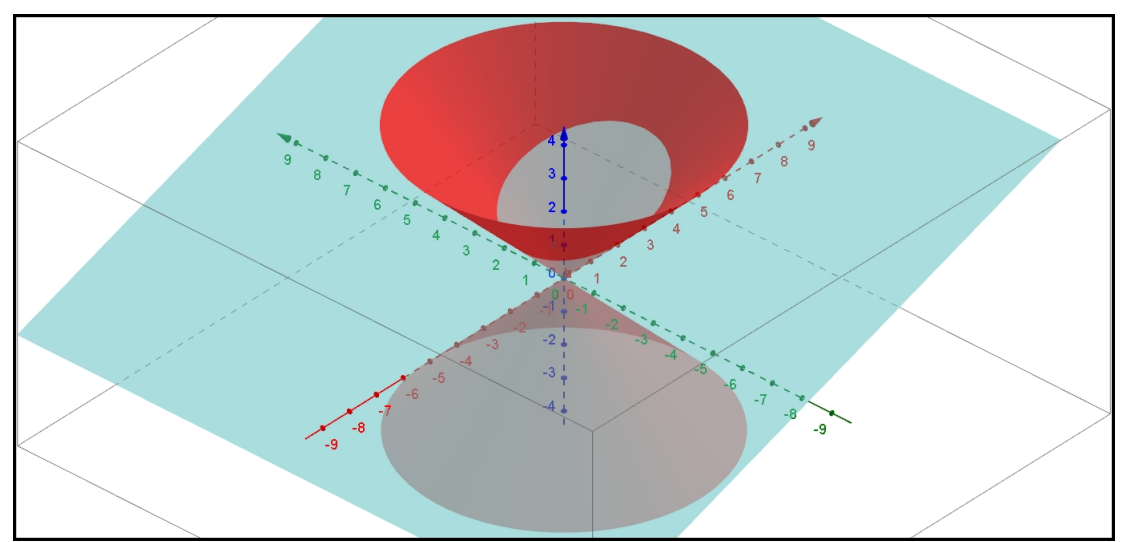

Fonte: Autor, 2015.

Neste capítulo será dada a definição de elipse e apresentados seus principais elementos, esses conceitos podem ser encontrados nas referências bibliográficas [\[8\]](#page-72-3). Além disso, serão apresentados alguns problemas matemáticos visando a aplicação dos conceitos estudados, bem como suas resoluções utilizando o softwere *GeoGebra*.

### <span id="page-26-2"></span>2.1. Elipse

<span id="page-26-3"></span>**Definição 2.1.** Sejam  $F_1$  e  $F_2$  dois pontos pertencentes a um plano  $\pi$ , o **lugar geométrico dos pontos** *P* pertencentes a π, onde a soma das distância de *P* a  $F_1$  e *P* a  $F_2$  é igual a uma constante *r*, com *r* maior que a distância entre  $F_1$  e  $F_2$ , é chamado de **elipse**  $\mathscr E$  **de focos**  $F_1$  e  $F_2$ , ou seja,

$$
\mathscr{E} = \{ P | d(P, F_1) + d(P, F_2) = r \}.
$$

### 2.2. Elementos da Elipse

Pela definição temos  $d(P, F_1) + d(P, F_2) = r$ , sem perda de generalidade  $d(F_1, F_2) = 2c$  e  $r = 2a$ , onde *a* e *c* são constantes reais, com  $a > c > 0$ . Em uma elipse temos alguns elementos que podemos destacar, são eles:

- Os pontos *F*<sup>1</sup> e *F*<sup>2</sup> são chamados de focos;
- A distância focal é a distância  $2c$  entre os pontos  $F_1$  e  $F_2$ ;
- A reta *t* que contém os pontos *F*<sup>1</sup> e *F*<sup>2</sup> é chamada de reta focal;
- O ponto médio *C* do segmento  $F_1F_2$  é o **centro da elipse**  $\mathcal{E}$ ;
- A reta *t* <sup>0</sup> perpendicular a reta *t* que passa pelo centro *C* é chamada de reta não focal;
- As interseções das retas *t* e *t*' com a elipse  $\mathscr E$  são os pontos  $A_1, A_2, B_1$  e  $B_2$ , chamados de vértice da elipse;
- As cordas  $A_1A_2$  e  $B_1B_2$  são, respectivamente, o **eixo maior** e o **eixo menor** da elipse;
- A razão  $e =$ *c*  $\tilde{\overline{a}}$  é a **excentricidade** elipse;
- Os números *a*, *b*, e *c* são, respectivamente, a distância entre os vértices  $A_1$  e  $A_2$  ao centro *C*, a distância entre os vértices  $B_1$  e  $B_2$  ao centro *C*, com  $b = \sqrt{a^2 - c^2}$ , e a distância dos focos  $F_1$  e  $F_2$  ao centro C.

Tendo em vista o esclarecimento desses conceitos de forma mais pontual, bem como introduzir o uso do *GeoGebra* nessa questão a seguir apresentaremos alguns problemas e suas respectivas resoluções.

### <span id="page-27-0"></span>2.3. Resolução de Problemas

Exemplo 2.1. Determinar o conjunto de pontos  $P(x, y)$  no plano, usando a definição de elipse, com  $F_1 = (3,0), F_2 = (-3,0)$  e  $r = 10$ , então  $\mathscr{E} = \{P \in \mathbb{R}^2 | d(P,F_1) + d(P,F_2) = 10 \}.$ 

Solução: Para que seja satisfeita as condições dada pela definição, faremos uma parametrização, temos *P* =  $(t, \frac{\sqrt{400-16t^2}}{5})$  $\frac{(-16t^2)}{5}$ ) e  $P' = (t, -\frac{\sqrt{400-16t^2}}{5})$  $\frac{5-16t^2}{5}$ ), com −5 ≤ *t* ≤ 5, o ponto *P'* é simétrico ao ponto P em relação a reta que contém os pontos  $F_1$  e  $F_2$ , portanto o ponto P' tem a mesma propriedade de *P*[\[6\]](#page-72-4).

PASSO 1. Para apresentação de forma clara da demonstração geométrica da definição de elipse, construa os seguimentos  $a = F_1P$  e  $b = F_2P$ . Usando o recurso *Planilha* pode-se construir uma tabela que mostra de forma interativa as distâncias  $d(F_1, P)$  e  $d(F_2, P)$  que são, respectivamente, as medidas dos segmentos *a* e *b*. A soma  $d(F_1, P) + d(F_2, P)$  também pode ser observado na tabela. No menu *Exibir* selecione a opção *Planilha* e digite os as distâncias com seus respectivos valores (figura [3.7\)](#page-39-1).

<span id="page-28-0"></span>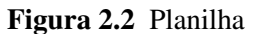

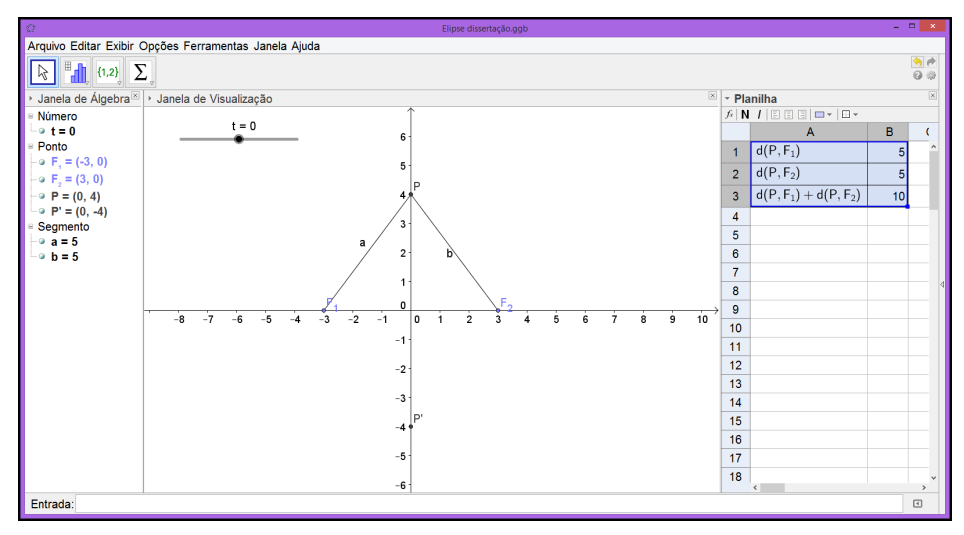

Fonte: Autor, 2015.

PASSO 2. Selecione a tabela e clique sobre a parte selecionada com o botão direito do mouse, clique com o esquerdo em criar e depois em tabela (figura [2.3\)](#page-28-1).

<span id="page-28-1"></span>Figura 2.3 Tabela de Dados

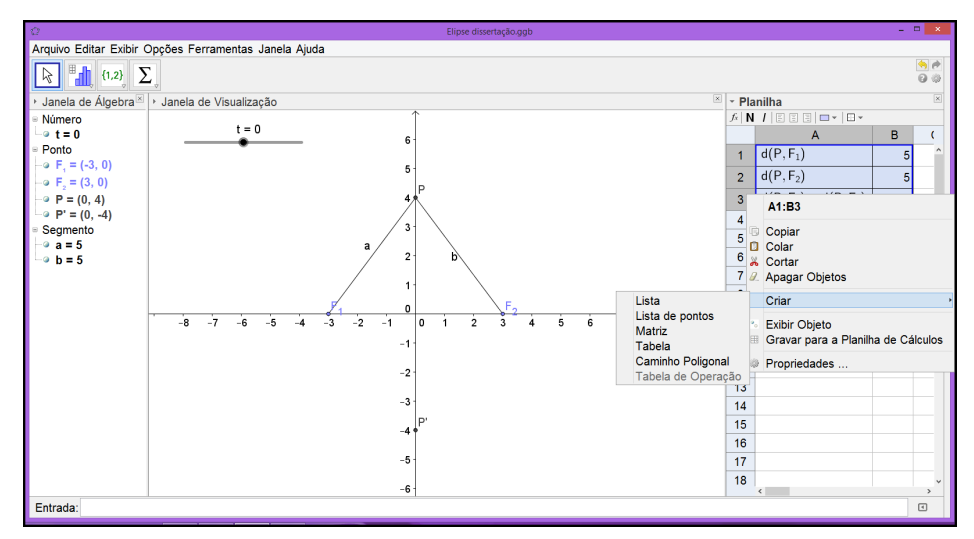

Fonte: Autor, 2015.

PASSO 3. Com o objetivo de mostrar a construção da elipse, usando a definição  $\mathscr{E} = \{P \in$  $\mathbb{R}^2 | d(P, F_1) + d(P, F_2) = 10$ , onde *P* depende apenas do parâmetro *t* (figura [2.4\)](#page-29-0).

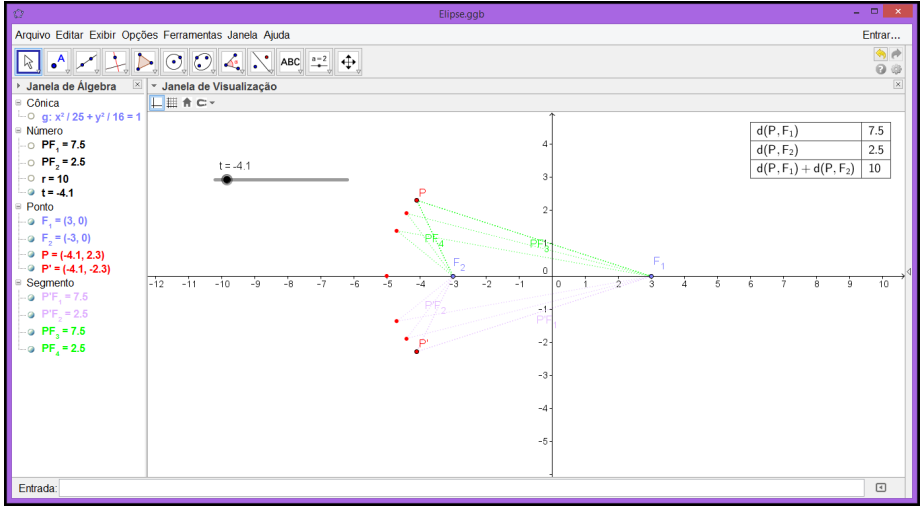

<span id="page-29-0"></span>Figura 2.4 Conjunto de Pontos 1

Fonte: Autor, 2015.

PASSO 4 . Com a variação de *t* podemos observar que a soma das distâncias de *P* aos focos *F*<sup>1</sup> e *F*<sup>2</sup> permanecem constantes, podemos visualizar esse processo a seguir ( figura [2.5\)](#page-29-1).

<span id="page-29-1"></span>Figura 2.5 Conjunto de Pontos 2

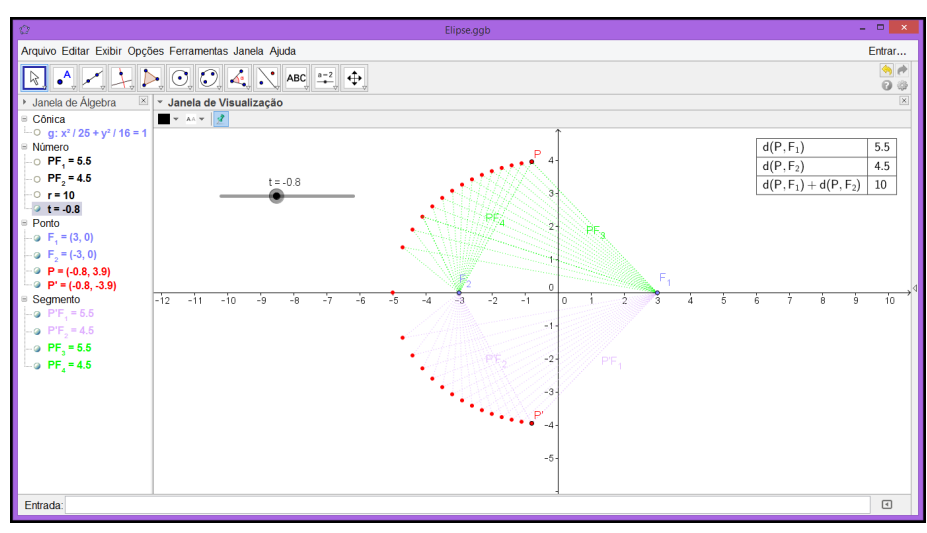

Fonte: Autor, 2015.

PASSO 5. Para *t* próximo de 5 (figura [2.6\)](#page-30-0).

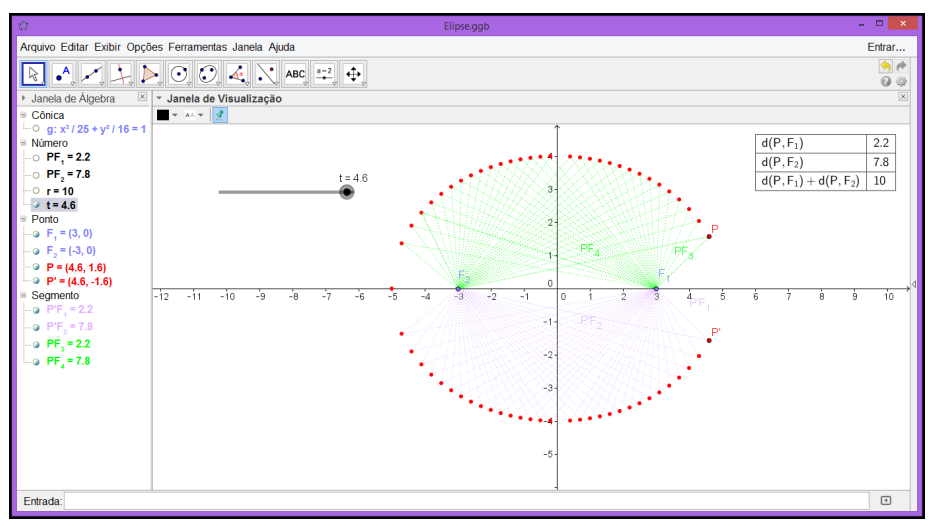

<span id="page-30-0"></span>Figura 2.6 Conjunto de Pontos 3

Fonte: Autor, 2015.

PASSO 6. O lugar geométrico dos pontos  $P$  é a elipse  $\mathscr E$  : *x* 2  $rac{x}{25}$  + *y* 2 16  $= 1$  (figura [2.7\)](#page-30-1).

<span id="page-30-1"></span>Figura 2.7 Elipse  $\mathscr E$ 

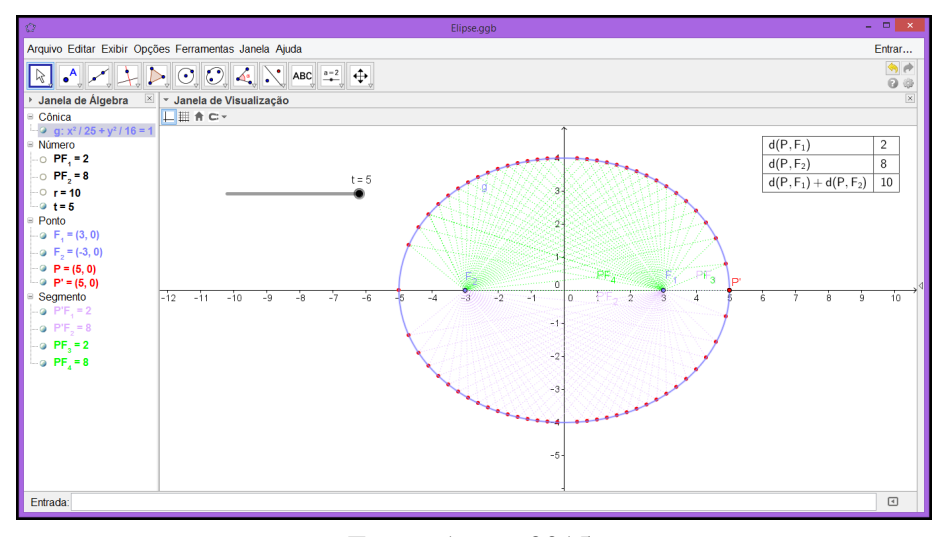

Fonte: Autor, 2015.

Exemplo 2.2. Determine a equação da família de elipse com centro (2,3), reta focal paralela ao eixo *OX* e excentricidade  $\frac{1}{2}$ .

#### Solução:

PASSO 1. Com a janela do *GeoGebra* aberta digite o ponto *C* = (2,3) no campo *Entrada* e depois, com a finalidade de materializar as coordenadas tecle *Enter* (figura [2.8\)](#page-31-0).

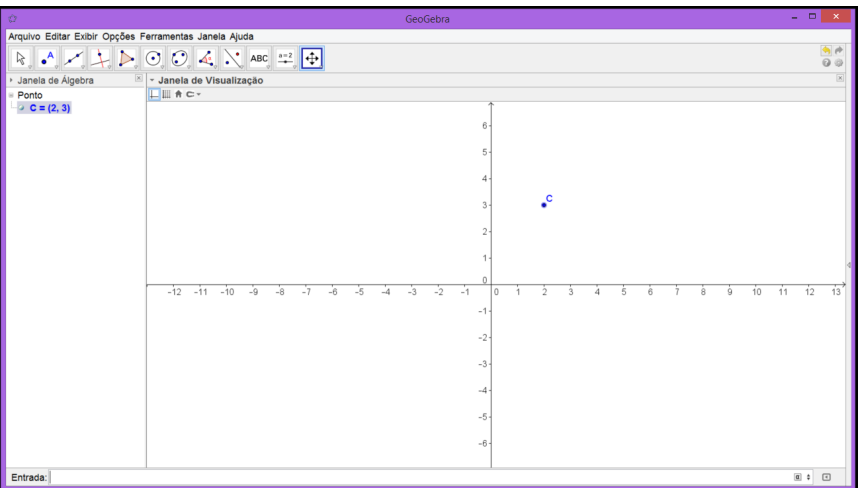

<span id="page-31-0"></span>Figura 2.8 Centro da Elipse

Fonte: Autor, 2015.

PASSO 2. Selecione o ícone *Reta Paralela*, depois com o botão direito do mouse clique no ponto *C* e sobre o eixo *x* (figura [2.9\)](#page-31-1).

<span id="page-31-1"></span>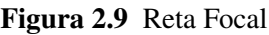

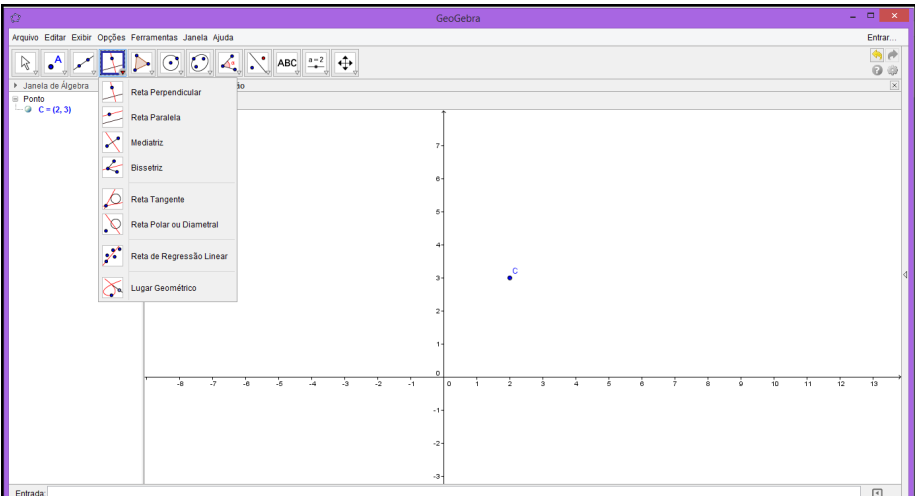

Fonte: Autor, 2015.

PASSO 3. A excentricidade  $\frac{c}{a}$  $=\frac{1}{2}$ 2 , fazendo  $c = t$  temos  $a = 2t$ , onde  $t \notin \mathfrak{m}$  número real maior que zero. Precisamos criar um parâmetro, com o botão direito do mouse clique no ícone *Controle Deslizante* e depois em qualquer lugar do campo *Janela de Visualização* (figura [2.10\)](#page-32-0).

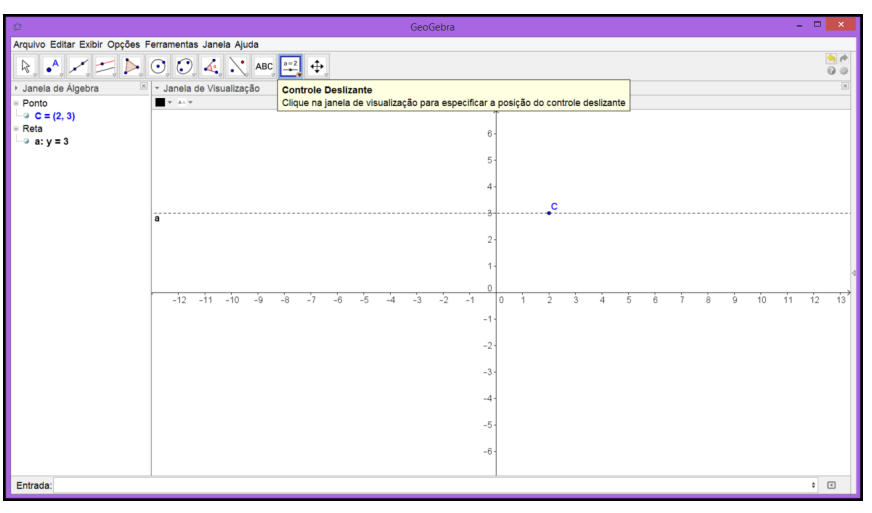

<span id="page-32-0"></span>Figura 2.10 Parâmetro *t*

Fonte: Autor, 2015.

PASSO 4. Na janela menor determine o nome e o intervalo e clique em *Aplicar* (figura [2.11\)](#page-32-1).

<span id="page-32-1"></span>Figura 2.11 Controle Deslizante

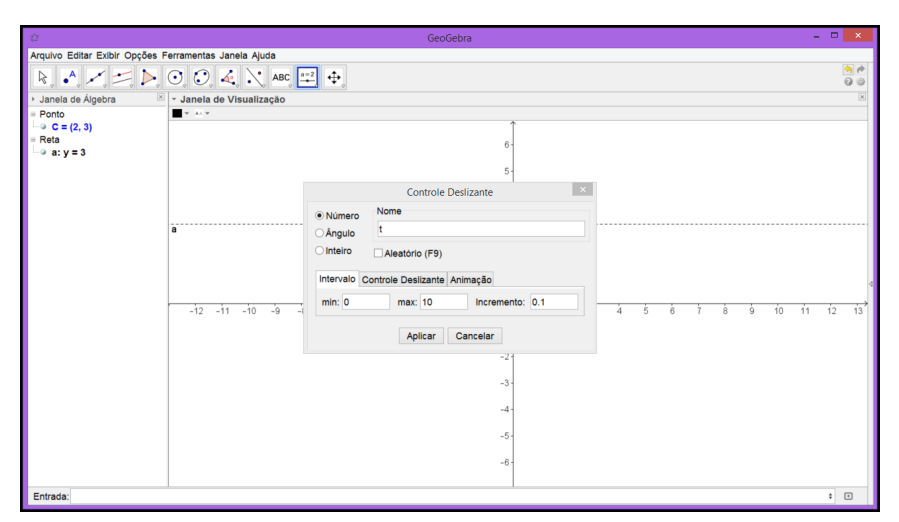

Fonte: Autor, 2015.

PASSO 5. Os focos *F*<sup>1</sup> e *F*<sup>2</sup> e os vértices *A*<sup>1</sup> e *A*<sup>2</sup> dependem do parâmetro *t*. Digite no campo *Entrada* os pontos  $F_1 = (2 - t, 3), F_2 = (2 + t, 3), A_1 = (2 - 2t, 3)$  e  $A_2 = (2 + 2t, 3)$ , um a um, teclando *Enter* posteriormente (figura [4.15\)](#page-53-1).

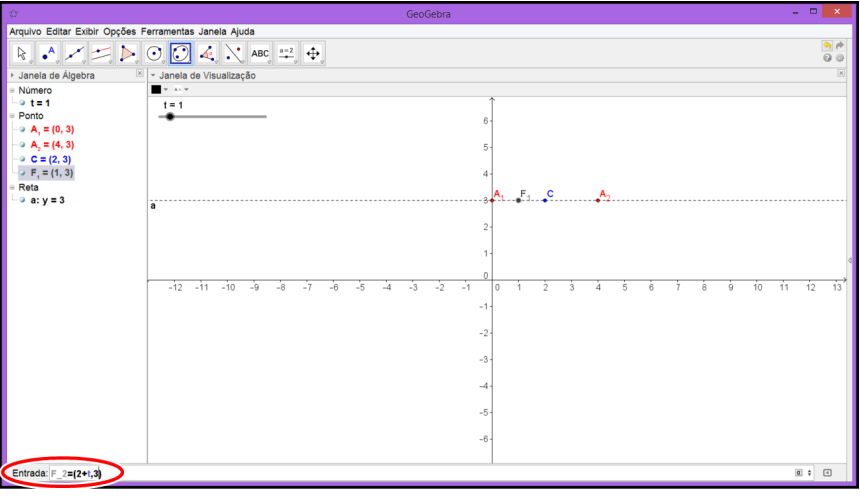

<span id="page-33-0"></span>Figura 2.12 Foco da Elipse

Fonte: Autor, 2015.

PASSO 6. Com o botão esquerdo do mouse selecione o ícone *Elipse*, depois clique sobre *F*1,  $F_2$  e em  $A_1$  ou  $A_2$ , nessa ordem. Temos a elipse de focos  $F_1$  e  $F_2$  (figura [2.13\)](#page-33-1).

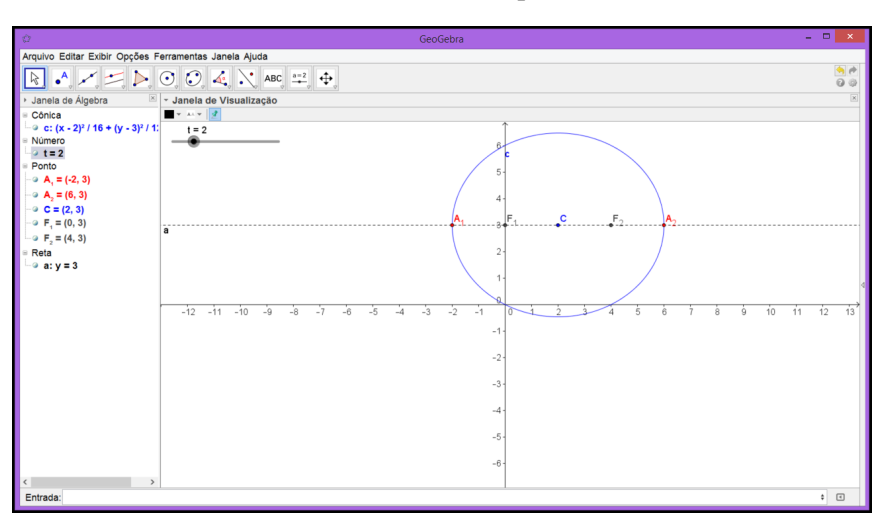

<span id="page-33-1"></span>Figura 2.13 Elipse

Fonte: Autor, 2015.

PASSO 7. Fazendo o parâmetro *t* variar temos uma família de elipses (figura [2.14\)](#page-34-0).

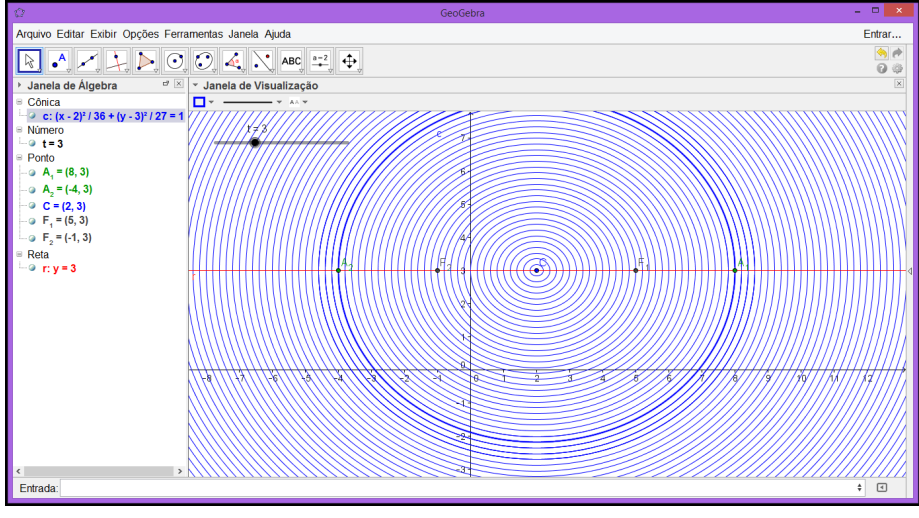

<span id="page-34-0"></span>Figura 2.14 Família de Elipse

Fonte: Autor, 2015.

Podemos concluir que a equação é da forma

$$
\frac{(x-2)^2}{4t^2} + \frac{(y-3)^2}{3t^2} = 1.
$$

## <span id="page-35-1"></span>3. HIPÉRBOLE

A interseção de um plano, paralelo com o eixo da superfície e que não passa pelo vértice, com a superfície cônica é denominado hipérbole (figura [3.1\)](#page-35-0), o estudo da hipérbole como interseção de um plano e um cone é atribuído a Menaecmus (380-320 a.C. aproximadamente) e precede, em uns 2000 anos, a própria geometria analítica que surgiu no século XVII [\[11\]](#page-72-5).

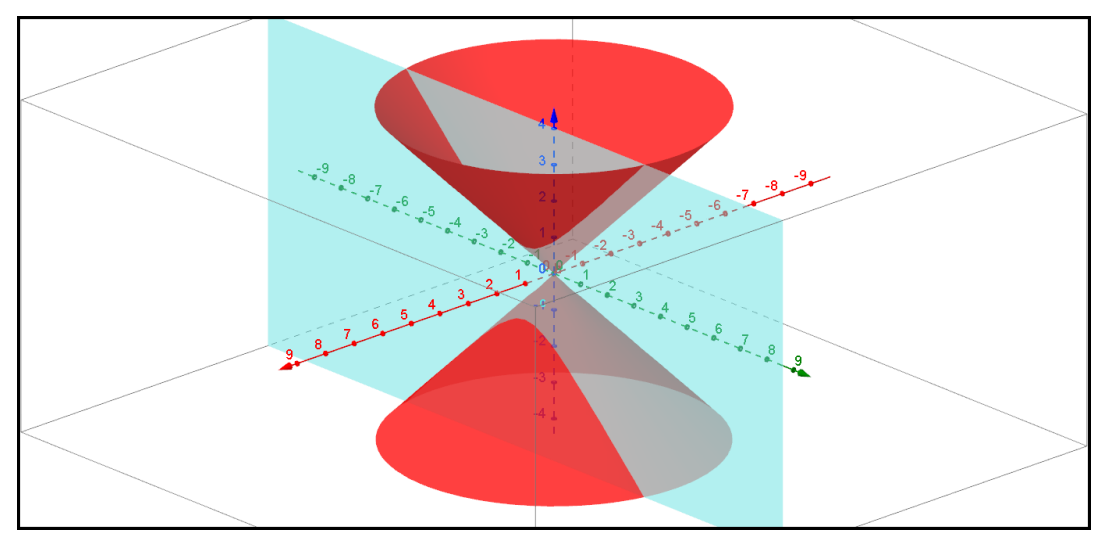

<span id="page-35-0"></span>Figura 3.1 Seção do Cone Duplo

Fonte: Autor, 2015.

Neste capítulo será realizado um estudo similar ao anterior com a seção cônica hipérbole, levando em consideração as bases teóricas citadas nas referências bibliográficas [\[6\]](#page-72-4). Consequentemente, serão apresentadas situações problemas com suas respectivas soluções.

### <span id="page-35-2"></span>3.1. Hipérbole

**Definição 3.1.** Sejam  $F_1$  e  $F_2$  dois pontos pertencentes a um plano  $\pi$ . O lugar geométrico dos pontos *P* pertencentes a π, cujo o módulo da diferença das distância de *P* a *F*<sup>1</sup> e *P* a *F*<sup>2</sup> é igual a uma constante *r*, com *r* menor que a distância entre  $F_1$  e  $F_2$ , é chamado de **hipérbole** H de focos  $F_1$  e  $F_2$ , ou seja,

$$
\mathscr{H} = \{P||d(P,F_1) - d(P,F_2)| = r\}.
$$

### <span id="page-35-3"></span>3.2. Elementos da Hipérbole

Em nosso estudo da hipérbole escolhemos, sem perda de generalidade,  $d(F_1, F_2) = 2c$  e  $r = 2a$ , onde *a* e *c* são constantes reais, tais que  $2c > 2a > 0$ . Em uma hipérbole temos alguns elementos os quais podemos destacar, são eles:
- Os pontos *F*<sup>1</sup> e *F*<sup>2</sup> são chamados de focos;
- A distância focal é a distância  $2c$  entre os pontos  $F_1$  e  $F_2$ ;
- A reta *t* que contém os pontos  $F_1$  e  $F_2$  é chamada de **reta focal**;
- O ponto médio *C* do segmento  $F_1F_2$  é o **centro da hipérbole**  $\mathcal{H}$ ;
- A reta *t* <sup>0</sup> perpendicular a reta *t* que passa pelo centro *C* é chamada de reta não focal;
- As interseções da reta *t* com a hipérbole  $\mathcal H$  são os pontos  $A_1$  e  $A_2$ , chamados de **vértice** da elipse;
- Os números *a*, *b*, e *c* são, respectivamente, a distância entre os vértices  $A_1$  e  $A_2$  ao centro *C*, a distância entre os vértices  $B_1$  e  $B_2$  ao centro *C*, com  $b = \sqrt{c^2 - a^2}$ , e a distância dos focos  $F_1$  e  $F_2$  ao centro  $C$ ;
- O segmento *B*1*B*2, perpendicular ao eixo focal que tem ponto médio *C* e comprimento 2b, está contido no eixo não focal da hipérbole e os pontos *B*<sup>1</sup> e *B*<sup>2</sup> são os vértices imaginários da hipérbole;
- A razão  $e =$ *c*  $\tilde{\overline{a}}$  é a **excentricidade** da hipérbole;<br>*a*
- As retas com coeficientes angulares  $\frac{b}{a}$  e  $-\frac{b}{a}$ *a* são chamadas de assintotas.

Para melhor fixação dos conceitos apresentados anteriormente, bem como introduzir um programa de geometria dinâmica a esses conceitos matemáticos, na sequência serão resolvidos algumas situações problemas com o uso do *GeoGebra*.

#### 3.3. Resolução de Problemas

Exemplo 3.1. Determinar o conjunto de pontos *P*(*x*, *y*) no plano, usando a definição de hipérbole, com  $F_1 = (-5,0)$ ,  $F_2 = (5,0)$  e  $r = 8$ .

Solução: Nosso objetivo aqui é a verificação empírica da definição algébrica da hipérbole, para isso usaremos um caso particular, em que  $\mathcal{H} = \{P \in \mathbb{R}^2 | |d(P, F_1) - d(P, F_2)| = 8\}$ . Através de uma parametrização que satisfaz as condições dadas pelo problema, temos o ponto *P* = √  $(t, \frac{3}{4})$  $\frac{3}{4}\sqrt{t^2-16}$  [\[6\]](#page-72-0).

PASSO 1. Construa o parâmetro *t* usando a ferramenta *Controle Deslizante*. Na janela menor podem ser determinados o nome e o intervalo do parâmetro ( figura [3.2\)](#page-37-0). Pelas condições apresentadas no problema temos *t* ≥ 4, mas precisa-se determinar um limite máximo para o parâmetro e fazer isso de forma que não comprometa o desenvolvimento da solução.

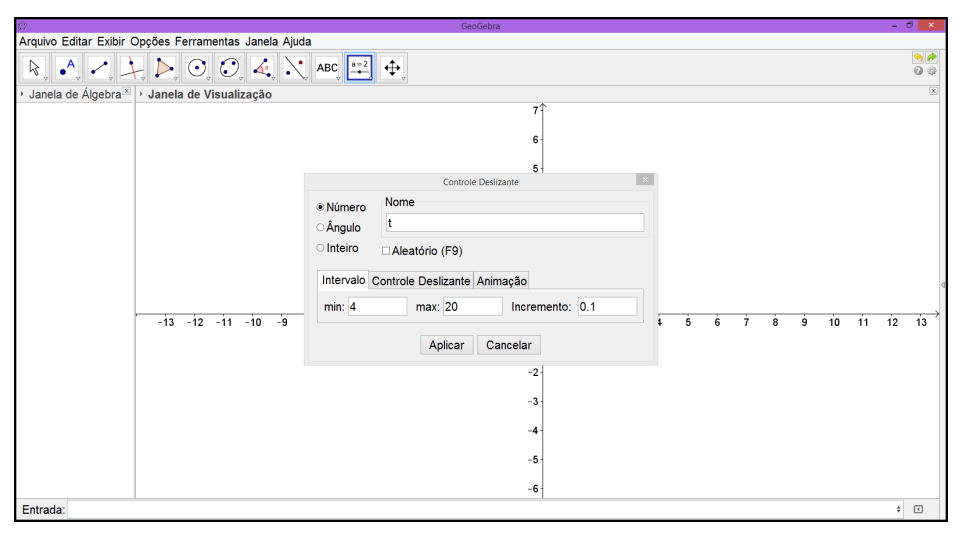

<span id="page-37-0"></span>Figura 3.2 Parâmetro *t*

Fonte: Autor, 2015.

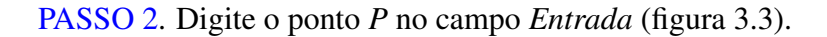

<span id="page-37-1"></span>Figura 3.3 Campo *Entrada*

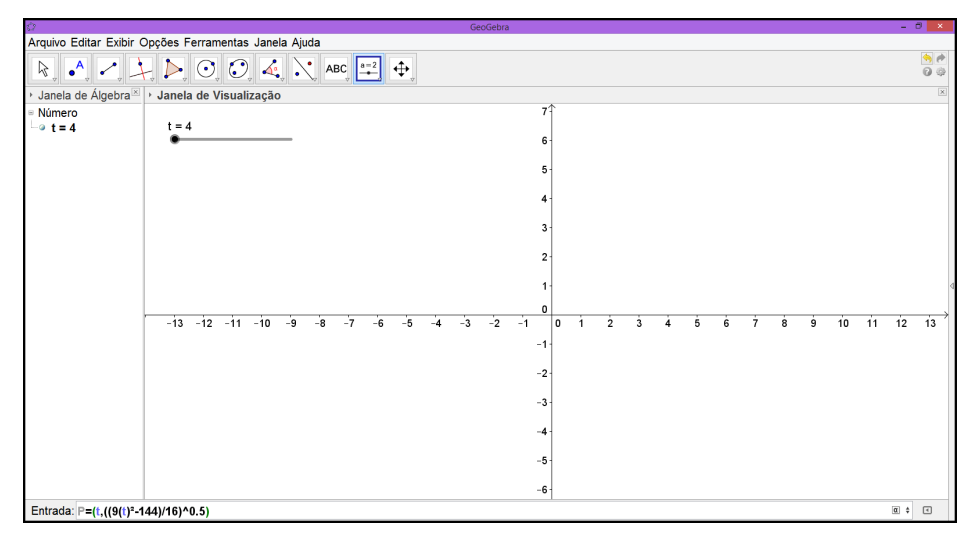

Fonte: Autor, 2015.

PASSO 3. Usando o fato que a hipérbole é simétrica em relação à reta focal, à reta não focal e ao centro [\[6\]](#page-72-0), selecione a ferramenta *Reflexão em Relação a uma Reta* e determine os pontos *P*1, *P*<sup>2</sup> e *P*3(figura [3.4\)](#page-38-0).

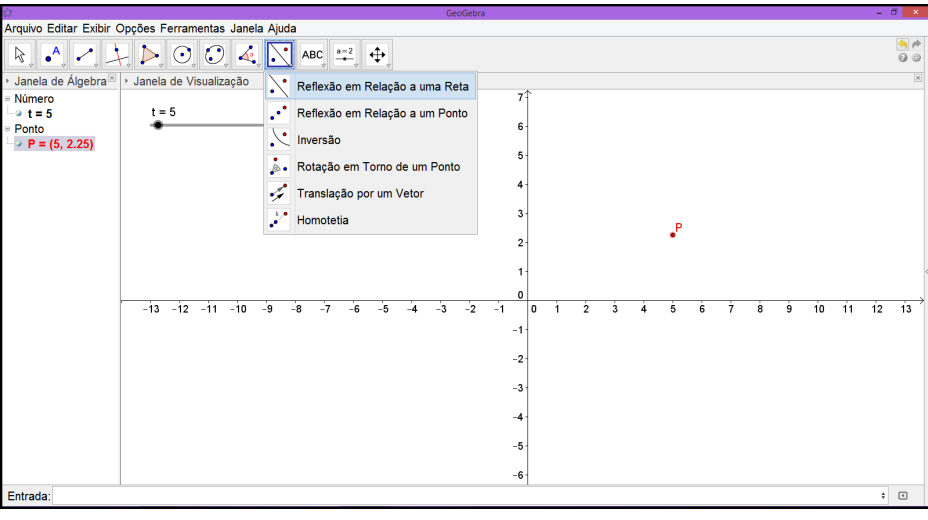

<span id="page-38-0"></span>Figura 3.4 Ponto *P*

Fonte: Autor, 2015.

PASSO 4. Os pontos *P*1, *P*<sup>2</sup> e *P*<sup>3</sup> gozam das mesmas propriedades de *P*(figura [3.5\)](#page-38-1).

<span id="page-38-1"></span>Figura 3.5 Reflexão do Ponto *P*

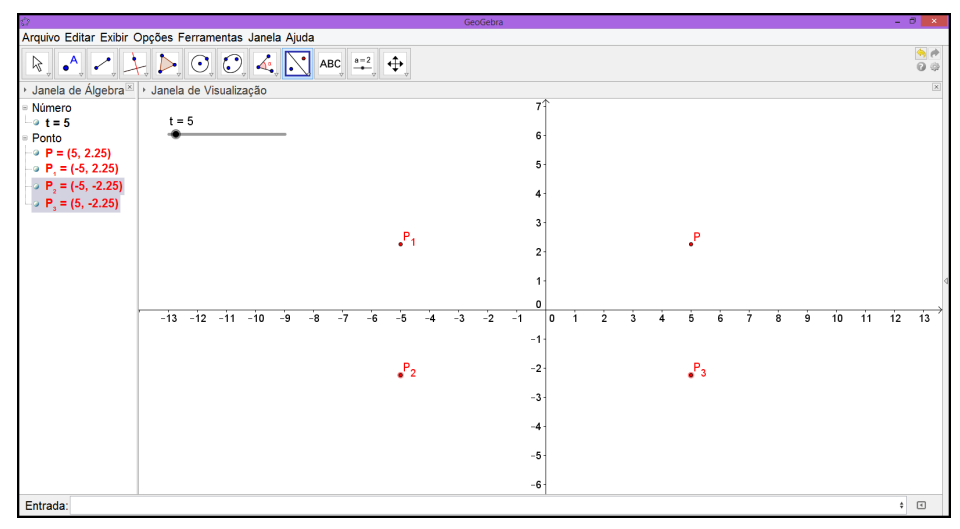

Fonte: Autor, 2015.

PASSO 5. Digite no campo *Entrada* os focos  $F_1$  $F_1$  e  $F_2$ , bem como os vértices  $A_1$  e  $A_2$ <sup>1</sup>(figura [3.6\)](#page-39-1).

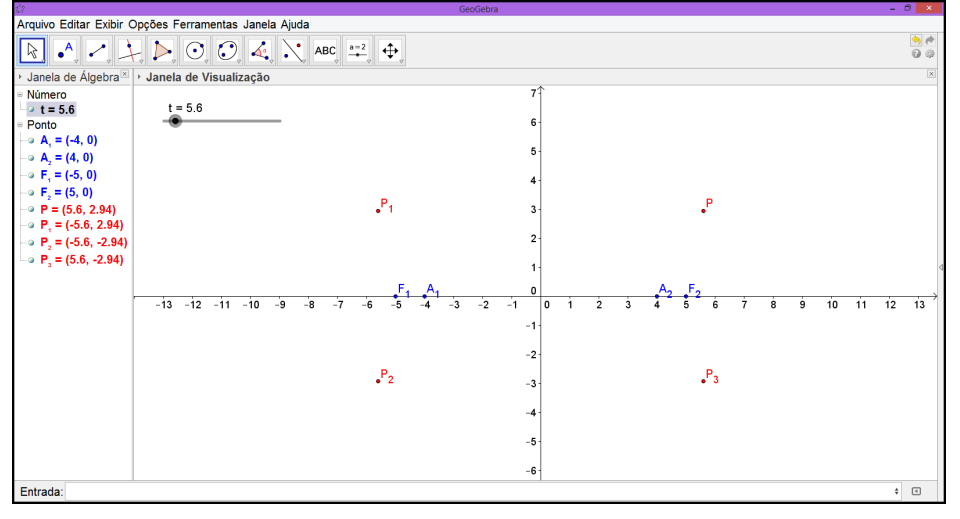

<span id="page-39-1"></span>Figura 3.6 Focos e Vértices da Hipérbole  $\mathcal{H}$ 

Fonte: Autor, 2015.

PASSO 6. Para apresentação de forma clara da demonstração geométrica da definição de hipérbole, construa os seguimentos  $a = F_1P e b = F_2P$ . Usando o recurso *Planilha* pode-se construir uma tabela que mostra de forma interativa as distâncias *d*(*F*1,*P*) e *d*(*F*2,*P*) que são, respectivamente, as medidas dos segmentos *a* e *b*. O módulo |*d*(*F*1,*P*) − *d*(*F*2,*P*)| também pode ser observado na tabela(figura [3.7\)](#page-39-2).

<span id="page-39-2"></span>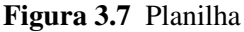

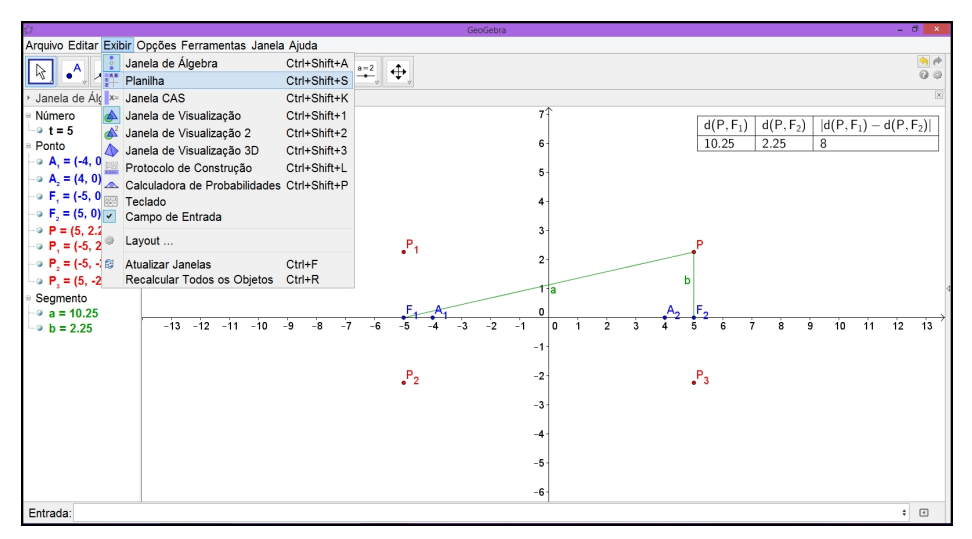

Fonte: Autor, 2015.

<span id="page-39-0"></span><sup>1</sup>Os pontos *A*<sup>1</sup> = (−4,0) e *A*<sup>2</sup> = (4,0) são determinados através de cálculos e usando as condições do problema.

PASSO 7. Habilite o rastro dos pontos *P*, *P*1, *P*<sup>2</sup> e *P*3, bem como dos seguimentos *a* e *b*, faça o parâmetro *t* variar. Podemos observar que o módulo da diferença das distâncias entre o ponto *P* e os focos  $F_1$  e  $F_2$  permanece inalterado(figura [3.8\)](#page-40-0).

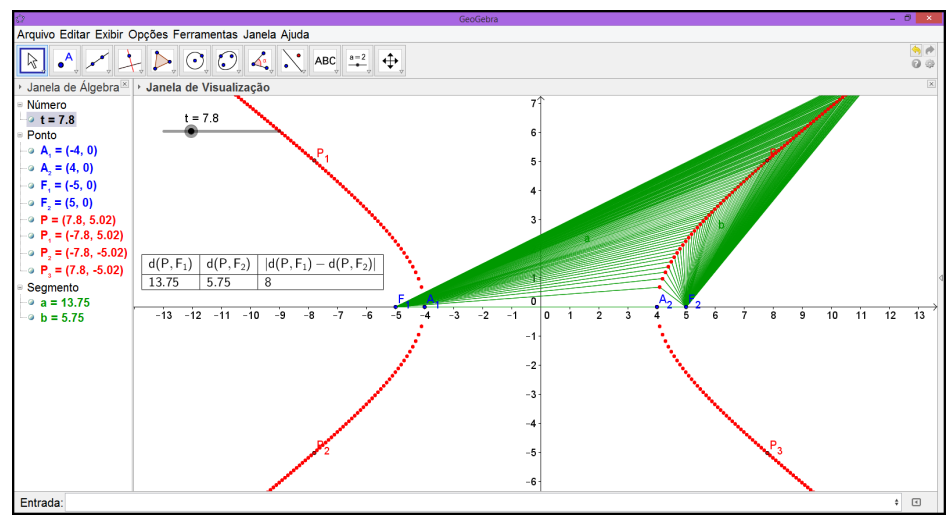

<span id="page-40-0"></span>Figura 3.8 Lugar Geométrico dos Pontos *P*

Fonte: Autor, 2015.

PASSO 8. O lugar geométrico dos pontos *<sup>P</sup>*, *<sup>P</sup>*1, *<sup>P</sup>*<sup>2</sup> <sup>e</sup> *<sup>P</sup>*<sup>3</sup> é a hipérbole de equação *<sup>x</sup>* 2 16  $-\frac{y^2}{2}$ 9  $= 1$ (figura [3.9\)](#page-40-1).

<span id="page-40-1"></span>Figura 3.9 Hipérbole  $\mathscr H$ 

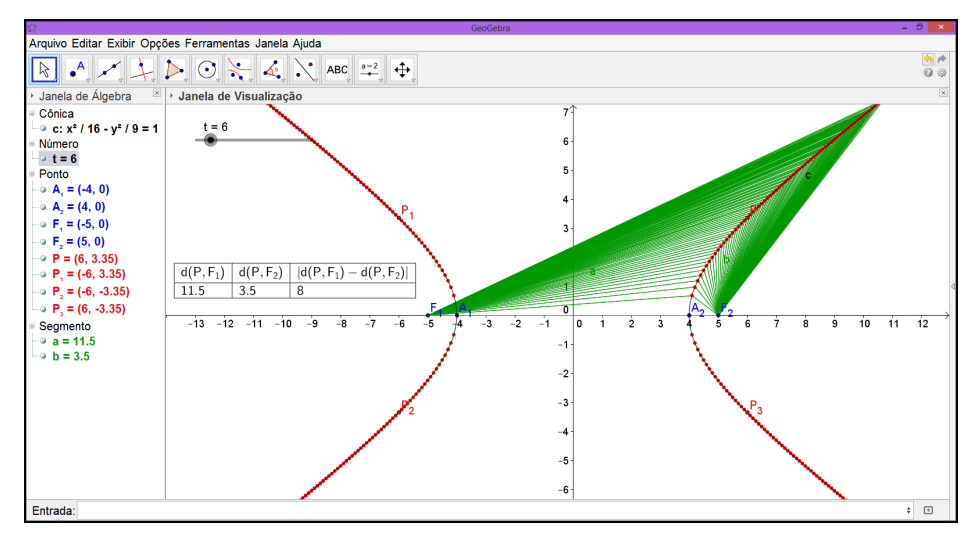

Fonte: Autor, 2015.

Exemplo 3.2. Encontre a equação na forma canônica, os vértices, o centro, os focos, a reta focal, a reta não focal, assíntotas e faça o esboço da hipérbole  $\mathcal{H}: 9x^2 - 16y^2 - 144 = 0$ .

#### Solução:

PASSO 1. Com a janela do *GeoGebra* aberta digite a equação 9*x* <sup>2</sup> −16*y* <sup>2</sup> −144 = 0 no campo *Entrada* e depois tecle *Enter* (figura [3.10\)](#page-41-0),

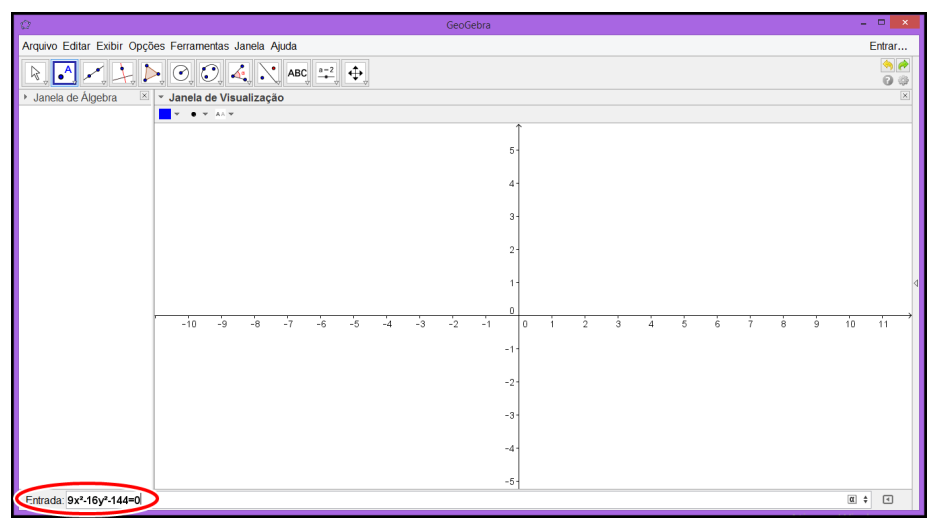

<span id="page-41-0"></span>Figura 3.10 Equação da Hipérbole  $\mathcal H$ 

Fonte: Autor, 2015.

e obtemos o esboço da hipérbole (figura [3.11\)](#page-41-1).

<span id="page-41-1"></span>Figura 3.11 Hipérbole

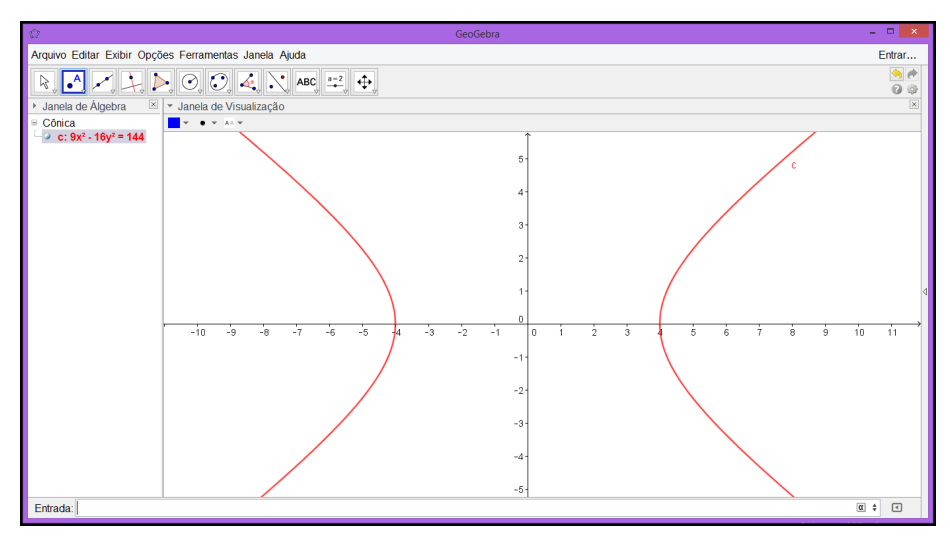

Fonte: Autor, 2015.

PASSO 2. Para encontrar a equação na forma canônica, com a janela do *GeoGebra* aberta, clique com o botão direito do mouse sobre equação da hipérbole, depois clique com o botão esquerdo em propriedades, isso fará aparecer uma janela menor (figura [3.12\)](#page-42-0).

<span id="page-42-0"></span>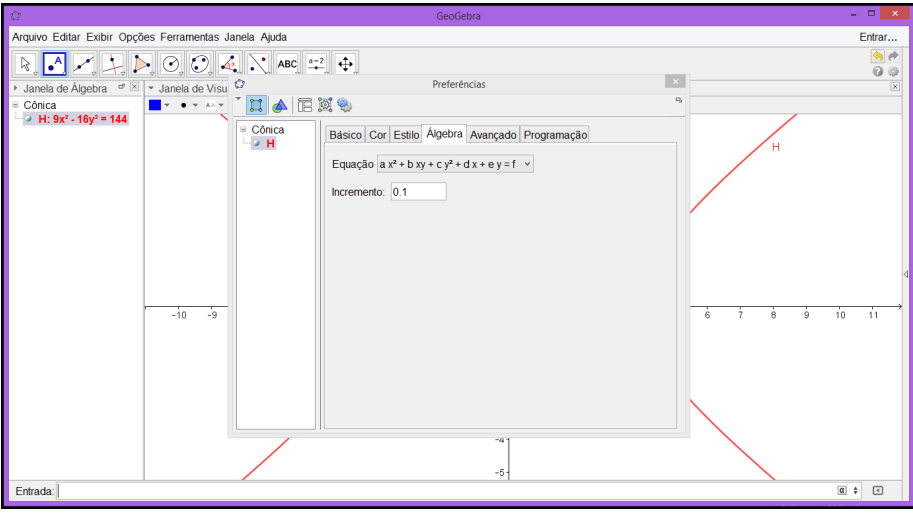

Figura 3.12 Forma Geral da Equação

<span id="page-42-1"></span>Fonte: Autor, 2015.

PASSO 3. Na aba *Álgebra* escolha o tipo de equação (figura [3.13\)](#page-42-1), no nosso caso, forma canônica. Feche a janela menor.

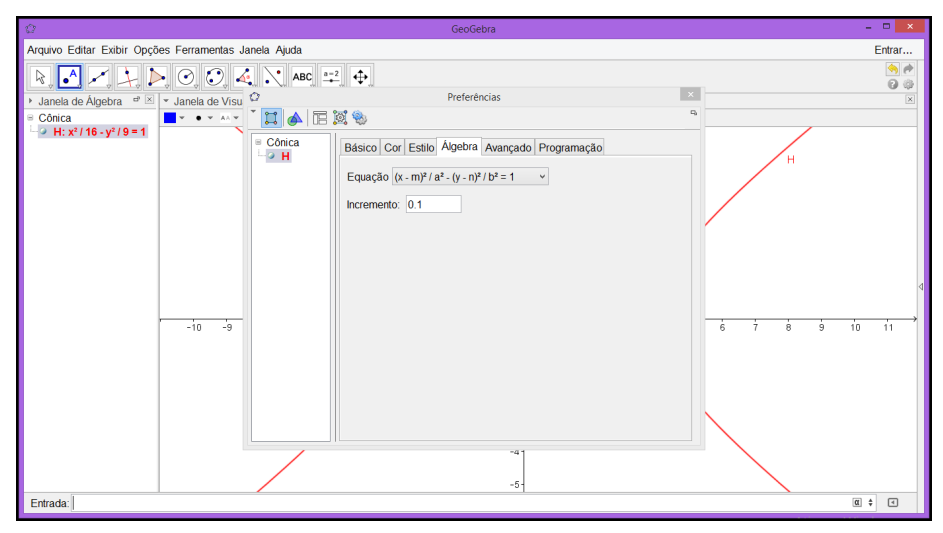

Figura 3.13 Forma Canônica da Equação

Fonte: Autor, 2015.

PASSO 4. Digite *Foco[H]* no campo *Entrada*, no lado esquerdo inferior da tela, e tecle *Enter* (figura [3.14\)](#page-43-0).

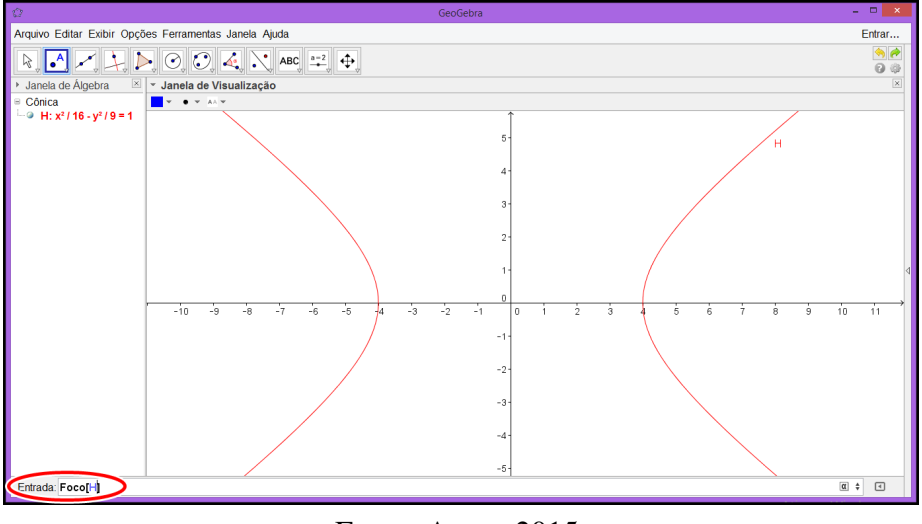

<span id="page-43-0"></span>Figura 3.14 Focos da Hipérbole

Fonte: Autor, 2015.

Os pontos *A* = (−5,0) e *B* = (5,0) são os focos da hipérbole (figura [4.15\)](#page-53-0).

Figura 3.15 Focos da Hipérbole

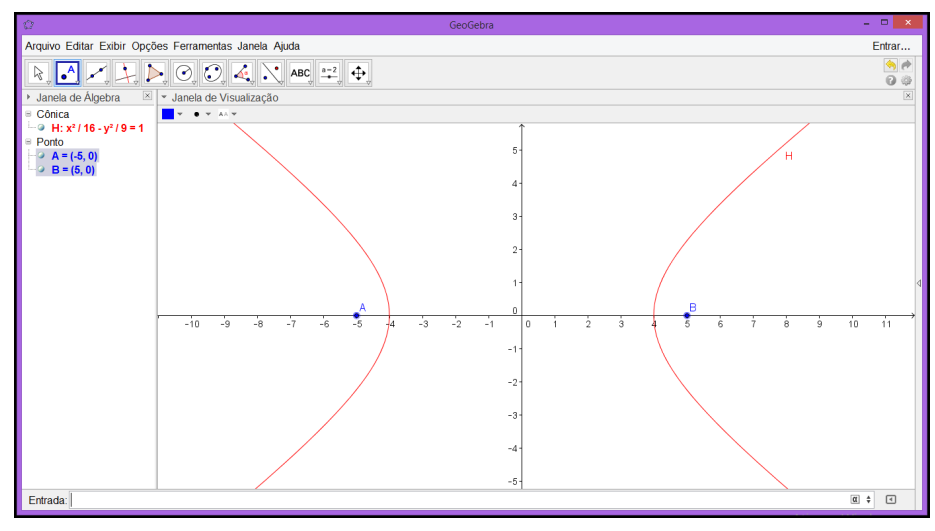

Fonte: Autor, 2015.

PASSO 5. Repetir o passo 4 para *Vértice[H]*, *Centro[H]*, *Eixos[H]* e *Assíntota[H]*.

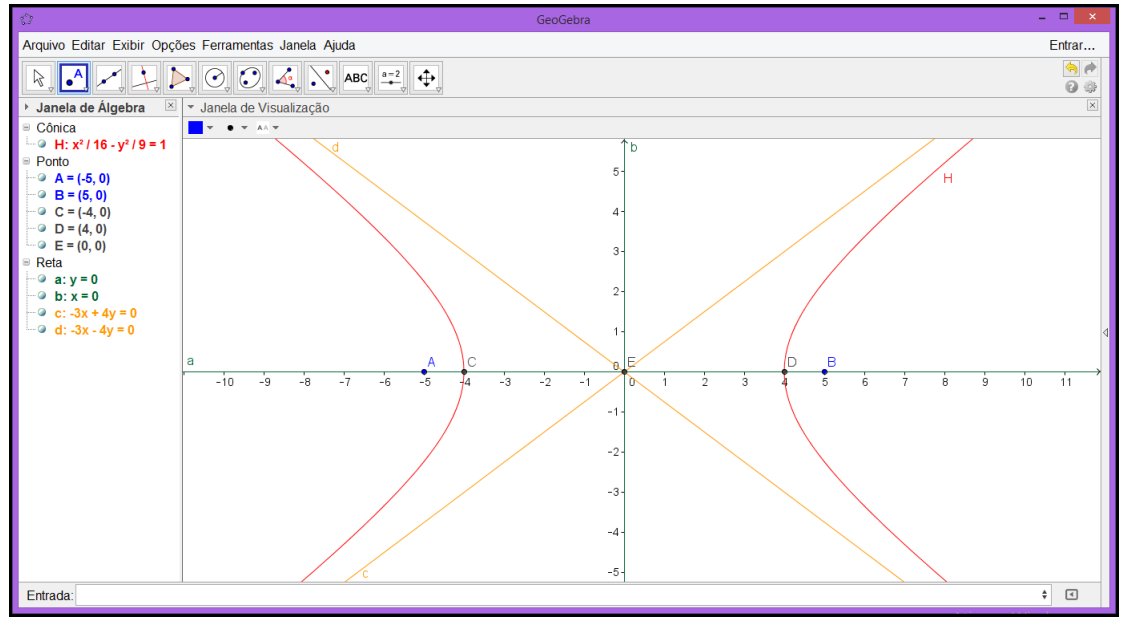

<span id="page-44-0"></span>Figura 3.16 Elementos da Hipérbole

Fonte: Autor, 2015.

Os pontos *C* = (−4,0) e *D* = (4,0) são os vértices, o ponto *E* = (0,0) é o centro, *a* é a reta focal, *b* a reta não focal, as retas *c* e *d* são as assíntotas da hipérbole  $\mathcal{H}$  (figura [3.16\)](#page-44-0).

# 4. PARÁBOLA

A parábola, da mesma forma que a elipse e a hipérbole, também é uma seção cônica e será estudada nesse capítulo, onde será abordada sua definição e seus elementos. Em uma parábola existem propriedades de fundamental importância para ciências e tecnologias, uma delas consiste: as linhas de campo, paralelas ao eixo, que incide sobre uma superfície parabólica são concentradas no foco, também pode ocorrer o inverso dessa propriedade, se a fonte dessas linhas de força estão no foco elas são concentradas em linhas paralelas ao eixo [\[7\]](#page-0-0). Uma superfície parabólica pode ser obtida através da rotação de uma parábola em torno de seu eixo.

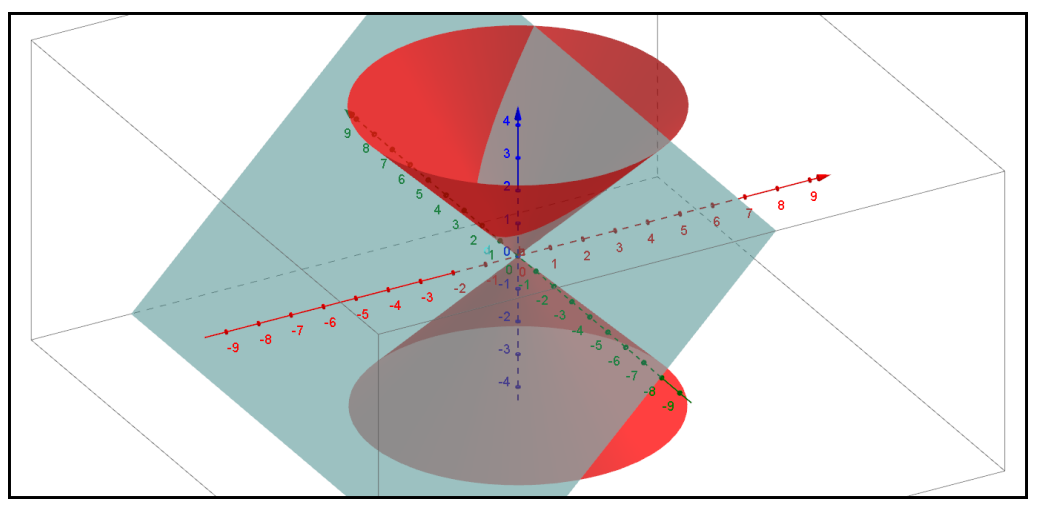

<span id="page-45-0"></span>Figura 4.1 Seção do Cone Duplo

Fonte: Autor, 2015.

O lugar geométrico dos pontos que formam a interseção da superfície cônica com um plano, paralelo a geratriz e que não passa pelo vértice do cone é chamado parábola (figura [4.1\)](#page-45-0).

#### 4.1. Parábola

Definição 4.1. Sejam *l* uma reta e *F* um ponto do plano não pertencente a *l*. A parábola P de foco *F* e diretriz *l* é o lugar geométrico dos pontos do plano cuja a distância ao ponto *F* é igual à sua distância a reta *l*, ou seja,

$$
\mathscr{P} = \{ P | d(P, F) = d(P, l) \}
$$

## 4.2. Elementos da Parábola

Em uma parábola temos alguns elementos que podemos destacar, como:

- O ponto *F* é chamado de foco;
- A reta *l* é chamada de diretriz;
- A reta *l* <sup>0</sup> perpendicular a reta *l* que passa pelo foco *F* é chamada de eixo;
- O ponto de interseção *V* da parábola P com o eixo *l'* é o vértice.

Um processo usual na matemática é a solução de problemas para fixar os conceitos, portanto, como foi feito nos capítulos anteriores, vamos mostrar alguns exemplos e suas respectivas soluções utilizando o software *GeoGebra*.

### 4.3. Resolução de Problemas

Exemplo 4.1. Determinar o conjunto de pontos *P*(*x*, *y*) no plano, usando a definição de parábola, com  $F = (2,0)$  e  $l : y = -2$ .

Solução: Nosso objetivo aqui é apenas mostrar a construção geométrica da parábola através da definição. Para que seja satisfeita as condições dada pela definição, em que  $\mathscr{P} = \{P \in$  $\mathbb{R}^2 | d(P, F) = d(P, l)$ , faremos uma parametrização, então  $P = (t, \frac{1}{8})$  $\frac{1}{8}t^2$ ).

PASSO 1. Com a janela do *GeoGebra* aberta, determinar o foco *F* = (0,2) e a reta *l* : *y* = −2 na *Janela de Visualização*(figura [4.2\)](#page-47-0).

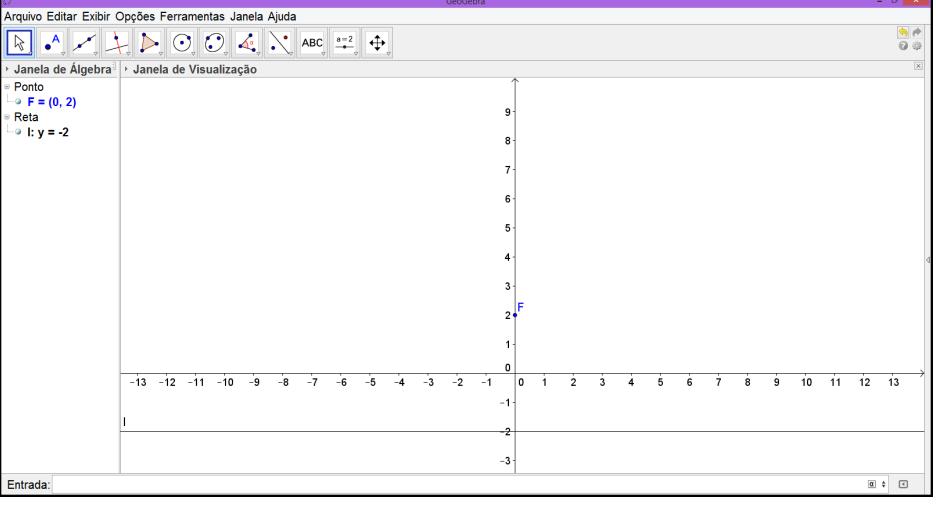

<span id="page-47-0"></span>Figura 4.2 Foco *F* e reta *l*

Fonte: Autor, 2015.

PASSO 2. Construir o parâmetro *t* usando a ferramenta *Controle Deslizante*. Na janela menor podem ser determinados o nome e o intervalo do parâmetro *t* ( figura [4.3\)](#page-47-1).

<span id="page-47-1"></span>Figura 4.3 Janela *Controle Deslizante*

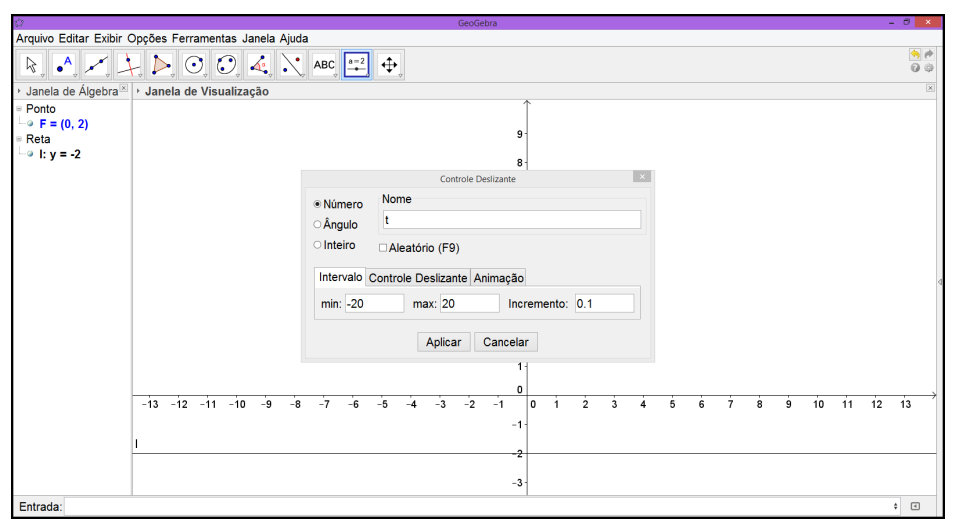

Fonte: Autor, 2015.

PASSO 3. No campo *Entrada* digitar o ponto *P* na forma parametrizada (figura [4.4\)](#page-48-0).

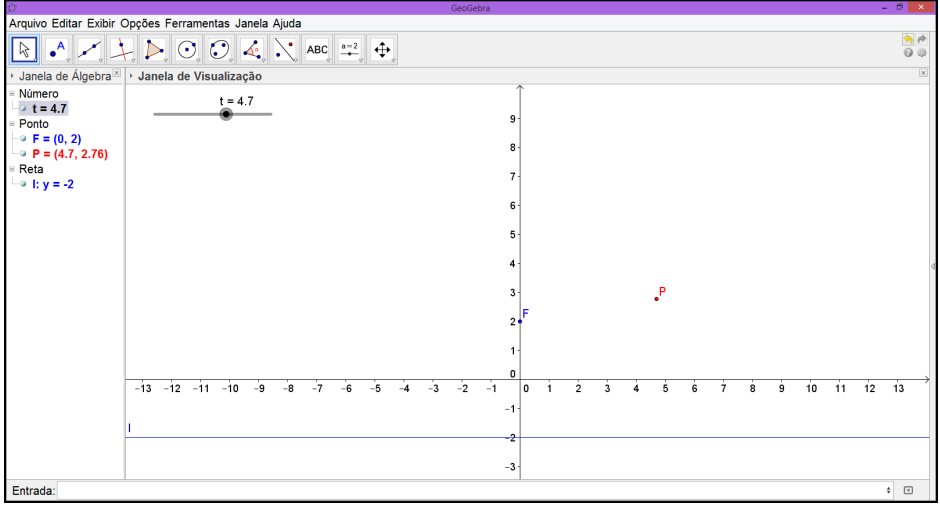

<span id="page-48-0"></span>Figura 4.4 Ponto *P*

Fonte: Autor, 2015.

PASSO 4. Para apresentação de forma clara da demonstração geométrica da definição de parábola, selecionar a ferramenta *Círculo dados Centro e Um de seus Pontos* e clicar nos pontos *P* e *F*, nessa ordem, em seguida construa os seguimentos *a* e *b* que são raios da circunferência *C*. O ponto *A* é ponto de tangência entre a circunferência *C* e a reta *l* (figura [4.5\)](#page-48-1).

<span id="page-48-1"></span>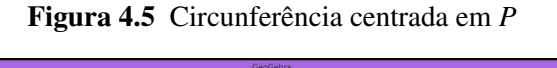

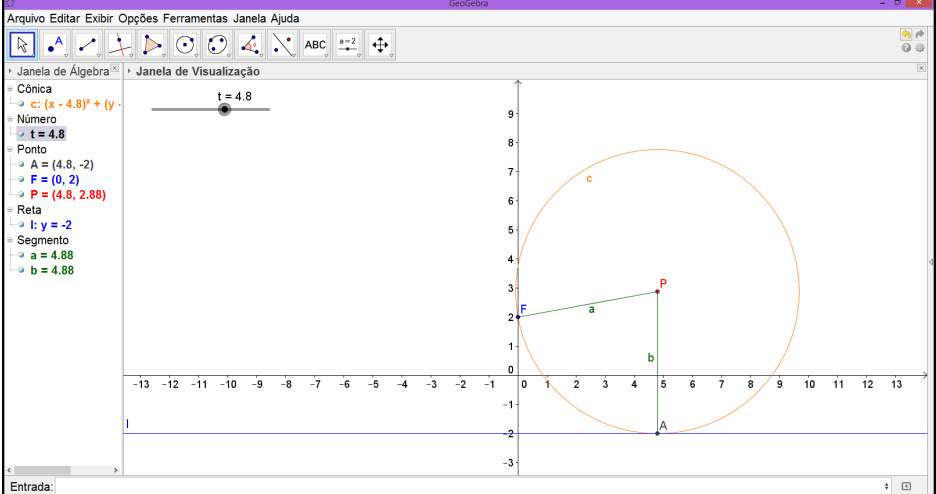

Fonte: Autor, 2015.

PASSO 5. Clicar com o botão direito do mouse no ponto *P*, em seguida, com o botão esquerdo clicar em *Habilitar Rastro* (figura [4.6\)](#page-49-0). Repetir esse passo para os segmentos *a* e *b*.

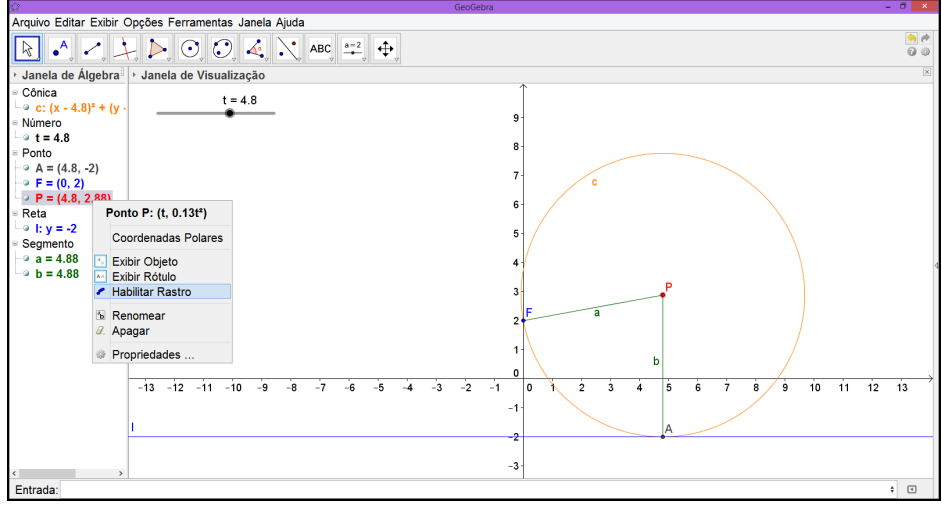

<span id="page-49-0"></span>Figura 4.6 Parábola  $\mathscr P$ 

Fonte: Autor, 2015.

PASSO 6. O lugar geométrico dos pontos *P* é a parábola  $\mathscr{P}$  :  $y = \frac{1}{8}$  $\frac{1}{8}x^2$  (figura [4.7\)](#page-49-1).

<span id="page-49-1"></span>Figura 4.7 Parábola  $\mathscr P$ 

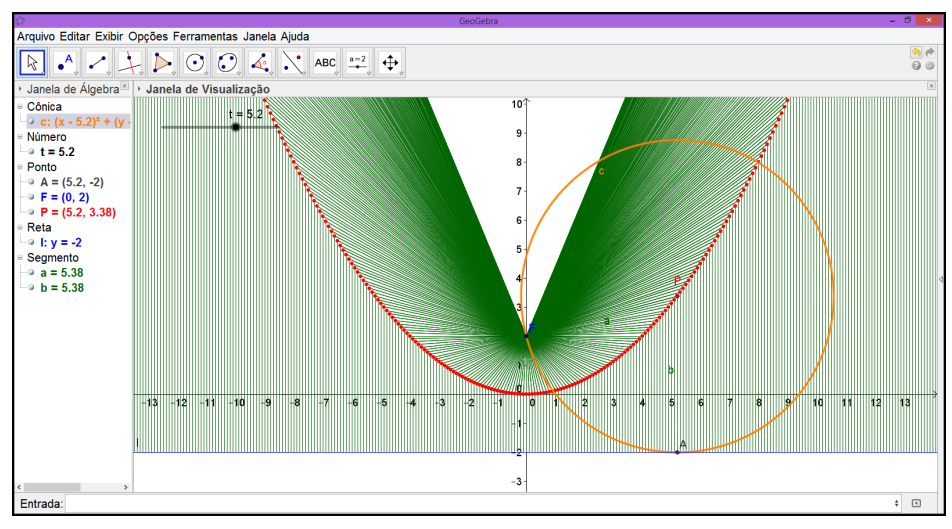

Fonte: Autor, 2015.

**Exemplo 4.2.** Seja *f* : ℝ → ℝ,  $f(x) = ax^2 + bx + c$ , uma função de uma variável, onde *a*, *b*, *c* ∈  $\mathbb{R}$  e  $a \neq 0$ . Mostre que o gráfico de  $f$ ,  $Gr(f) = \{(x, y) \in \mathbb{R}^2 | y = ax^2 + bx + c$  e  $x \in \mathbb{R} \}$ , é uma parábola e determine seus elementos.

#### Solução:

PASSO 1. Como a função  $f : \mathbb{R} \longrightarrow \mathbb{R}$ ,  $f(x) = ax^2 + bx + c$ , então precisamos criar os parâmetros *a*,*b* e *c*. Após abrir a janela do *GeoGebra* aberta clique em *Controles Deslizantes* (figura [4.8\)](#page-50-0).

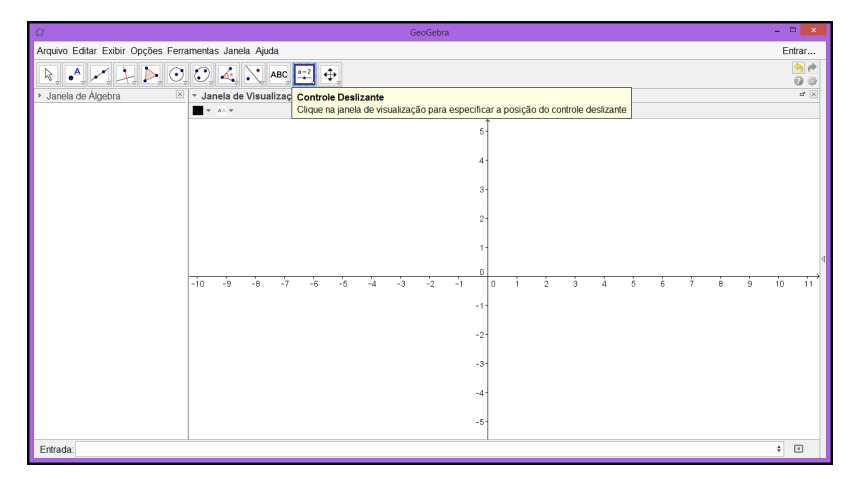

<span id="page-50-0"></span>Figura 4.8 Controle Deslizante

Fonte: Autor, 2015.

PASSO 2. Aparece uma janela menor, onde podemos determinar a letra que representa o parâmetro, o intervalo e o incremento. Depois clique em *Aplicar* (figura [4.9\)](#page-50-1).

<span id="page-50-1"></span>Figura 4.9 Controle Deslizante

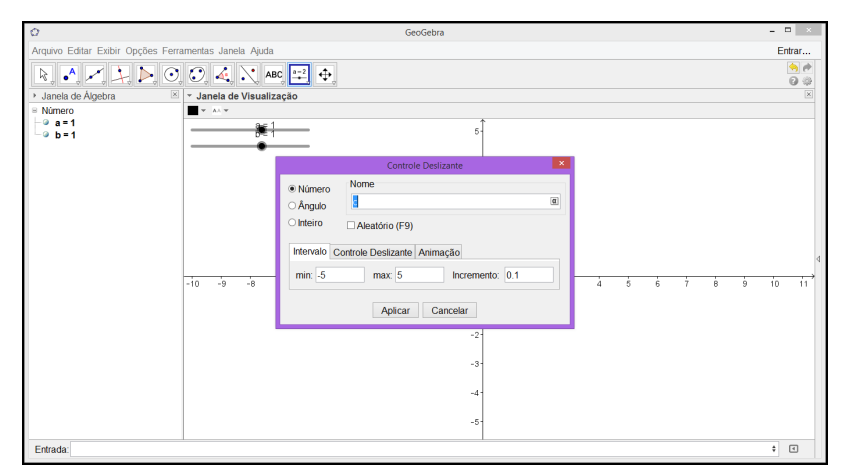

Fonte: Autor, 2015.

PASSO 3. Após serem criados os parâmetros *a*,*b* e *c*, digite a função  $f(x) = ax^2 + bx + c^{1}$  $f(x) = ax^2 + bx + c^{1}$  $f(x) = ax^2 + bx + c^{1}$  no campo *Entrada* e tecle *Enter* (figura [4.10\)](#page-51-1).

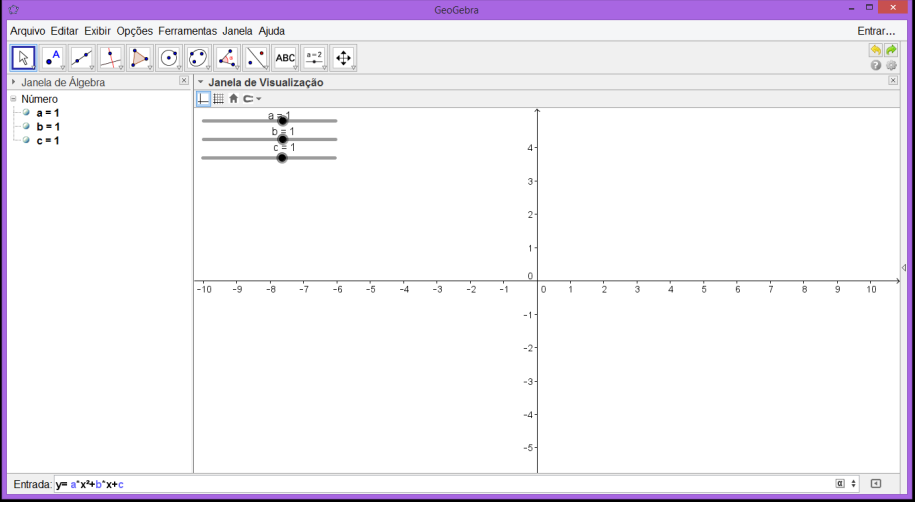

#### <span id="page-51-1"></span>Figura 4.10 Função

Fonte: Autor, 2015.

PASSO 4. Variando os valores dos coeficientes *a*,*b* e *c* podemos observar que o gráfico da função *f* é uma parábola, excerto para *a* = 0 (figura [4.11\)](#page-51-2).

<span id="page-51-2"></span>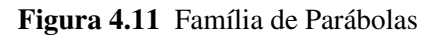

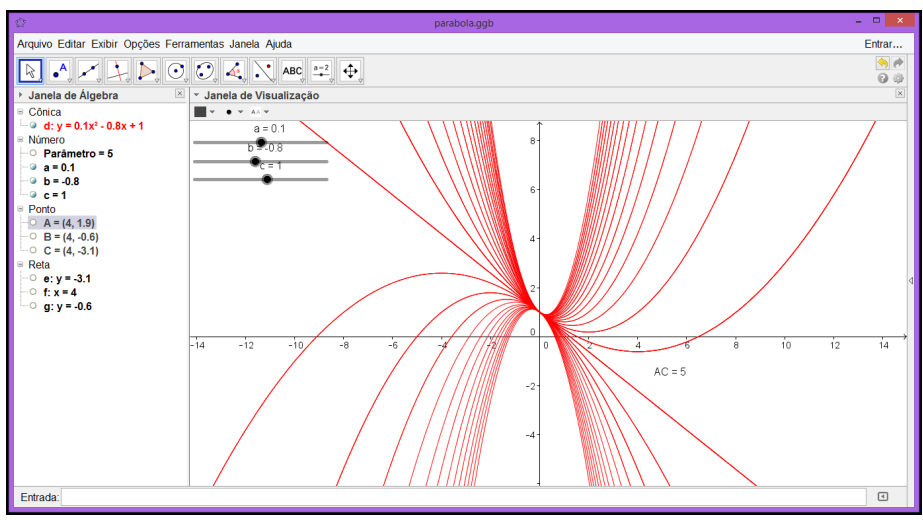

Fonte: Autor, 2015.

<span id="page-51-0"></span><sup>1</sup>Para digitar a função é necessário escrever y=a\*xˆ 2+b\*x+c.

PASSO 5. Digite *Vétice[d]* no campo *Entrada*, no lado esquerdo inferior da tela, e tecle *Enter* (figura [4.12\)](#page-52-0).

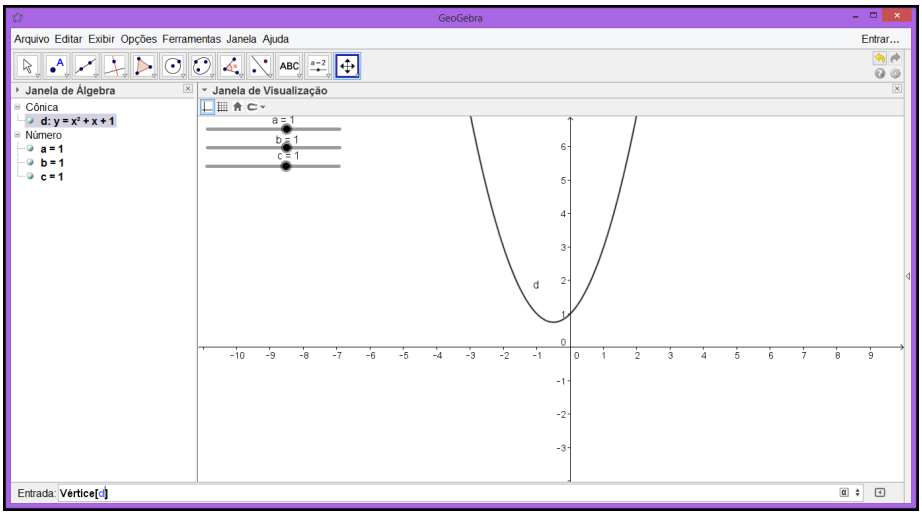

<span id="page-52-0"></span>Figura 4.12 Vértice

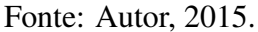

PASSO 6. O ponto *A* é o vértice da parábola. Variando os valores dos coeficientes e através de manipulações algébricas podemos observar que as coordenadas do vértice, em função de *a*,*b* e  $c, \acute{e}A = \left(-\frac{b}{2a}\right)$  $\frac{b}{2a}$ ,  $-\frac{b^2-4ac}{4a}$  $\frac{-4ac}{4a}$ ) (figura [4.13\)](#page-52-1).

<span id="page-52-1"></span>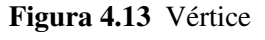

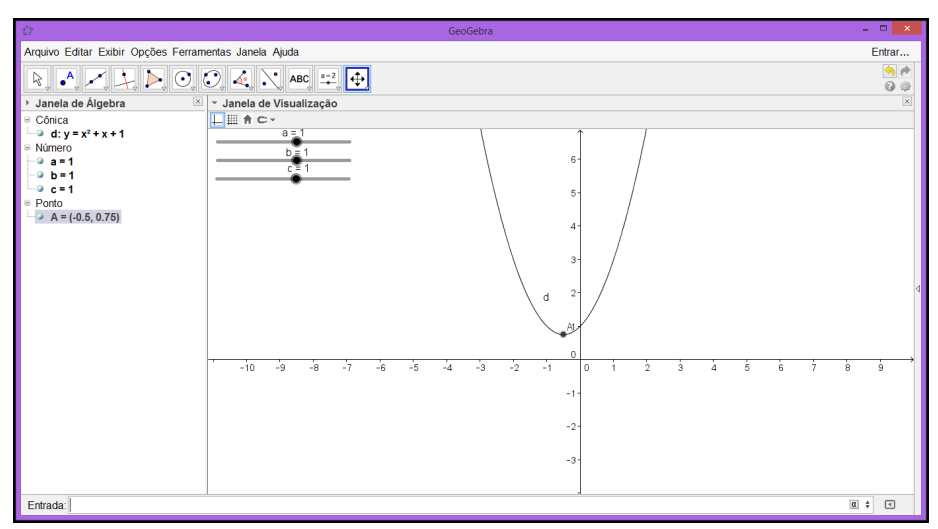

Fonte: Autor, 2015.

PASSO 7. Digite *Diretriz[d]* no campo *Entrada* e tecle *Enter*. A diretriz é a reta *e* (figura [4.14\)](#page-53-1).

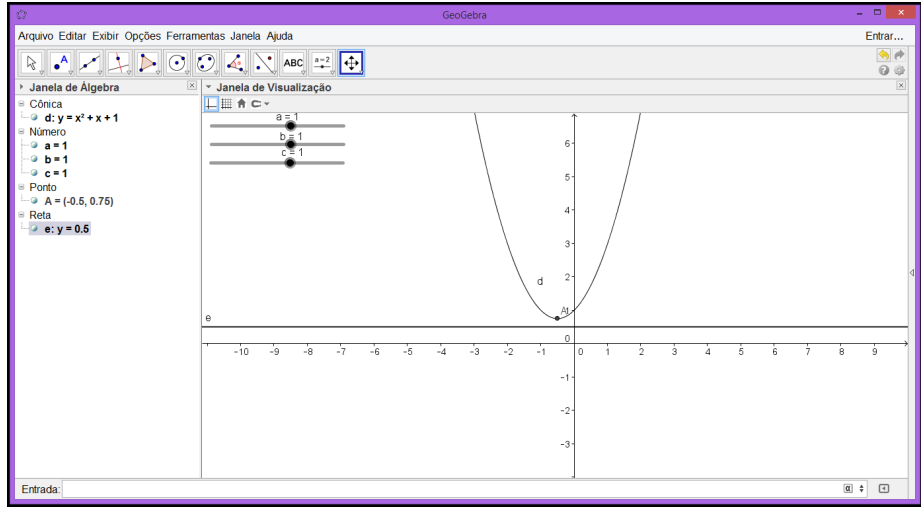

<span id="page-53-1"></span>Figura 4.14 Diretriz

Fonte: Autor, 2015.

PASSO 8. Digite *Foco[d]* no campo *Entrada* e tecle *Enter*. O foco da parábola é o ponto *B* (figura [4.15\)](#page-53-0).

<span id="page-53-0"></span>Figura 4.15 Foco da Parábola

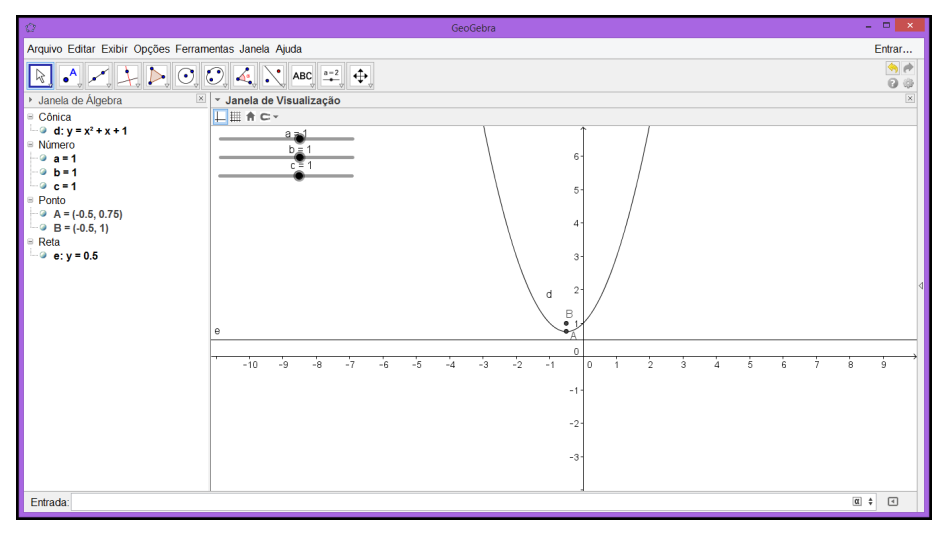

Fonte: Autor, 2015.

Mesmo variando os valores dos coeficientes *a*,*b* e *c*, os elementos da parábola estão bem definidos.

# 5. EQUAÇÃO GERAL DO SEGUNDO GRAU  $\mathbf{EM} \ \mathbb{R}^2$

A geometria analítica e seu sistema de coordenadas permitem que varias curvas e lugares geométricos, conhecidas desde os primórdios da geometria (século III a.C. aproximadamente) possam ser descritas por equações polinomiais. Aqui nos interessa estudar as seções cônicas, ou seja, a equação do segundo grau em duas variáveis onde *g*(*x*, *y*) = 0. O objetivo desse capítulo é identificar e fazer o esboço de uma cônica, sabendo sua equação geral e utilizando os métodos de translação e rotação de eixos coordenados.

Definição 5.1. Fixado um sistema ortogonal de coordenada, chama-se cônica o lugar geométrico dos pontos  $X = (x, y)$  que satisfazem uma equação do segundo grau  $g(x, y) = 0$ , em que

$$
g(x, y) = ax^2 + bxy + cy^2 + dx + ey + f.
$$

Até o presente momento foram trabalhados a elipse, a hipérbole e a parábola centradas na origem e com eixos de simetria coincidindo com os eixos *OX* e *OY*, com suas equações na forma canônicas que nos permitiu identificá-las e fazer seus esboços com facilidade.

**Proposição 5.1.** Um subconjunto de um plano  $\pi$  é uma cônica se, e somente se: é um conjunto vazio, ou um conjunto formado por um ponto, ou uma reta, ou a reunião de duas retas (paralelas ou concorrentes), ou uma circunferência, ou uma elipse, ou uma hipérbole, ou uma parábola [\[9\]](#page-72-1).

# 5.1. Translação dos Eixos Coordenados

Vamos considerar o plano cartesiano  $OXY$  e um ponto  $O' = (x_0, y_0)$ , arbitrário. Vamos introduzir uma novo sistema, com as mesma medidas, mesma direção e mesmo sentido do sistema anterior OXY. O novo sistema tem origem no ponto O' e fica determinado por  $O'X'Y'$ , um ponto  $P = (x, y)$  é designado no novo sistema pela coordenada  $(x', y')$ , as coordenadas do ponto *P* nos sistemas *OXY* e *O'X'Y'* são relacionadas pelas seguintes fórmulas:

$$
\begin{cases}\nx = x' + x_0 \\
y = y' + y_0.\n\end{cases}
$$

Usar translação nos permite eliminar os termos lineares da equação do segundo grau  $g(x, y)$  = 0.

**Exemplo 5.1.** Procure transformar  $x^2 + 2y^2 - 4x - 4y - 1 = 0$  de modo que os coeficientes dos termos lineares passem a ser nulos.

**Solução:** Para determinar a equação  $g'(x, y) = 0$  no novo sistema de coordenadas  $O'X'Y'$ , vamos utilizar o *GeoGebra* seguindo os passos abaixo:

PASSO 1. Com a janela do *GeoGebra* aberta digite no campo *Entrada* a equação  $x^2 + 2y^2$  − 4*x*−4*y*−1 = 0 (figura [5.1\)](#page-55-0).

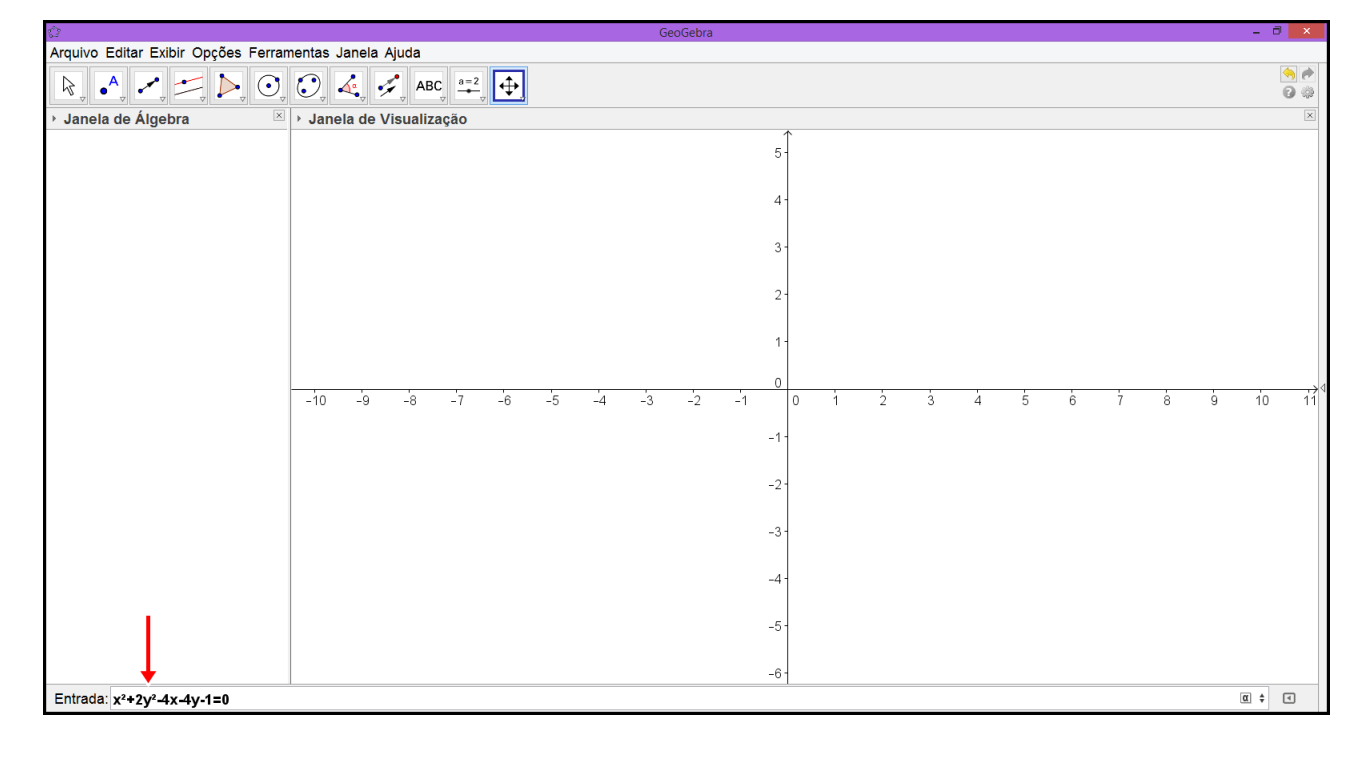

<span id="page-55-0"></span>Figura 5.1 Equação da Cônica

PASSO 2. Tecle *Enter*. Temos dessa forma, uma elipse representada no sistema de coordenadas *OXY*. (figura [5.2\)](#page-56-0) .

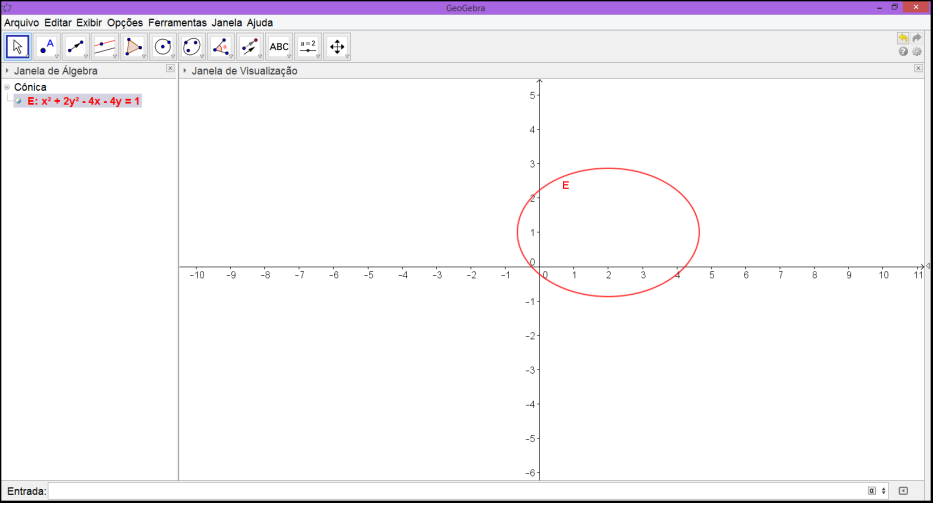

<span id="page-56-0"></span>Figura 5.2 Elipse

Fonte: Autor, 2015.

PASSO 3. Para determinar o centro da elipse, no campo *Entrada* escreva *Centro[E]* e tecle *Enter*, o ponto  $A = (2, 1)$  é o centro da elipse  $\mathscr E$  (figura [5.3\)](#page-56-1).

<span id="page-56-1"></span>Figura 5.3 Centro da Elipse

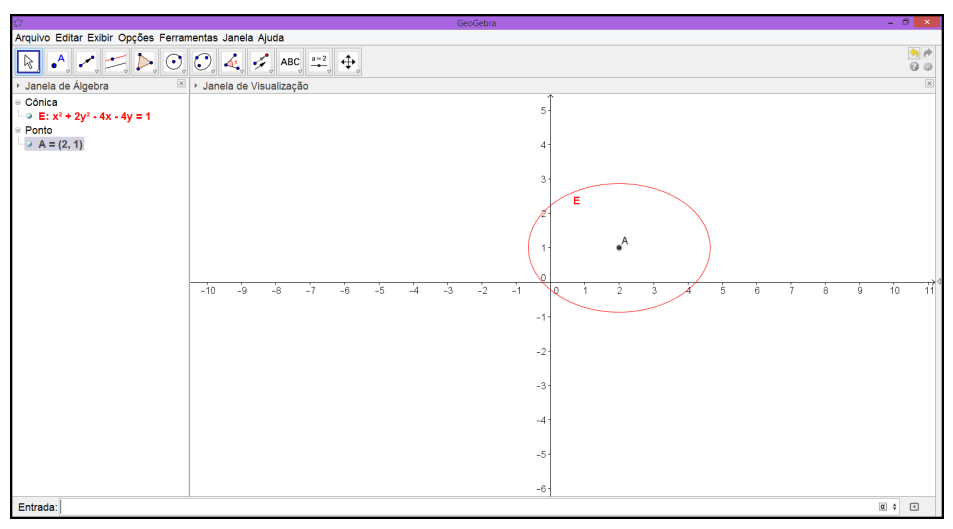

Fonte: Autor, 2015.

PASSO 4. Selecione a opção *Vetor* na *Barra de Ferramentas* (figura [5.4\)](#page-57-0).

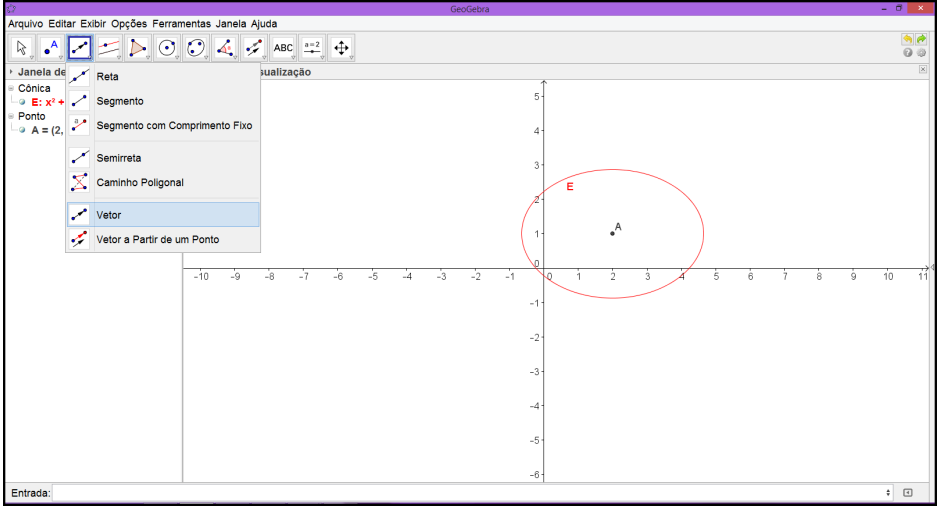

<span id="page-57-0"></span>Figura 5.4 Vetor

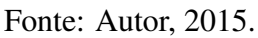

PASSO 5. Clique com o botão esquerdo do mouse, no ponto *A* e na origem do sistema cartesiano, nessa ordem, obtenha o vetor  $\vec{u}$  (figura [5.5\)](#page-57-1).

<span id="page-57-1"></span>Figura 5.5 Vetor  $\vec{u}$ 

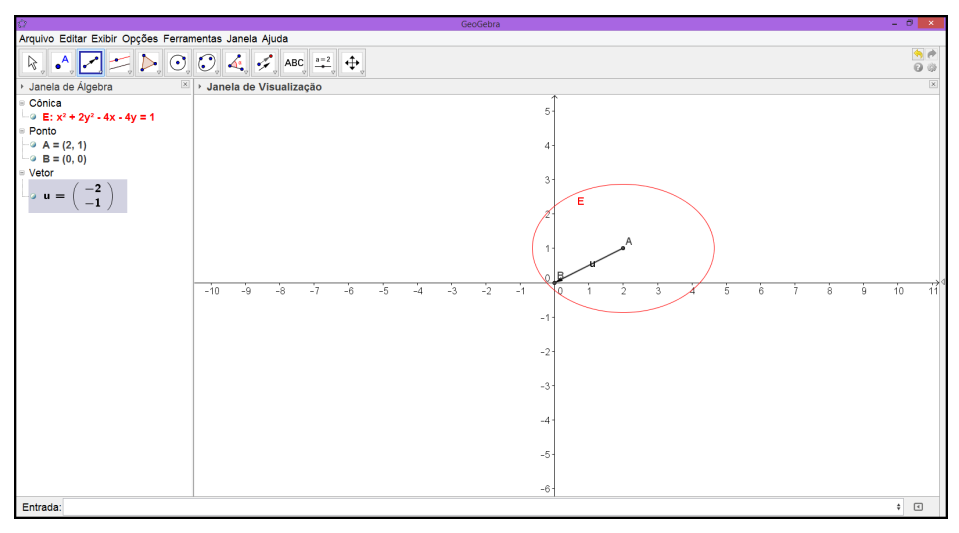

Fonte: Autor, 2015.

PASSO 6. Selecione a opção *Translação por um Vetor* na *Barra de Ferramentas* (figura [5.6\)](#page-58-0).

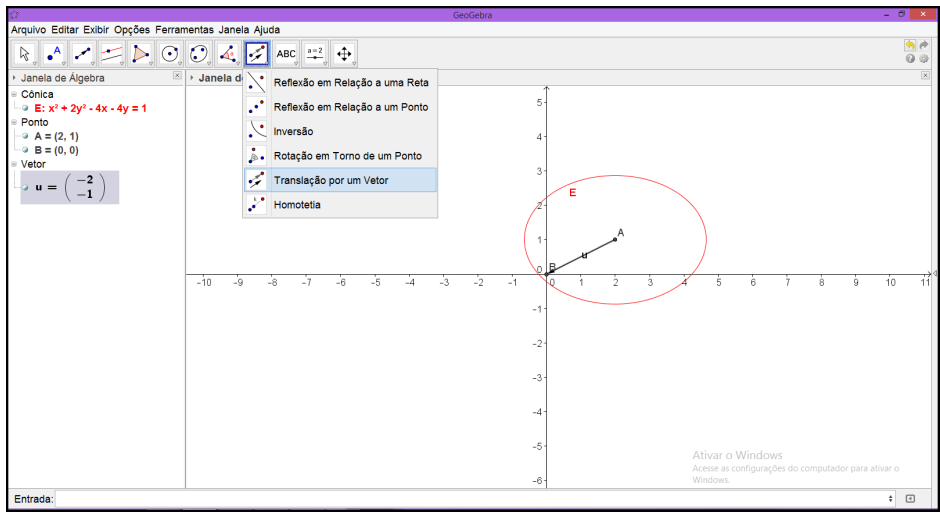

<span id="page-58-0"></span>Figura 5.6 Translação por um Vetor

Fonte: Autor, 2015.

PASSO 7. Clique com o botão esquerdo do mouse na elipse  $\mathscr E$  e no vetor  $\vec u$ , nessa ordem. A elipse  $\mathcal{E}'$  está centrada na origem do sistema cartesiano (figura [5.7\)](#page-58-1).

<span id="page-58-1"></span>Figura 5.7 Elipse  $\mathcal{E}'$ 

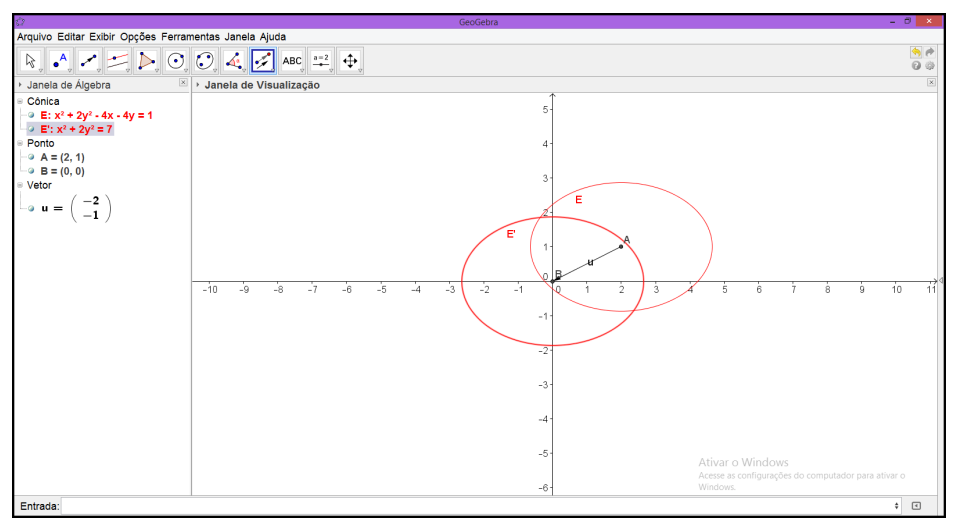

Fonte: Autor, 2015.

Aqui procedemos de modo contrário ao analítico, onde fazemos a translação do sistema de eixos coordenados, mas podemos considerar que a elipse  $\mathscr{E}'$  está representada no novo sistema  $O'X'Y'$  e sua equação é:

$$
\mathscr{E}' : x'^2 + 2y'^2 - 7 = 0.
$$

### 5.2. Rotação de Eixos

Considere, para um ponto  $P = (x, y)$ , arbitrário, no plano cartesiano OXY, a mudança de eixo produzida por uma rotação de um ângulo  $\theta$ , onde  $\theta$  é um número do intervalo  $[0,2\pi)$ . O sistema antigo é *OXY* e o sistema novo é *OX<sup>1</sup>Y*<sup>*'*</sup>. Como o segmento orientado  $\overrightarrow{OP} = x\overrightarrow{e_1} + y\overrightarrow{e_2}$ , a componente  $x'$  de  $\overrightarrow{OP}$  será a soma das projeções dos vetores  $x\overrightarrow{e_1}$  e  $y\overrightarrow{e_2}$  sobre o eixo  $OX'$ , e, do mesmo modo para a componente y'. Vemos que isso fornece

$$
\begin{cases}\nx' = x\cos\theta + y\sin\theta \\
y' = -x\sin\theta + y\cos\theta.\n\end{cases}
$$

Resolvendo o sistema das equações nas incógnitas *x* e *y*, podemos obter as expressões das coordenadas antigas em relação às novas:

$$
\begin{cases} x = x' \cos \theta - y' \sin \theta \\ y = x' \sin \theta + y' \cos \theta. \end{cases}
$$

Usar rotação nos permite eliminar o termo quadrático misto da equação do segundo grau  $g(x, y) = 0.$ 

Exemplo 5.2. Faça uma rotação conveniente para eliminar o termo quadrático misto da equa- $\zeta$ ão  $13x^2 + 12xy - 21y^2 - 100 = 0$ .

**Solução:** Para determinar a equação  $g'(x, y) = 0$  no novo sistema de coordenadas  $OX'Y'$ , vamos utilizar o *GeoGebra* seguindo os passos abaixo:

PASSO 1. Com a janela do *GeoGebra* aberta digite no campo *Entrada* a equação 13*x* <sup>2</sup>+12*xy*−  $21y^2 - 100 = 0$  e tecle *Enter*, teremos a Hipérbole  $\mathcal{H}$  (figura [5.8\)](#page-60-0).

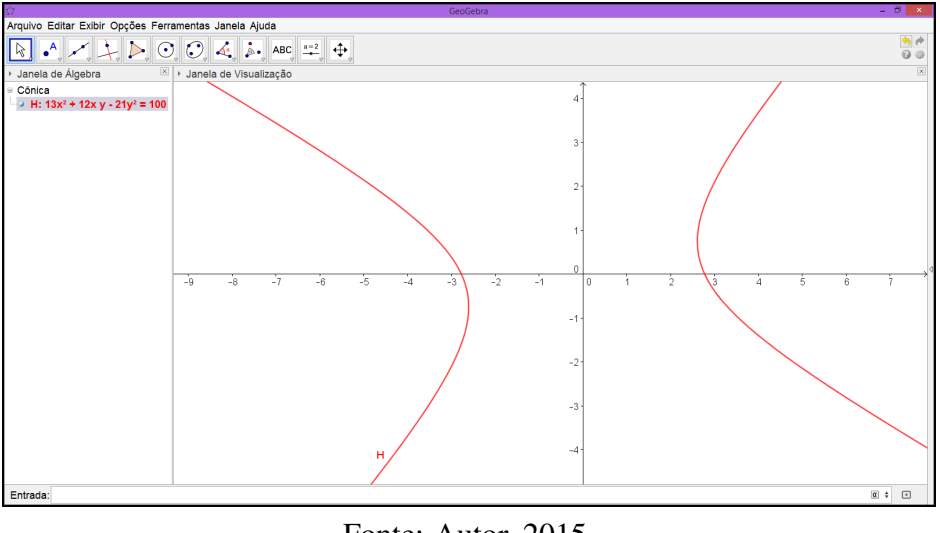

<span id="page-60-0"></span>Figura 5.8 Hipérbole  $\mathscr H$ 

Fonte: Autor, 2015.

PASSO 2. No campo *Entrada* digite *Centro*[H], o ponto  $O = (0,0)$  é o centro da Hipérbole  $\mathcal{H}$ (figura [5.9\)](#page-60-1).

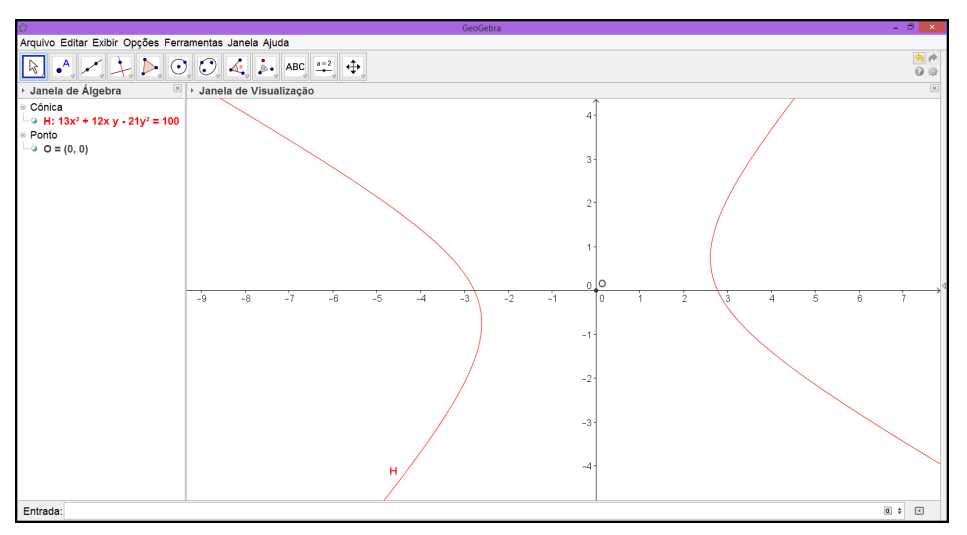

<span id="page-60-1"></span>Figura 5.9 Centro da Hipérbole  $\mathscr H$ 

Fonte: Autor, 2015.

PASSO 3. No campo *Entrada* digite *Eixos[H]*, as retas *a* e *b* são, respectivamente, a reta focal e a reta não focal da Hipérbole  $\mathcal H$  (figura [5.10\)](#page-61-0).

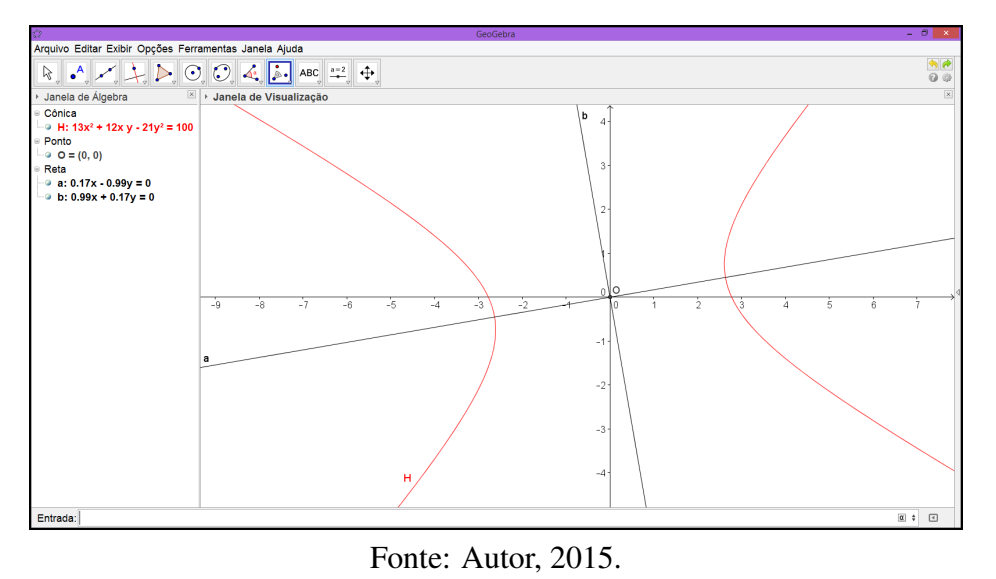

<span id="page-61-0"></span>Figura 5.10 Eixos da Hipérbole  $\mathscr H$ 

PASSO 4. Para usar a ferramenta *Ângulo* com facilidade e eficiência, será necessário os pontos de interseção da hipérbole H com o eixo *OX* e a reta focal, na *Barra de Ferramenta* selecione a opção *Ponto* e clique com o botão esquerdo do mouse nas interseções mencionadas ou selecione a ferramenta *Intersecção de dois Objetos* (figura [5.11\)](#page-61-1).

<span id="page-61-1"></span>Figura 5.11 Pontos *A* e *B*

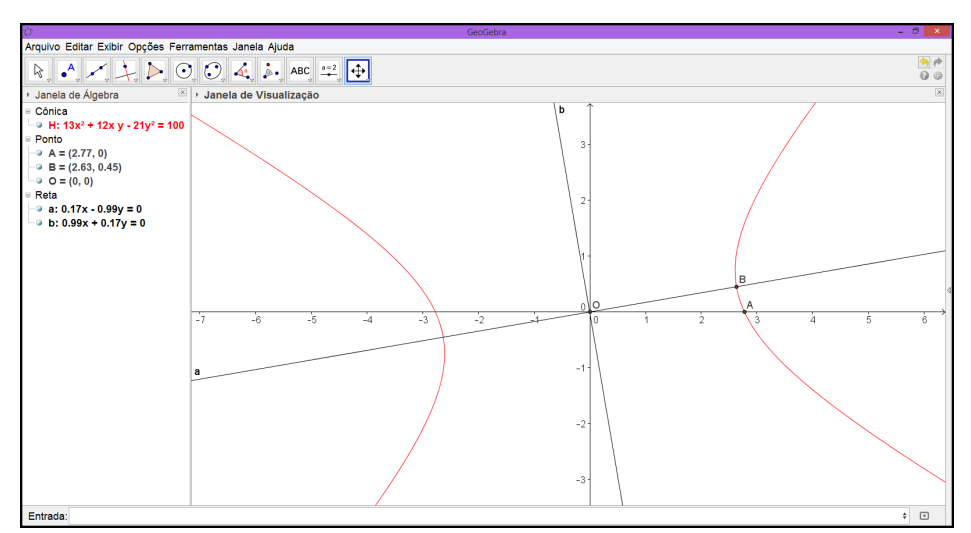

Fonte: Autor, 2015.

PASSO 5. Na *Barra de Ferramenta* selecione a opção *Ângulo* e clique com o botão esquerdo do mouse nos pontos *A*, *O* e *B*, nessa ordem,  $\alpha$  é o ângulo de rotação da hipérbole  $\mathcal{H}$  (figura [5.12\)](#page-62-0).

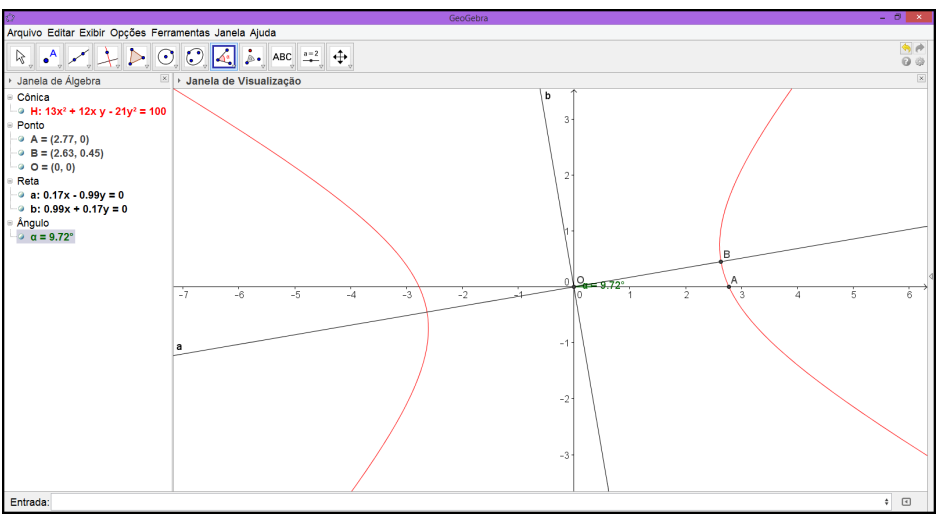

<span id="page-62-0"></span>Figura 5.12 Ângulo  $\alpha$ 

Fonte: Autor, 2015.

PASSO 6. Na *Barra de Ferramenta* selecione a opção *Rotação em Torno de um Ponto* (figura [5.13\)](#page-62-1).

<span id="page-62-1"></span>Figura 5.13 Rotação

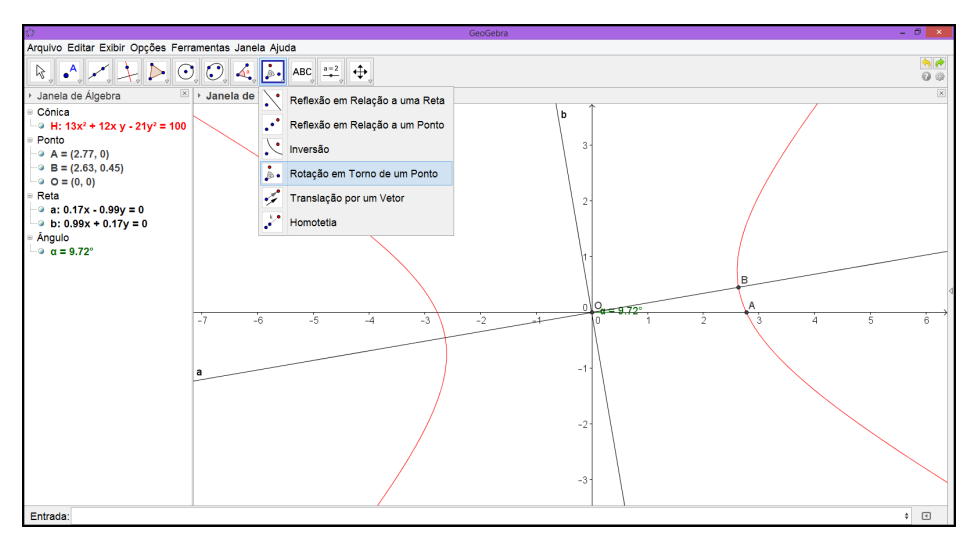

Fonte: Autor, 2015.

PASSO 7. Com o botão esquerdo do mouse clique na hipérbole  $\mathcal H$  e depois no ponto  $\mathcal O =$ (0,0), aparece uma janela menor, no campo *Ângulo* digite −α [1](#page-63-0) e clique em *OK* (figura [5.14\)](#page-63-1).

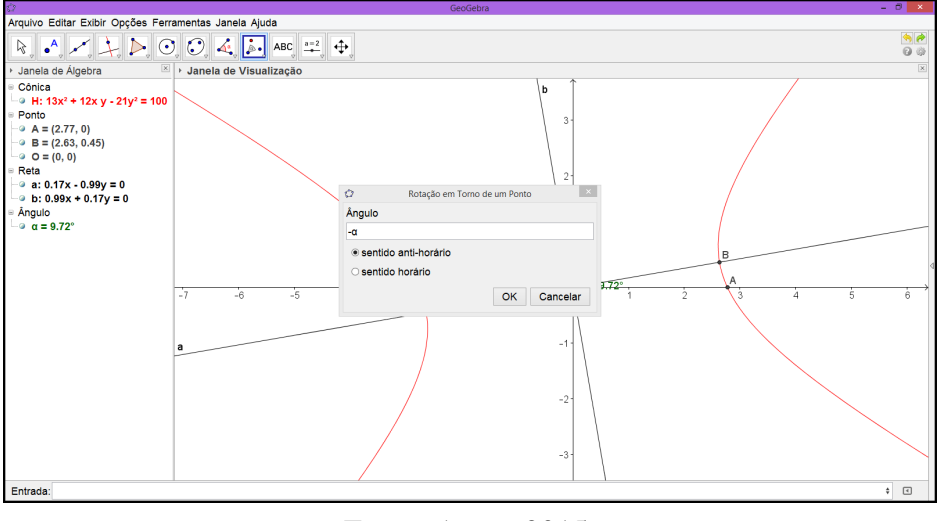

<span id="page-63-1"></span>Figura 5.14 Rotação em Torno de *O*

Fonte: Autor, 2015.

PASSO 8. Temos a hipérbole  $\mathcal{H}$ <sup>o</sup>. Aqui procedemos de modo contrário ao analítico, onde fazemos a rotação do sistema de eixos coordenados, mas podemos considerar que a hipérbole  $\mathcal{H}$ <sup>*'*</sup> está representada no novo sistema OX<sup>'</sup>Y'. (figura [5.15\)](#page-63-2).

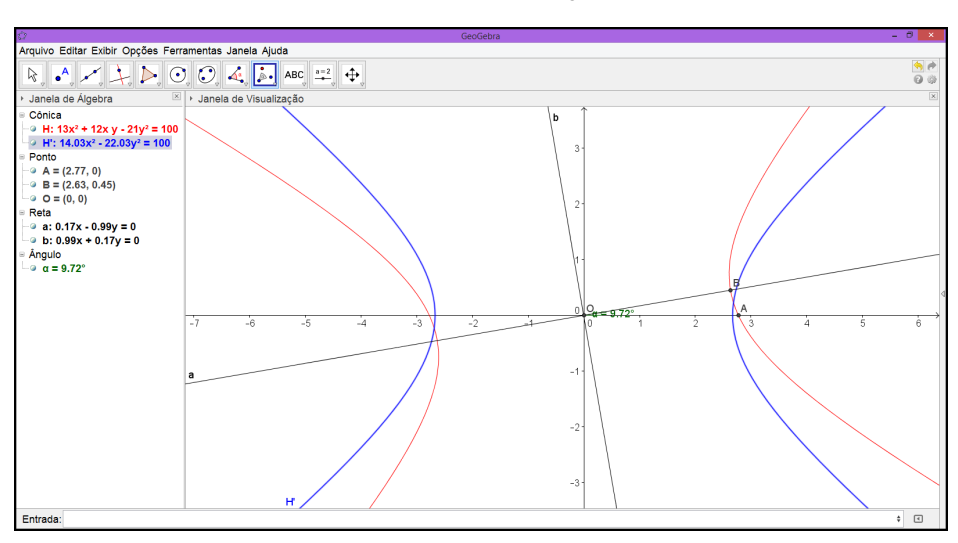

<span id="page-63-2"></span>Figura 5.15 Rotação

Fonte: Autor, 2015.

<span id="page-63-0"></span><sup>&</sup>lt;sup>1</sup>O caractere α pode ser encontrado no lado direito do campo para digitação.

# 6. APLICAÇÃO EM SALA DE AULA

A pesquisa foi aplicada no Instituto Federal de Educação, Ciência e Tecnologia de Alagoas-Campus Palmeira dos Índios, no mês de março de 2015. A sequência didática foi realizada em uma turma de terceiro ano do curso de Eletrotécnica, em tese, todos os alunos já tinham conhecimento prévio de geometria analítica. Para uso da imagem e das atividades realizadas pelos alunos, foi pedida autorização aos pais dos alunos através do Termo de Consentimento Livre e Esclarecido que se encontra no final do trabalho.

A análise das atividades foi através das observações realizadas durante a aula expositiva, na aplicação das atividades, das questões respondidas pelos alunos e dos comentários feitos por eles. A turma é formada por dez alunos que compareceram a todos os encontros. Nessa pesquisa os alunos serão identificados apenas pelas iniciais.

### 6.1. Sequência Didática

Utilizando o material desenvolvido nos capítulos anteriores e o livro didático adotado na turma do terceiro ano do ensino médio técnico, foi elaborada uma sequência didática com duração de quatro horas e dez minutos de forma presencial e uma hora e quarenta minutos na modalidade "à distância". As aulas foram realizadas no laboratório de informática.

O primeiro encontro foram duas aulas de cinquenta minutos, onde foi realizada a exposição do conteúdo seguindo o livro didático, ou seja, uma aula tradicional. Foi apresentada as demonstrações algébrica das equações reduzida da elipse, hipérbole, parábola, bem como a solução analítica de problemas envolvendo seções cônicas.

No segundo encontro, que teve a duração de uma hora e quarenta minutos, partindo do processo de estudo registrado nos capítulos anteriores com o uso do software *GeoGebra*, foi realizada a exposição dos conteúdos, elipse, parábola e hipérbole. E ainda realizou-se uma breve apresentação do *GeoGebra*, mostrando as ferramentas necessárias para o desenvolvimento das atividades.

A última aula presencial teve duração de cinquenta minutos. Nela os alunos foram convidados a resolver uma questão do livro didático utilizando o software *GeoGebra* e com a orientação do professor.

O último momento dessa sequência foi através de atividades extraclasses. Essas atividades consistem em resolver duas situações problema, com o uso do *GeoGebra*, envolvendo o estudo das seções cônicas e fazer um breve comentário sobre o uso do software *GeoGebra* como ferramenta de ensino baseando-se nos encontros anteriores. As tarefas extraclasses foram enviadas para o e-mail do professor.

## 6.1.1. Objetivos Específicos

Os objetivos dessa sequência didática é preparar o aluno para:

• reconhecer elipse, hipérbole e parábola como seções da superfície do cone duplo;

- obter por meio da definição a equação da elipse, da hipérbole e da parábola;
- identificar na elipse: focos, distância focal, eixos, centro e vértices;
- identificar na hipérbole: focos, distância focal, eixos, centro, vértices e assíntotas;
- identificar na parábola: foco, diretriz, eixos de simetria, vértices e parâmetro;
- trazer a Matemática para o cotidiano do aluno e mostrar sua presença em varias situações de uma maneira clara e objetiva;
- trabalhar construções geométricas com o uso do *GeoGebra*;
- relacionar aspectos algébricos com geométricos;
- inserir um software de geometria dinâmica como ferramenta de aprendizagem e ensino.

#### 6.1.2. Material

Lápis, borracha, calculadora, esquadro, régua, compasso, transferidor, cordão, livro didático [\[12\]](#page-72-2), papel milimetrado, projetor, computador e atividade impressa.

### 6.1.3. Atividade Avaliativa

Para verificar o aprendizado dos alunos participantes em alguns conceitos matemáticos apresentados, após as exposições do conteúdo seções cônicas, foi solicitado que resolvessem três situações problemas com o uso do programa de geometria dinâmica *GeoGebra*. Na primeira questão dessa atividade houve a orientação do professor, nas questões seguintes não houve intervenção. Não foram atribuídas notas ou conceitos para os discentes.

6.1.3.1 Atividades

1. Esboce o gráfico da elipse  $\mathscr E$ , em cada um dos casos.

(a) 
$$
\frac{(x-9)^2}{25} + \frac{(y-6)^2}{9} = 1
$$
  
\n(b) 
$$
\frac{(x+4)^2}{16} + \frac{y^2}{9} = 1
$$
  
\n(c) 
$$
\frac{x^2}{16} + \frac{y^2}{36} = 1
$$

Solução: A maioria dos alunos encontraram os vértices e os focos através de manipulações algébricas e em seguida usaram a ferramenta *Elipse dados Focos e um de seus Pontos*, é o que pode-se vê na janela *Protocolo de Construção*(figura [6.1\)](#page-66-0).

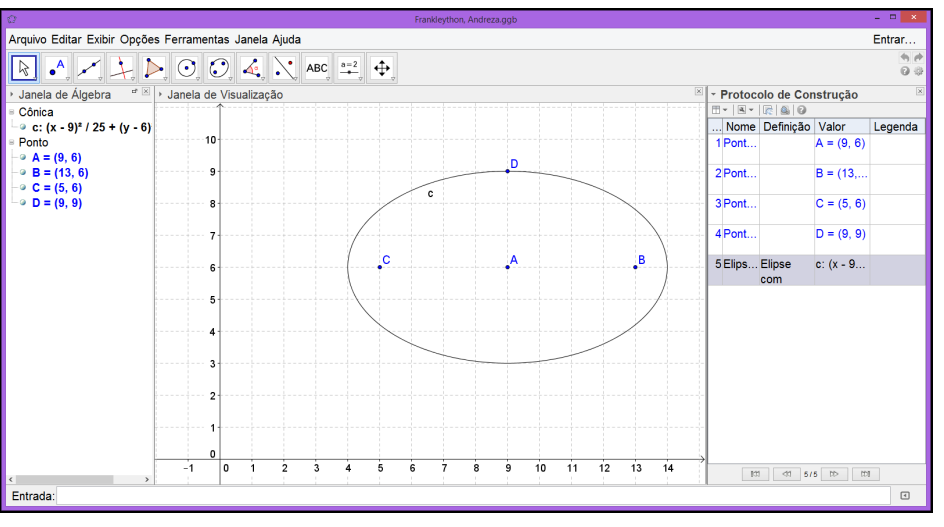

<span id="page-66-0"></span>Figura 6.1 Solução 1

Fonte: Autor, 2015.

Um único aluno, que já tinha conhecimento prévio do *GeoGebra*, resolveu a questão digitando as equações das elipses diretamente no campo *Entrada* (figura [6.2\)](#page-66-1).

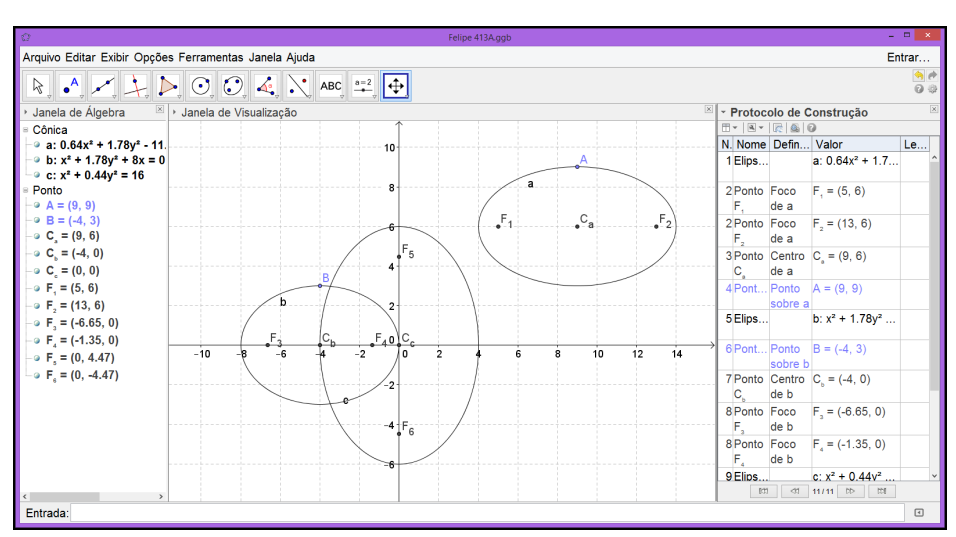

<span id="page-66-1"></span>Figura 6.2 Solução 2

Fonte: Autor, 2015.

2. Estabelecer a equação da parábola sabendo que o vértice *V*(0,0) e a diretriz *r* : *y* = −2.

Solução: Nessa atividade todos os alunos seguiram a mesma sequência de passos para encontrar a solução (figura [6.3\)](#page-67-0).

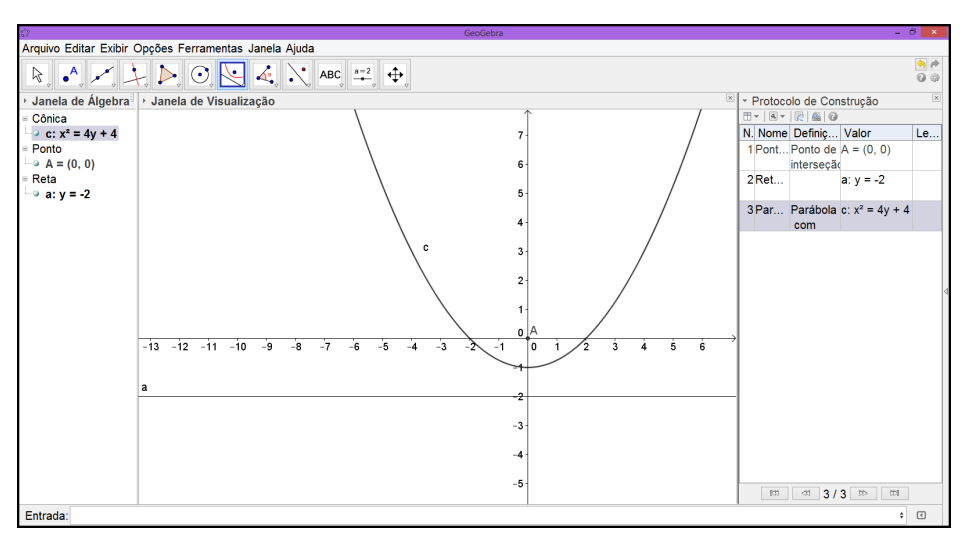

<span id="page-67-0"></span>Figura 6.3 Solução 3

Fonte: Autor, 2015.

3. Determinar os vértices e os focos da hipérbole  $\mathscr H$  : *x* 2 100  $-\frac{y^2}{64}$ 64  $= 1.$ 

Solução: Como na atividade 2, a sequência de passos para encontrar a solução foi a mesma em todos os casos (figura [6.4\)](#page-67-1).

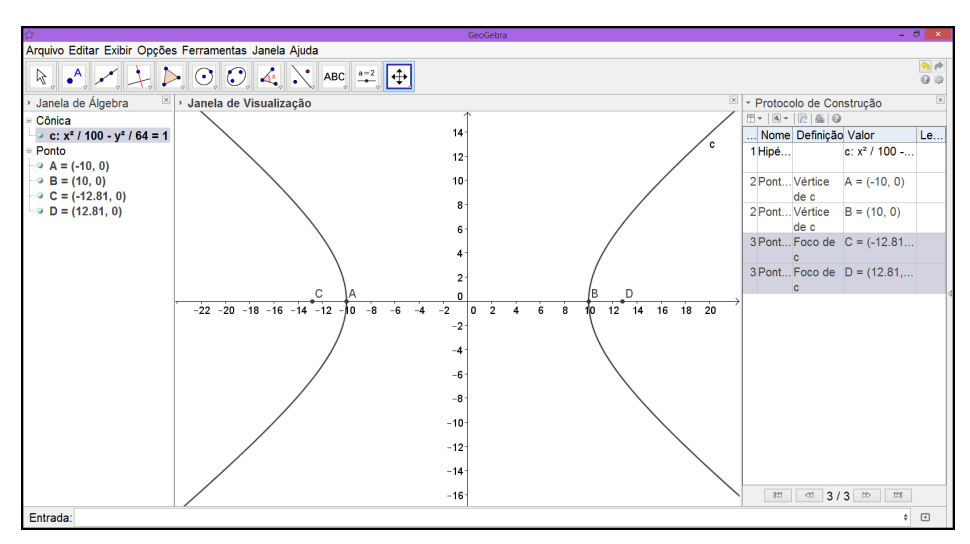

#### <span id="page-67-1"></span>Figura 6.4 Solução 4

Fonte: Autor, 2015.

### 6.2. Reação dos Alunos

Os comentários dos alunos serão reproduzidos na integra. Não haverá identificação dos dissentes, usaremos aqui apenas códigos, A1, A2, ..., A10.

A1

"Foi uma aula gratificante, pois podemos aprender um assunto que é bem explorado em diversos setores: Seções Cônicas e com o uso do aplicativo do geogebra um programa que permite realizar construções geométricas com a utilização de pontos, retas, segmentos de reta, polígonos etc., assim como permite inserir funções e alterar todos esses objetos dinamicamente, após a construção estar finalizada. Equações e coordenadas também podem ser diretamente inseridas. Portanto, o Geogebra é capaz de lidar com variáveis para números, pontos, vetores, derivar e integrar funções, e ainda oferecer comandos para se encontrar raízes e pontos extremos de uma função. Com isto, o programa reúne as ferramentas tradicionais de geometria com outras mais adequadas à álgebra e ao cálculo. Aprendemos ainda como construir uma elipse no aplicativo e por meio do Professor Gracino, aprendemos a chegar a equação reduzida da elipse e a partir dela ir para diversos setores da área."

 $A2$ 

"Eu participei de uma aula diferente com o professor Gracino Rodrigues, abordando seções cônicas. No começo da aula, quando as fórmulas foram demonstradas apenas com relações matemáticas, ficou um pouco confuso de se entender. Porém, ao desenhar e explicar pelo GeoGebra, tudo ficou mais claro e fácil."

A3

"O GeoGebra é um excelente programa para o ensino aprendizagem, pois, além de fazer cálculos matemáticos de álgebra e geometria, possibilita a construção de gráficos. Com o GeoGebra também é possível inserir equações e coordenadas diretamente nos gráficos. A aula ministrada foi sobre cônicas e como o assunto envolve muitos gráficos, o GeoGebra pôde ser mais aproveitado. Foram feitos gráficos de elipses, parábolas e aprendemos a obter pontos notáveis, como os focos da elipse. Utilizando o programa, a aula torna-se mais dinâmica em relação às aulas tradicionais, pois promove uma maior interação entre os alunos e o professor e mostra uma matemática mais aproximada do cotidiano."

A4

"A seguinte aula nos trouxe um amplo conhecimento do software utilizado para a obtenção dos gráficos de uma elipse com precisão. Esta aula nos mostrou que o software utilizado, GeoGebra, facilita a obtenção do gráfico com exatidão,coisa que não seria obtida em uma aula teórica,pois os gráficos não sairiam com dimensões corretas. Com o uso do software GeoGebra, as aulas se tornam mais dinâmicas,práticas e mais compreensível por parte do aluno."

#### $A<sub>5</sub>$

"As aulas no laboratório, chamam mais atenção dos alunos. Elas são atrativas, e como é um método novo de ensino, os alunos tendem a prestar mais atenção na hora da explicação, e com isso o rendimento do aluno será melhor."

A6

"A aula no laboratório para o estudo desse assunto em questão é excelente , pois com o uso do programa permite provar o que foi calculado e a melhor visualização. A aula no laboratório

com isso se torna um grande instrumento adicional no aprendizado da matemática."

#### A7

"A aula no laboratório proporcionou para nós alunos, o contato direto com um programa que, a principio, não tínhamos um conhecimento aprofundado sobre tal ou nunca tivemos oportunidade de manusear. A aula se tornou algo atrativo, pelo simples fato do professor ter utilizado uma metodologia diferenciada da que vivenciamos cotidianamente. O uso do GeoGebra despertou o interesse por tal conteúdo, assim como o facilitamento da construção de gráficos das mais diversas formas e a realização dos cálculos de álgebra."

#### A8 e A9

"O Software GeoGebra se mostrou, didaticamente, simples de ser utilizado. Facilitando, assim, a compreensão de gráficos que muitas vezes tornam-se difíceis de serem reproduzidos no quadro de modo a atender a necessidade de entendimento do aluno. A utilização do programa torna a aula, além de melhor compreendida, mais dinâmica e prende a atenção dos alunos pela curiosidade de ver o programa em funcionamento. Vale ressaltar que continua sendo necessária a utilização do quadro para explicar a parte dos cálculos referentes ao assunto em questão para que o aluno não seja prejudicado quando necessário fazer cálculos matemáticos."

A10

"A aula no laboratório com o professor Gracino foi de extrema importância, pois a partir dela tivemos um conhecimento importante para o aprendizado da matemática, tornando a aula mais atrativa e dinâmica. Aprendemos algumas coisas no que diz respeito ao GeoGebra e suas funções. A aula serviu também para que fizéssemos exercícios para a utilização do GeoGebra a nosso favor, pois o uso do programa nos permite provar o que foi calculado, além da melhor visualização."

### 6.3. Análise dos Resultados

A utilização de um programa de geometria dinâmica, em nosso caso o *GeoGebra*, otimiza o tempo gasto para exposição do conteúdo seções cônicas, de modo que facilita a obtenção dos gráficos, além de proporcionar uma construção com exatidão que muitas vezes tornam-se difíceis de serem reproduzidos com quadro e giz. Outro fato a ser observado é o dinamismo que ganha a aula em relação às aulas tradicionais, pois as construções geométricas feitas com o *GeoGebra* preservam suas propriedades mesmo após serem manipuladas, permitindo distinguir elementos variantes e invariantes de uma figura geométrica, bem como sua relação com as equações algébricas. Vale ressaltar que o uso de um programa de geometria dinâmica não exclui as demonstrações analíticas, a utilização de quadro e giz é necessário para exposição da parte algébrica.

O *GeoGebra* também mostrou-se eficaz na resolução de exercícios, pois o uso do programa nos permite provar o que foi calculado analiticamente. Em atividades extraclasse o professor pode usar a janela *Protocolo de Construção*, que pode ser acessada no menu *Exibir*, para verificar a ordem dos passos dados pelos alunos, ou seja, os procedimentos podem ser revistos tanto pelo aluno quanto pelo professor, essa função é de grande importância para correção dos exercícios e para orientação futuras. Com o *GeoGebra* o aluno aprende fazendo, ou melhor, construindo.

# 7. CONCLUSÃO

O objetivo desse trabalho foi desenvolver materiais utilizando tecnologias da informática, em particular, softwares de geometria dinâmica, que possam ser usados como guia para professores do ensino básico. Atualmente, na maioria das escolas, existem recursos tecnológicos disponíveis para serem usados em sala de aula com a intenção de facilitar o processo de ensino e aprendizagem. No entanto, esses recursos são pouco utilizados, haja vista as dificuldades de aplicação técnica e operacional. Especificamente neste trabalho, foi elaborado um tutorial, de forma simples e objetiva, utilizando o software *GeoGebra* na resolução de situações problema envolvendo as curvas cônicas.

A aplicação do tutorial foi realizada em uma turma de terceiro ano do curso de Eletrotécnica e com professores de matemática e de outras áreas. Com professores de matemática, o passo-a-passo foi concluído com êxito em todos os casos, para alguns que não conheciam o *GeoGebra* observou-se satisfação com os resultados obtidos. Esses professores tiveram habilidade de identificar e relacionar as etapas para resolver a situação problema de modo analítico e utilizando o software *GeoGebra*. A maioria dos professores das outras áreas também realizaram o passo-a-passo com sucesso, mesmo, na maioria dos casos , estando fora do contexto dos conceitos matemáticos. No caso das aplicações com alunos do terceiro ano o programa de geometria dinâmica *GeoGebra*, mostrou-se bastante eficaz como material para exposição do conteúdo seções cônicas, bem como na resolução de exercícios envolvendo elipse, parábola e hipérbole.

No decorrer deste trabalho verificou-se a necessidade de superação de alguns obstáculos. Como a variedade de recursos oferecidos na instalação padrão do software *GeoGebra*, mostrouse necessário fazer um recorte para evidenciar as ferramentas fundamentais usadas nessa dissertação, o leitor interessado no aprimoramento do uso do programa pode acessar o menu *Ajuda*. A utilização dos softwares de geometria dinâmica permite criar um elo entre o abstrato e o concreto, direcionando o usuário no sentido de realizar provas dos resultados geométricos para formalização desses conceitos, mas é necessário que estes tenham conhecimento prévio em informática básica e dos tópicos anteriores de geometria analítica.

A parte teórica do conteúdo de cônicas foi exposto de forma concisa e objetiva, pois o objetivo principal desse trabalho foi elaborar um tutorial para interessados no uso do *GeoGebra* como ferramenta de ensino e aprendizagem na educação básica, em particular, no terceiro ano do ensino médio. Devido às características do programa, em algumas situações problema, precisamos fazer o tratamento dos dados de forma "esperta", através de parametrizações ou procedendo de modo inverso ao analítico, aqui apenas mostramos uma possível solução, o usuário pode encontrar outras maneiras distintas para obter os mesmos resultados.

O material produzido nessa dissertação é uma pequena mostra do que pode ser obtido com a utilização dos softwares de geometria dinâmica no ensino de geometria analítica. O *Geogebra* pode ser utilizado em sala de aula como material de exposição para o professor, outra forma seria realizada pelos alunos a execução de atividades, no laboratório de informática. Com base nas conclusões chegadas, nosso propósito foi contribuir para o processo de visualização e exploração através de divulgação em sítios relacionados com matemática, bem como, elaborar materiais que possam criar interações com o usuário.
# Referências Bibliográficas

- [1] GeoGebra. Disponível em: <http://www.geogebra.org>. Acesso em: 10 fev. 2015.
- [2] Instituto GeoGebra. Disponível em: <http://www.geogebra.im.uff.mat.br>. Acesso em: 10 fev. 2015.
- [3] VAINSENCHER, I. Curvas algébricas planas. Rio de Janeiro: IMPA, 2005.
- [4] LIMA, E. L. A Matemática do ensino médio. v.2. 6.ed. Rio de Janeiro: SBM, 2006.
- [5] MUNIZ NETO, A. C. Geometria. Rio de Janeiro: SBM, 2013.
- [6] DELGADO, J.; FRENSEL, K.; CRISSAFF, L. Geometria analítica. Rio de Janeiro: SBM, 2013.
- [7] LIMA, E. L. Números e funções. Rio de Janeiro: SBM, 2013.
- [8] STEINBRUCH, A.;WINTERLE, P. Geometria analítica. 2. ed. São Paulo: Pearson Makron Books, 1987.
- [9] CAMARGO, I; BOULOS, P. Geometria amalítica. 3. ed. São Paulo: Prentice Hall, 2005.
- [10] WINTERLE, P. Vetores e Geometria analítica. São Paulo: Pearson Makron Books, 2000.
- [11] REIS, G. L.;SILVA,V. V. Geometria analítica. 2. ed. Rio de Janeiro: LTC , 2013.
- [12] DANTE, L. R. Matemática. São Paulo: Ática, 2005.

# <span id="page-73-1"></span>ANEXO

## A Elipse Como Seção do Cilindro

#### Introdução

A Elipse é uma curva plana, alguns experimento permite a visualização espacial da cônica e também a construção da elipse no plano. Há vários textos que abordam a história do conceito de elipse como a seção do cone duplo, ou melhor, uma superfície cônica seccionada por um plano que não passa pelo vértice, não é paralelo à reta geratriz e não é paralelo ao eixo da superfície. Nesse experimento vamos mostrar que interseção de uma superfície cilíndrica de seção reta circular com um plano inclinado em relação ao seu eixo é uma elipse.

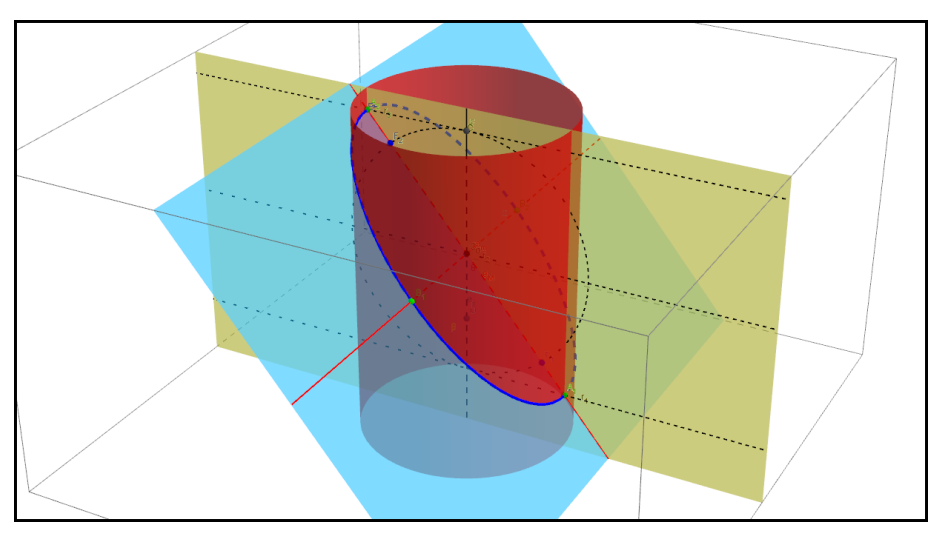

<span id="page-73-0"></span>Figura 1 Seção do Cilindro

Fonte: Autor, 2015.

A curva  $\mathscr E$  destacada em cor azul que estar contida no plano  $\alpha$  é uma elipse (figura [1\)](#page-73-0).

## Construção

Utilizaremos o *GeoGebra* e seu sistema de coordenadas tridimensionais (*Janela de Visualização 3D*), bem como outras ferramentas que serão citadas no decorrer do texto para realizarmos essa construção. Consideremos aqui um caso particular em que temos o cilindro reto infinito θ determinado pela equação *x* <sup>2</sup>+*y* <sup>2</sup> = 9 e seu eixo *e<sup>s</sup>* coincidido com o eixo coordenado *Oz*, o plano α de equação (2−*t*)*x*+*z* = 2 é secante ao cilindro, onde *t* ∈ R é um parâmetro que determina o ângulo formado pelo plano α e o eixo do cilindro *e<sup>s</sup>* .

O ângulo formado pelo plano α e o eixo do cilindro *e<sup>s</sup>* determinam a excentricidade *e* da elipse, quando o ângulo se aproxima de 0 a excentricidade *e* se aproxima de 1, para um ângulo

de 90 temos *e* = 0, ou seja, a interseção de α e θ é uma circunferência. Podemos observar esse fato comparando a figura [1](#page-73-0) e a figura [2.](#page-74-0)

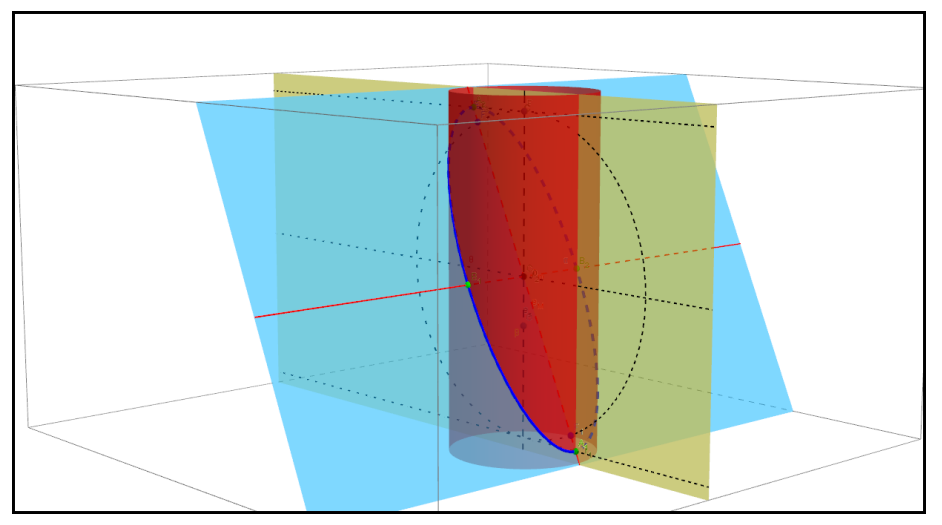

<span id="page-74-0"></span>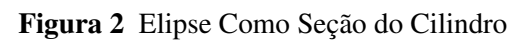

Fonte: Autor, 2015.

### Vista Planificada

Usando o recurso *Criar Vista 2D do Plano* podemos visualizar o esboço da elipse  $\mathscr E$  no plano α, tornando mais fácil a identificação dos seus elementos. Logo *d*(*A*1,*A*2) = 2*a*, *d*(*B*1,*B*2) =  $2b e d(F_1, F_2) = 2c$  são, respectivamente, o comprimento do eixo maior, o comprimento do eixo menor e a distância focal, o ponto *C*<sup>0</sup> é o centro da elipse.

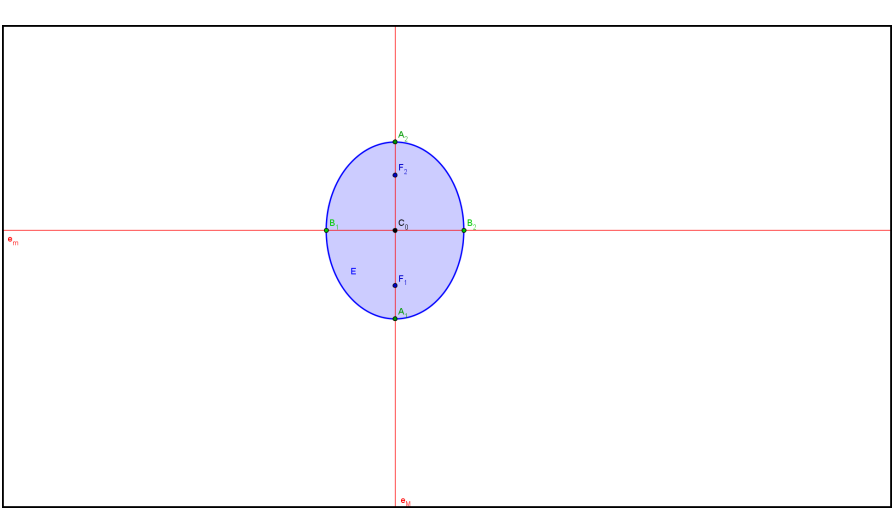

<span id="page-75-0"></span>Figura 3 Elipser no Plano  $\alpha$  1

Fonte: Autor, 2015.

Nas figuras [3](#page-75-0) e [4](#page-75-1) fica evidenciado a variação da excentricidade *e* em relação ao ângulo formado pelo plano α e o eixo do cilindro *e<sup>s</sup>* .

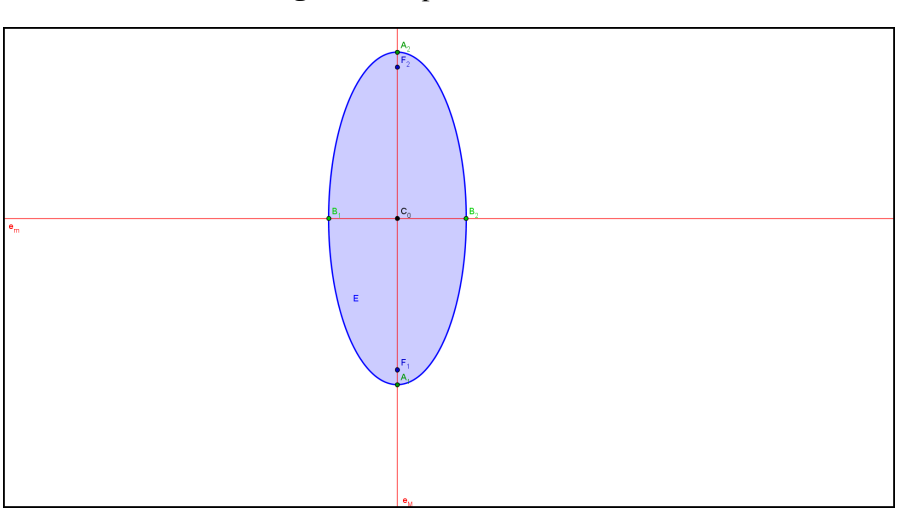

<span id="page-75-1"></span>Figura 4 Elipser no Plano  $\alpha$  2

Fonte: Autor, 2015.

#### <span id="page-76-1"></span>Focos

Para determinar os focos  $F_1$  e  $F_2$  da elipse  $\mathscr E$  usaremos a relação  $c^2 = a^2 - b^2$  e alguns recursos geométricos. Traçamos um plano β contendo o eixo do cilindro e a reta focal, o plano  $β$  de equação  $y = 0$  é perpendicular ao plano  $α$  (figura [5\)](#page-76-0).

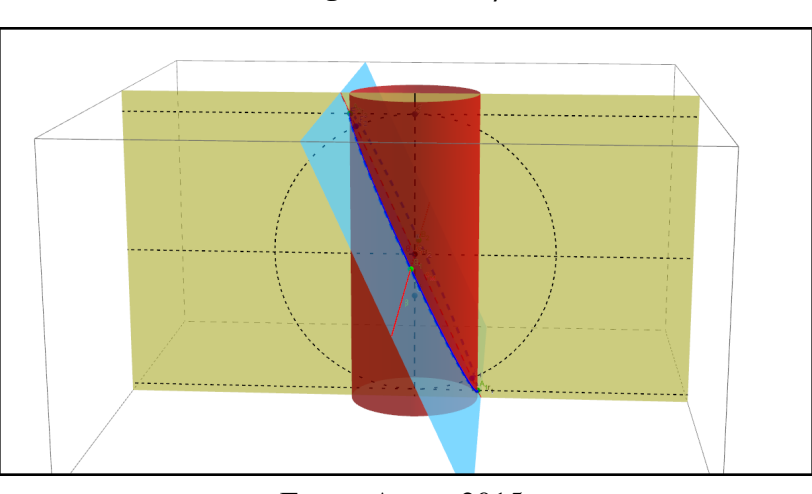

<span id="page-76-0"></span>Figura 5 Plano β

Fonte: Autor, 2015.

Consideremos o triângulo  $A_2C_0F$  da figura [7,](#page-77-0) o segmento  $C_0A_2$  tem comprimento *a*, o segmento *A*2*F* é congruente ao raio do cilindro que tem comprimento *b*. Logo, do triângulo retângulo  $A_2C_0F$  vem  $a^2 = b^2 + c^c$ , portanto o segmento  $C_0F$  tem comprimento *c* que é a distância do centro aos focos. Traçamos a circunferência *C*, centrada no ponto *C*<sub>0</sub>, contida no plano β e que passa pelo ponto *F*. Os focos  $F_1$  e  $F_2$  da elipse  $\mathscr E$  são os pontos de interseção da circunferência *C* com o reta *eM*.

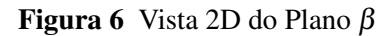

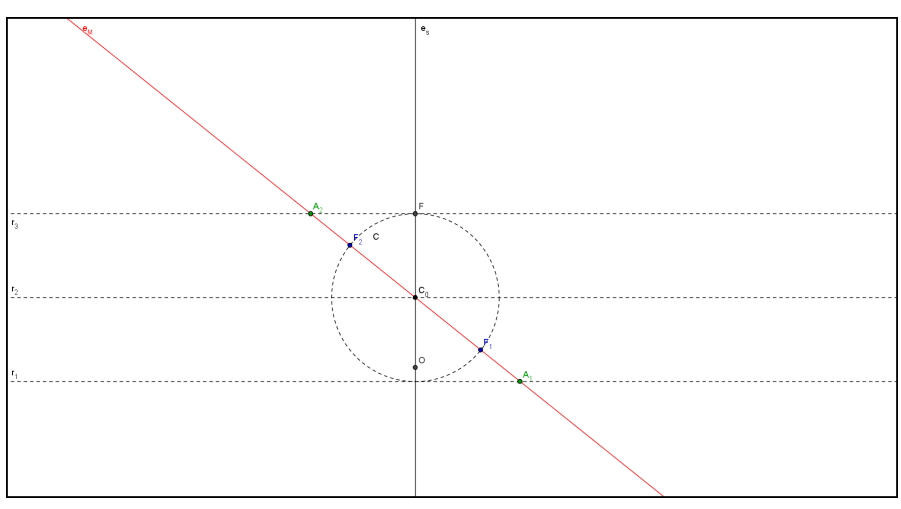

Fonte: Autor, 2015.

#### <span id="page-77-1"></span>Representação no *GeoGebra*

Os estudos das cônicas em geral e das elipses em particular são importantes para descrições geométricas, as tecnologias computacionais oferecem uma alternativa dinâmica para esse tipo de representações, com o uso do *GeoGebra* podemos observar simultaneamente os ambientes *Janela de Álgebra*, *Janela de Visualização 3D* e *Vista do Plano* α.

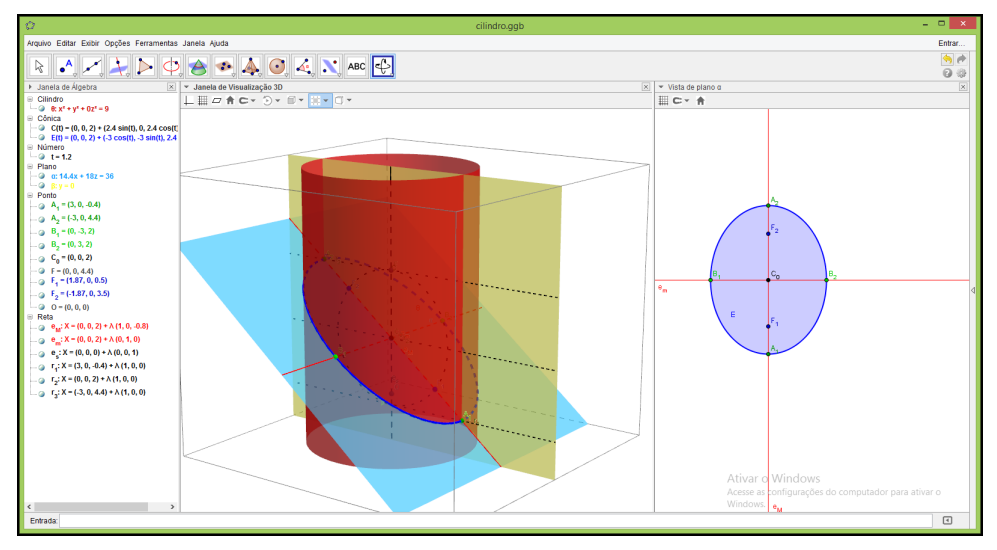

<span id="page-77-0"></span>Figura 7 Janela do *GeoGebra*

Fonte: Autor, 2015.

A elipse no espaço é determinada pelo gráfico da função  $\mathscr{E}:[0,2\pi[\longrightarrow \mathbb{R}^3$  definida por

$$
\mathscr{E}(\gamma) = (0,0,2) + (-3\cos\gamma, -3\sin\gamma, (6-3t)\cos\gamma),
$$

com  $t \in \mathbb{R}$  e  $t \neq 2$ , para  $t = 2$  temos uma circunferência.

# Índice

Análise dos Resultados, [55](#page-69-0) Atividade Avaliativa, [51](#page-65-0) Cônicas, [40](#page-54-0) Controle Deslizante, [18,](#page-32-0) [36](#page-50-0) Definição de elipse, [12](#page-13-0) de hipérbole, [21,](#page-35-0) [25](#page-39-0) de parábola, [32](#page-46-0) lugar geométrico, [40](#page-54-0) Download, [3](#page-4-0) Elementos da elipse, [13](#page-14-0) da hipérbole, [21](#page-35-0) da parábola, [32](#page-46-0) Elipse, [12,](#page-13-0) [42,](#page-56-0) [59](#page-73-1) Equação, [40](#page-54-0) do segundo grau, [40](#page-54-0) na forma canônica, [28](#page-42-0) Ferramentas, [8](#page-9-0) barra, [9,](#page-10-0) [48](#page-62-0) menu, [9](#page-10-0) Focos, [62](#page-76-1) GeoGebra, [3,](#page-4-0) [59,](#page-73-1) [63](#page-77-1) Hipérbole, [21,](#page-35-0) [46](#page-60-0) Instalação, [3](#page-4-0) padrão, [8](#page-9-0) Kepler a primeira lei, [12](#page-13-0) Lugar geométrico, [26](#page-40-0) Parábola, [31](#page-45-0) Planilha, [25](#page-39-0) Propriedades do elemento, [10](#page-11-0) Resolução

de problemas, [13,](#page-14-0) [22,](#page-36-0) [32](#page-46-0) Rotação de eixos, [45](#page-59-0) Seção cônica, [31](#page-45-0) do cilindro, [59](#page-73-1) do cone duplo, [12](#page-13-0) Sequência Didática, [50](#page-64-0) Superfície cônica, [12,](#page-13-0) [21](#page-35-0) cilíndrica, [59](#page-73-1) parabólica, [31](#page-45-0) Translação dos eixos, [40](#page-54-0)